# **LEXWARE**

### **Lexware**

# **buchhaltung®** premium 2024

Das komplette Rechnungswesen. Buchhaltung und Anlagenverwaltung für kleine und mittlere Unternehmen

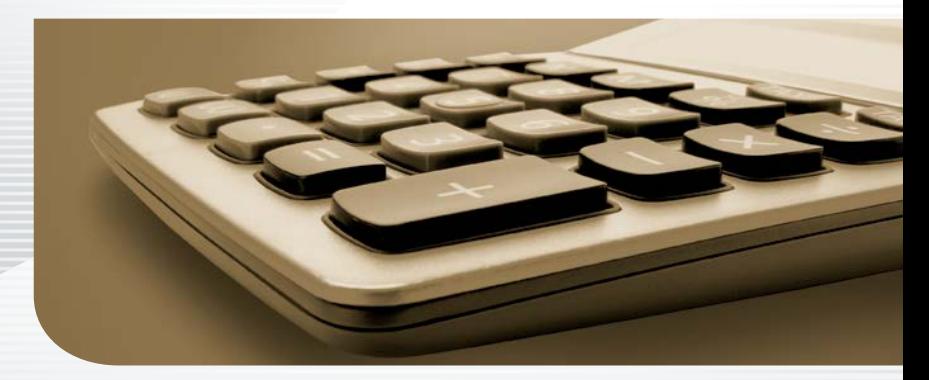

**Schnelleinstieg**

#### Impressum

© 2023 Haufe-Lexware GmbH & Co. KG Postanschrift: Postfach 100121, 79120 Freiburg i. Br. Hausanschrift: Munzinger Str. 9, 79111 Freiburg i. Br. Telefon: 0761 898-0 Internet: http://www.lexware.de Alle Rechte vorbehalten.

Der Schnelleinstieg wurde mit größter Sorgfalt erstellt. Da nach Drucklegung des Schnelleinstiegs noch Änderungen an der Software vorgenommen wurden, können die im Schnelleinstieg beschriebenen Sachverhalte bzw. Vorgehensweisen u. U. von der Software abweichen.

Kein Teil des Schnelleinstiegs darf in irgendeiner Form (Druck, Fotokopie, Mikrofilm oder in einem anderen Verfahren) ohne unsere vorherige schriftliche Genehmigung reproduziert oder unter Verwendung elektronischer Systeme verarbeitet, vervielfältigt oder verbreitet werden.

Wir weisen darauf hin, dass die im Schnelleinstieg verwendeten Bezeichnungen und Markennamen der jeweiligen Firmen im Allgemeinen warenzeichen-, marken- oder patentrechtlichem Schutz unterliegen.

# **Schnelleinstieg**

# Lexware buchhaltung premium

Dieser Schnelleinstieg hilft Ihnen, das Programm Lexware buchhaltung premium in kurzer Zeit kennenzulernen. Sie erfassen exemplarisch wesentliche Stammdaten, lernen Schritt für Schritt die Grundfunktionen von Lexware buchhaltung premium kennen und bekommen hilfreiche Tipps. Das Ergebnis und Ihr Nutzen: Sie haben einen Überblick über wichtige Bereiche des Programms. Sie können direkt Ihre Arbeiten beginnen und Ihre Aufgaben erfolgreich lösen.

#### Bitte beachten Sie:

Das Design des Programms kann in Abhängigkeit des Betriebssystems von den Abbildungen in diesem Schnelleinstieg leicht abweichen.

Aus Gründen der Lesbarkeit wird in diesem Dokument nur die männliche Form verwendet. Selbstverständlich sind immer alle Geschlechtsformen (m/w/d) angesprochen und eingeschlossen.

**Einrichtung**

**Sonstiges**

### Installation

#### **Einzelplatz**

Bei der Einzelplatzinstallation werden alle Programmkomponenten auf den lokalen Rechner kopiert. Netzwerkfunktionen werden dabei nicht mitinstalliert. Ein gemeinsamer und gleichzeitiger Zugriff auf die Datenbank beispielsweise von anderen Rechnern ist in dieser Konfiguration nicht möglich.

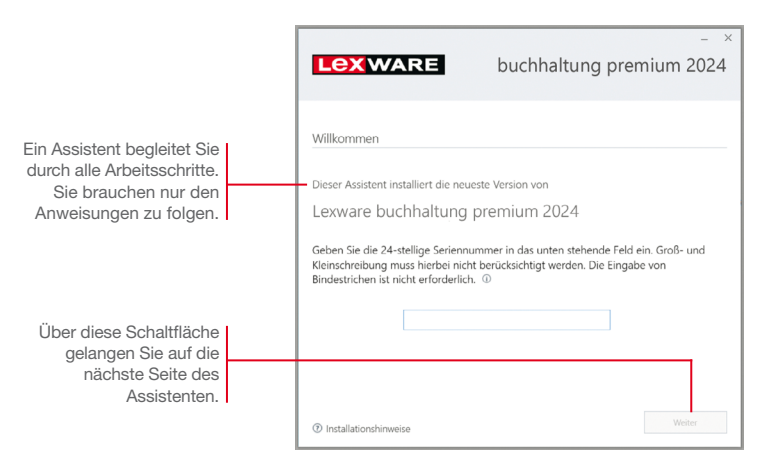

#### Und so wird's gemacht

1. Sie haben sich als Administrator angemeldet. Beim Kauf der Software erhielten Sie einen Downloadlink. Führen Sie einen Doppelklick auf die heruntergeladene Datei aus. Es erscheint das Lexware-Logo.

Im Hintergrund prüft Lexware scout technik, ob Ihr System die technischen Voraussetzungen für die Installation erfüllt. Sollte dies nicht der Fall sein, erhalten Sie einen entsprechenden Hinweis auf die Ursache.

- 2. Sind die technischen Voraussetzungen erfüllt, wird die erste Seite des Assistenten angezeigt. Geben Sie hier die 24-stellige Seriennummer ein. Diese ist auf dem Seriennummernzertifikat bzw. in der Bestätigungs-E-Mail vermerkt.
- 3. Auf der zweiten Seite können Sie aktiv dazu beitragen, die Qualität, Zuverlässigkeit und Leistung der Lexware Programme zu optimieren. Klicken Sie auf Ja, um an der Initiative teilzunehmen.

**Einrichtung**

**Buchen**

**Offene Posten**

**Zahlungs- verkehr**

Mahnwesen **Mahnwesen**

**Aus- wertungen**

**Sonstiges**

**Anlagen- verwaltung**

Diese Zustimmung kann auch über das Windows-Startmenü Lexware verbessern aktiviert und deaktiviert werden.

4. Im unteren Bereich der Assistentenseite geben Sie an, ob Sie einen Installationsbericht versenden möchten. Ebenso müssen Sie hier die Lizenzbedingungen akzeptieren.

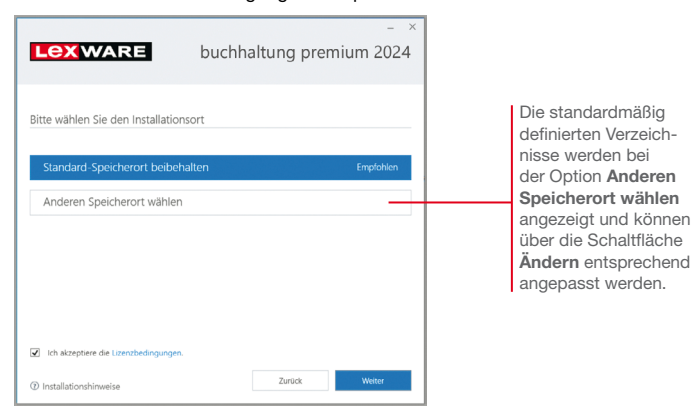

- 5. Klicken Sie auf Weiter und legen Sie auf der nächsten Seite des Assistenten die gewünschte Installationsart fest. Klicken Sie hierzu auf das Logo Einzelplatz-Installation.
- 6. Sind durch das Setup alle vorbereitenden Arbeiten erfolgt, kann die Installation durchgeführt werden. Klicken Sie hierzu auf Jetzt installieren.

Beim Aufruf des Programms ist keine Anmeldung erforderlich. Die integrierte Benutzerverwaltung kann bei Bedarf aktiviert werden. Sie können das Programm nach der Erstinstallation 10 Tage beliebig testen. Ist die automatische Aktivierung (per Internet) nicht möglich, werden Ihnen zusätzliche Arten der Aktivierung angeboten. Sie haben dazu ab Installation 42 Tage Zeit.

- ▶ Ist während der Installation ein Neustart erforderlich, hat *anschließend die Anmeldung durch denselben Benutzer zu erfolgen.*
- $\blacktriangleright$  Installieren Sie die Software zu Testzwecken auf einem *separaten Rechner, dürfen Sie die Produktaktivierung nicht durchführen.*
- ▶ Haben Sie schon andere Programmkomponenten der glei*chen Produktlinie auf dem Rechner installiert, wird das neue Produkt in die bestehende Programmumgebung integriert.*

Programmstart und Produktaktivierung

Was Sie sonst noch wissen sollten

## Installation im Netz

#### **Serverinstallation**

Die Installation im Netz untergliedert sich in die Serverinstallation und in die Installation der einzelnen Arbeitsstationen (Clients). Die Serverinstallation kopiert die Datenbank auf den Rechner und stellt das Clientsetup bereit.

- 1. Melden Sie sich als Administrator an. Starten Sie (analog zur Einzelplatzinstallation) per Doppelklick auf die heruntergeladene Datei das Setup.
	- 2. Geben Sie die 24-stellige Seriennummer ein. Diese ist auf dem Seriennummernzertifikat bzw. in der Bestätigungs-E-Mail vermerkt.
	- 3. Auf der zweiten Seite können Sie aktiv dazu beitragen, die Qualität, Zuverlässigkeit und Leistung der Lexware Programme zu optimieren. Klicken Sie auf Ja, um an der Initiative teilzunehmen. Die Zustimmung kann auch über das Windows-Startmenü Lexware verbessern aktiviert und deaktiviert werden.
	- 4. Auf der nächsten Seite ist das Installationsverzeichnis anzugeben. Es empfiehlt sich, die vorgeschlagene Option Standard beizubehalten. Nachdem Sie die Lizenzbedingungen akzeptiert haben, kann das Setup fortgesetzt werden.

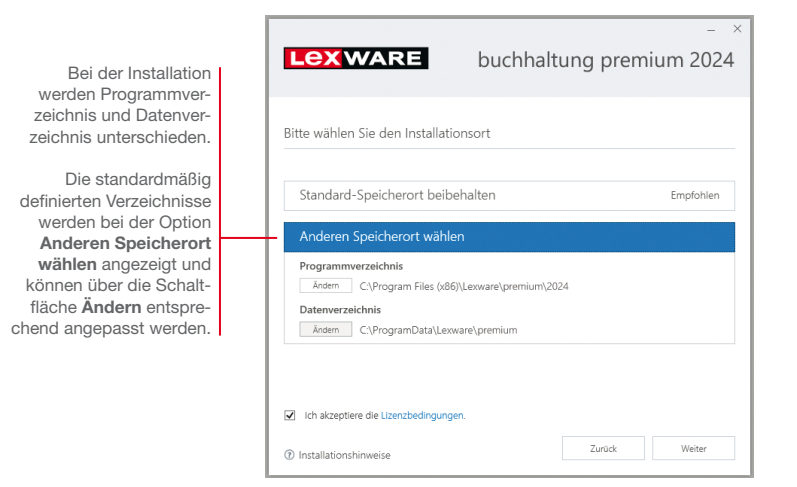

5. Legen Sie auf der nächsten Seite des Assistenten die Installationsart Server-Installation fest.

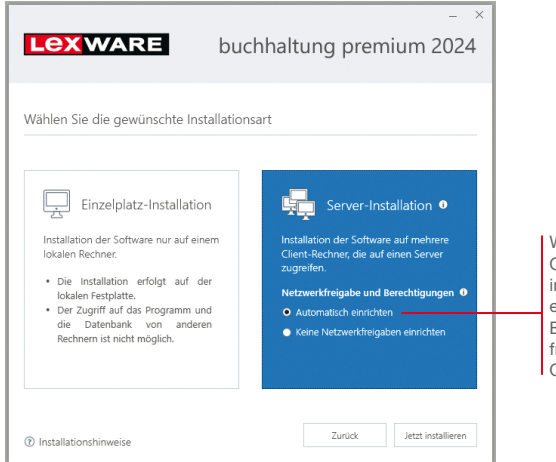

- Wählen Sie diese Option, können alle .<br>n Ihrem Netzwerk eingerichteten Benutzer auf die reigegebenen Ordner zugreifen.
- 6. Legen Sie im Bereich Netzwerkfreigabe und Berechtigungen fest, welche Benutzer auf den Server zugreifen dürfen.
- 7. Sind durch das Setup alle vorbereitenden Arbeiten erfolgt, kann die Serverinstallation durchgeführt werden. Klicken Sie hierzu auf Jetzt installieren. Im Anschluss werden alle benötigten Systemkomponenten installiert und das Setup für eine Clientinstallation auf Arbeitsplatzrechnern erstellt.
- ▶ Ist während der Installation ein Neustart erforderlich, muss *die Anmeldung durch denselben Benutzer erfolgen.*
- **Erfolgt die Netzwerkfreigabe manuell, sollten Sie serverseitig** *das übergeordnete Lexware-Verzeichnis mit allen darunter liegenden Verzeichnissen für alle Benutzer freigeben.*

Was Sie sonst noch wissen sollten

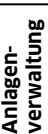

**Einrichtung**

**Buchen**

**Offene Posten**

**Zahlungs- verkehr**

**Mahnwesen**

Mahnwesen

**Aus- wertungen**

**Sonstiges**

#### Clientinstallation durchführen

Sind die Systemvoraussetzungen erfüllt und haben Sie die Verbindung zum Server sichergestellt, kann die Clientinstallation beginnen. Alles, was Sie für die Installation der Clients benötigen, wurde bereits durch die Serverinstallation auf dem entsprechenden Serververzeichnis bereitgestellt.

Auf dem Client wird das eigentliche Programm installiert, welches auf die freigegebenen Daten auf dem Server zugreift.

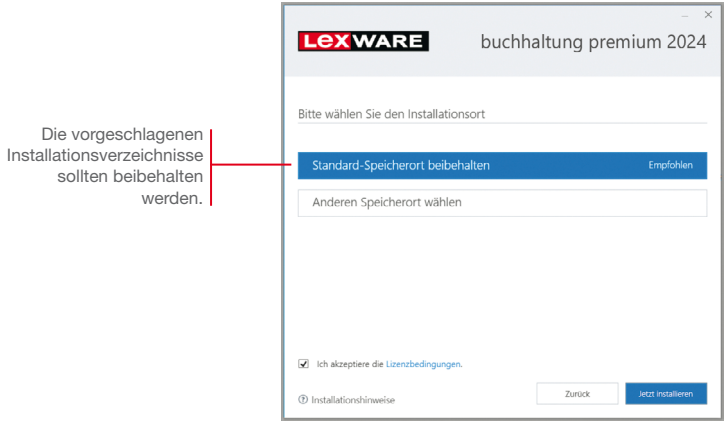

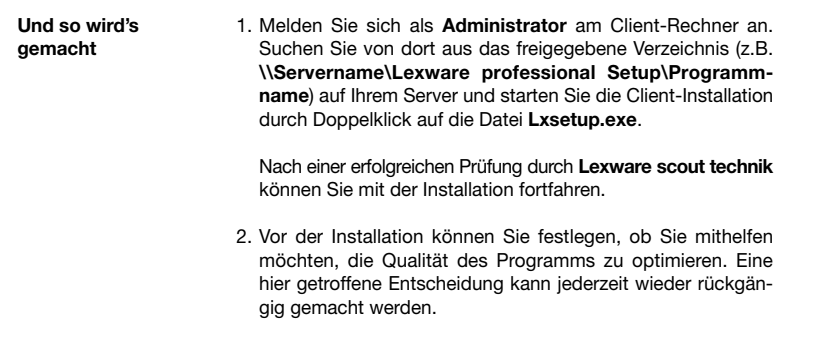

3. Auf der nächsten Seite ist das Installationsverzeichnis anzugeben. Es empfiehlt sich, die vorgeschlagene Option Standard beizubehalten.

Die Programmdateien werden bei der Clientinstallation lokal auf den Arbeitsplatzrechner kopiert. Die Installation erfolgt je nach Betriebssystem unter ... \Programme\Lexware bzw. …\ProgramFiles\Lexware.

- 4. Nachdem Sie im unteren Bereich der Assistentenseite die Lizenzbedingungen akzeptiert haben, kann die Client-Installation durchgeführt werden. Klicken Sie dazu auf Jetzt installieren.
- 5. Konnten alle Komponenten erfolgreich installiert werden, gibt der Assistent eine entsprechende Meldung aus.

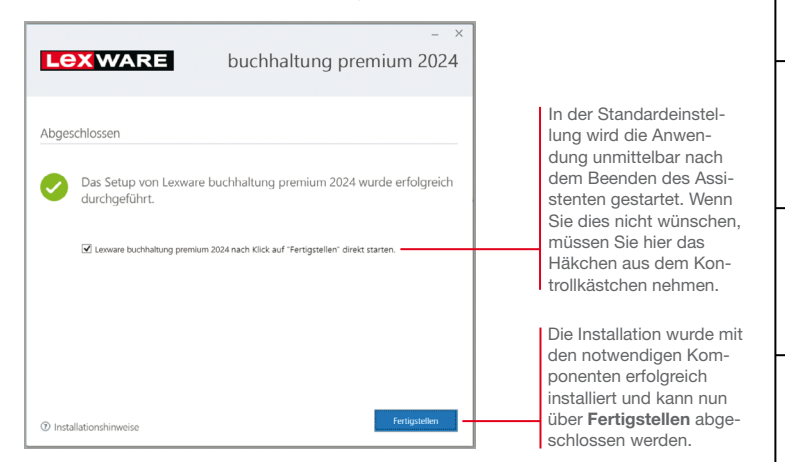

- 6. Schließen Sie die Installation mit Fertigstellen ab.
- 7. Nach erfolgreicher Installation können Sie das Produkt über das auf dem Desktop erstellte Produkt-Icon starten.
- ▶ Die nachträgliche Installation eines Clients auf dem Server *erfolgt dort über: C:\ProgramData\Lexware\[Programmreihe]\Daten\Netsetup\[Produktname]\Lxsetup.exe*

Was Sie sonst noch wissen sollten

Mahnwesen **Mahnwesen Aus- wertungen**

### Stammdaten hinterlegen

#### Firmendaten zur Finanzbuchhaltung

Das Einrichten der Firmenstammdaten gehört zu den ersten Schritten, um mit Lexware buchhaltung premium arbeiten zu können. Bevor Sie dies tun, können Sie sinnvolle Vorbereitungen treffen. Sammeln Sie bspw. alle erforderlichen Unternehmensdaten und unterlagen und stimmen Sie den Kontenrahmen mit Ihrem Steuerberater ab.

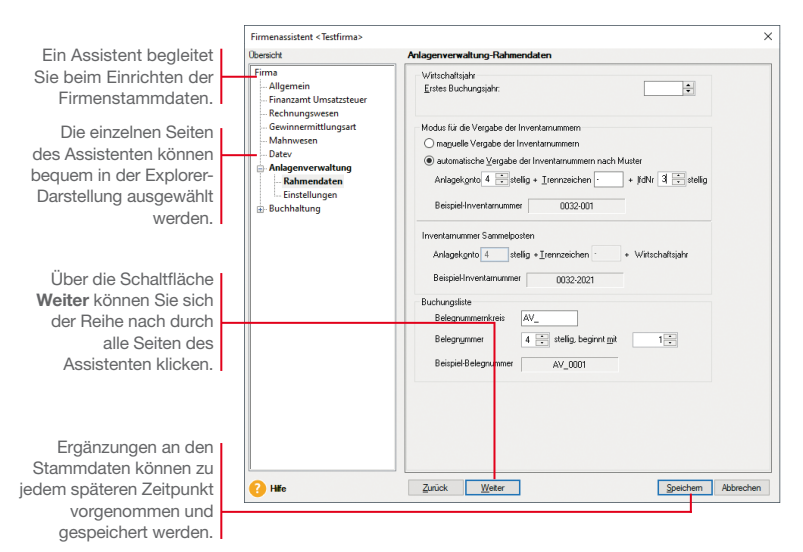

*Für die ersten Schritte legen wir eine Testfirma mit Sitz in Freiburg an. Anschließend konzentrieren wir uns bei der Eingabe der Firmenstammdaten vor allem auf solche Angaben, die für den Start von Lexware buchhaltung premium unerlässlich sind.* 

- 1. Nach dem Erststart von Lexware buchhaltung premium werden Sie gefragt, ob Sie eine neue Firma anlegen wollen. Beantworten Sie diese Frage mit Ja, wird der Firmen-Assistent geöffnet. Auf der Seite Allgemein tragen Sie Name und Anschrift der neuen Firma ein.
- 2. Wechseln Sie über den Explorer oder die Schaltfläche Weiter auf die Seite Finanzamt Umsatzsteuer. Hier hinterlegen Sie Angaben des zuständigen Finanzamtes. Neben Name, Anschrift und Bundesland ist noch der Eintrag der Steuernummer erforderlich.

3. Wechseln Sie auf die Seite Rechnungswesen. Wählen Sie dort aus der Liste den gewünschten Kontenrahmen aus. Der Kontenrahmen lässt sich später jederzeit erweitern oder anpassen.

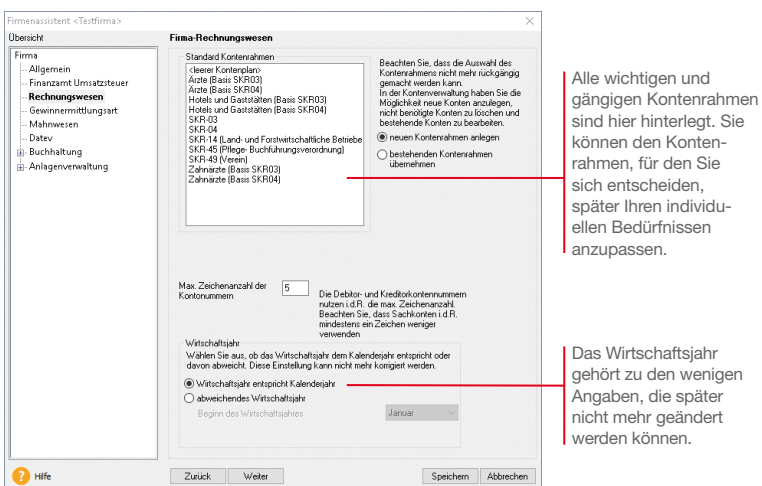

4. Wechseln Sie auf die Seite Gewinnermittlungsart. Hier entscheiden Sie sich zwischen den beiden Gewinnermittlungsarten Einnahmen-Überschuss-Rechnung und Betriebsvermögensvergleich. Beim Betriebsvermögensvergleich ermöglicht es Ihnen die Funktion Handels-/Steuerbilanz, aus der laufenden Buchhaltung heraus zunächst eine Handelsbilanz zu erstellen, aus der Sie anschließend die Steuerbilanz ableiten können. Wenn Sie nicht aufgrund gesetzlicher Vorschriften verpflichtet sind, beide Bilanzen zu erstellen, bearbeiten Sie mit der Einstellung Handelsbilanz Ihre Buchhaltung wie bisher. Diese Auswahl können Sie später jederzeit wieder ändern, während die Aktivierung von Handels-/Steuerbilanz nicht mehr rückgängig gemacht werden kann.

Auf die Rechnungskreise in Anlagenverwaltung hat diese Einstellung keine Auswirkung.

5. Wechseln Sie auf die Seite Mahnwesen und hinterlegen Sie dort Ihre Angaben. Wir definieren für die erste Mahnstufe eine Kulanz von 10 Tagen und hinterlegen beim Debitor individuelle Zahlungskonditionen – 30 Tage netto –. Mit diesen Einstellungen berücksichtigt das Mahnwesen die offenen Rechnungen 40 Tage nach Rechnungstellung.

**Zahlungs- verkehr**

**Mahnwesen**

Mahnwesen

**Aus- wertungen**

**Sonstiges**

**Anlagen- verwaltung**

- 6. Wechseln Sie auf die Seite DATEV. Auch alle für den Datenaustausch mit dem Rechenzentrum notwendigen Angaben wie Berater- und Mandantennummer lassen sich zu jedem beliebigen Zeitpunkt nachtragen.
- 7. Wechseln Sie auf die Seite Buchhaltung/Einstellungen. Hier legen Sie das erste Buchungsjahr und weitere für die Buchhaltung wichtige Angaben fest. Diese Angaben sind Pflichtangaben. Sie können nach dem Speichern der Firmenstammdaten nicht mehr geändert werden.

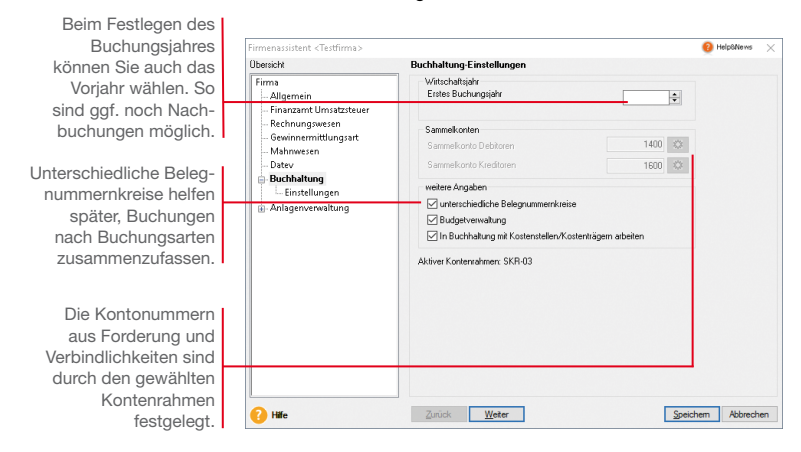

#### Was Sie sonst noch wissen sollten

- ▶ Sie können zu jedem späteren Zeitpunkt Ihre Firmenstamm*daten ergänzen, beispielsweise um die Einstellungen für das Mahnwesen.*
- ▶ Auch die Auswahl der Art der Besteuerung kann wieder *gewechselt werden, z. B. wenn gesetzliche Grenzen überoder unterschritten werden.*
- ▶ Bestimmte Angaben können nachträglich nicht mehr geändert *werden: Kontenrahmen, Wirtschaftsjahr, erstes Buchungsjahr und Gewinnermittlungsart.*
- ▶ Um sich mit den Stammdaten vertraut zu machen, können Sie *Ihre ersten Schritte auch mit der bereits angelegten Musterfirma machen.*

Und so wird's gemacht

# **Einrichtung**

**Buchen**

**Offene Posten**

**Zahlungs- verkehr**

Mahnwesen **Mahnwesen**

**Aus- wertungen**

**Sonstiges Anlagen- verwaltung**

#### Firmendaten zur Anlagenverwaltung

1. Wechseln Sie mit Weiter auf die Seite Rahmendaten. Dort tragen Sie zunächst das erste Buchungsjahr ein. Das ist in unserem Beispiel das Jahr 2024. Anlagegüter aus den vorherigen Jahren können problemlos übernommen werden. Das erste Buchungsjahr kann nach dem Speichern der Firmendaten nicht mehr geändert werden. Bestimmen Sie zunächst den Modus für die Vergabe Ihrer Inventarnummern bzw. der jahrgangsspezifischen Sammel-Inventarnummern. Lassen Sie die Nummern vom Programm automatisch generieren, haben Sie bei der Erfassung eines neuen Anlagegutes selbstverständlich die Möglichkeit, diese manuell abzuändern.

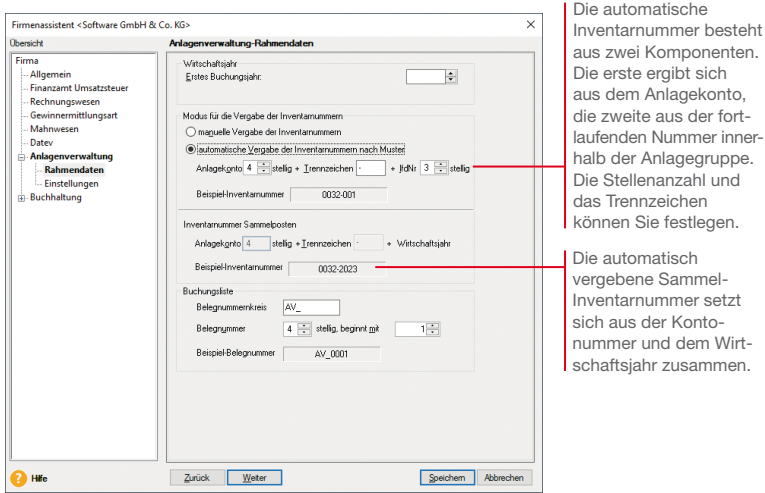

Bei der manuellen Vergabe von Inventarnummern ist es sinnvoll, die Nummern mit führenden Nullen zu vergeben, damit eine korrekte Sortierung bei der Ausgabe von Berichten gewährleistet ist.

2. Legen Sie für die Übergabe der Abschreibungsbuchungen an die Finanzbuchhaltung einen Belegnummernkreis fest und geben Sie an, mit welcher Belegnummer die AfA-Buchungen beginnen sollen.

3. Wechseln Sie über die Schaltfläche Weiter auf die nächste Seite des Assistenten. Unsere Beispielfirma wird Abschreibungen auf volle Beträge runden und eine Manuelle AfA zulassen. Wir setzen deshalb in die entsprechenden Kontrollkästchen jeweils ein Häkchen.

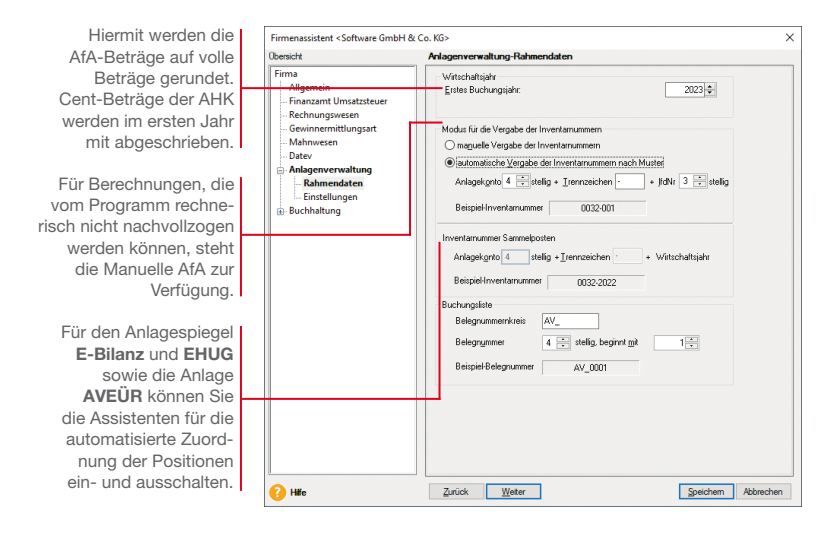

4. Die Anlagenverwaltung schlägt als Erinnerungswert 0,– € vor. Andere Erinnerungswerte müssen Sie selbst hinterlegen. In unserer Testfirma tragen wir den Erinnerungswert 1,– € ein. Speichern Sie Ihre Firmendaten durch Klick auf die gleichnamige Schaltfläche.

#### Was Sie sonst noch wissen sollten

- ▶ Sie können zu jedem späteren Zeitpunkt Ihre Einstellungen *zur Anlagenverwaltung ändern bzw. ergänzen. Ausgenommen hiervon sind Anlagebaum und Wirtschaftsjahr. Ebenso ist das erste Buchungsjahr verbindlich.*
- ▶ Um sich mit den Stammdaten vertraut zu machen, können *Sie auch mit der bereits angelegten Musterfirma arbeiten.*

# Einrichtung Installation **Einrichtung**

**Buchen**

**Offene Posten**

**Zahlungs- verkehr**

Mahnwesen **Mahnwesen**

**Aus- wertungen**

**Sonstiges Anlagen- verwaltung**

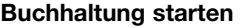

Sind alle Pflichteingaben erfolgt, können Sie Lexware buchhaltung premium starten.

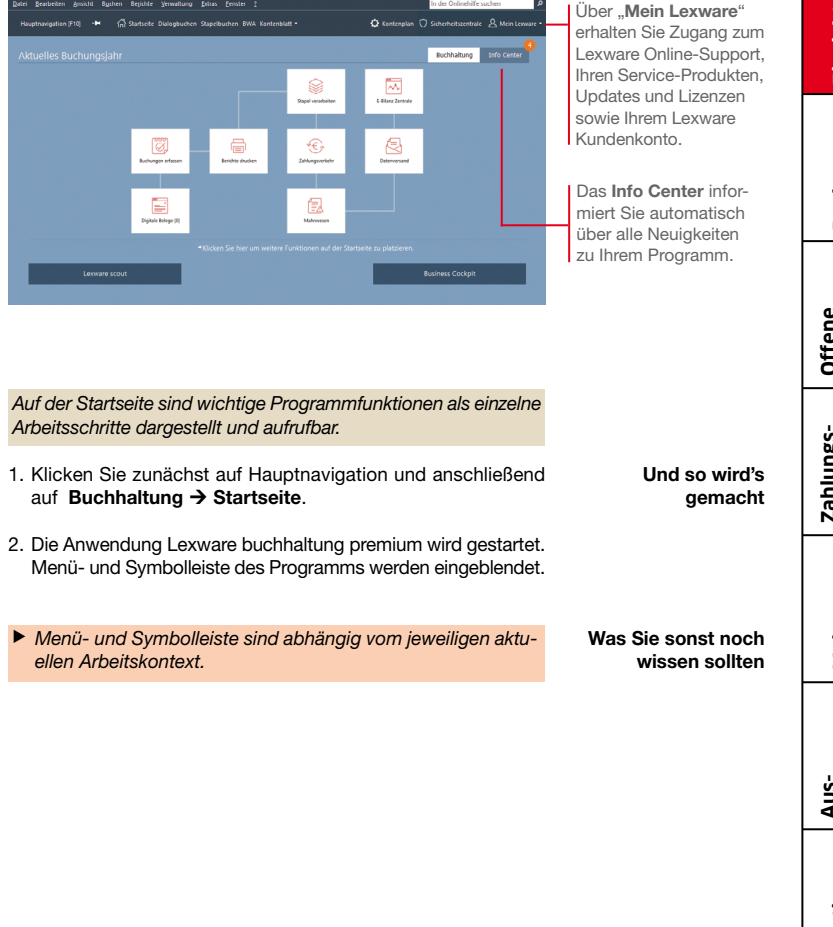

#### Kontenplan anpassen

Der beim Einrichten der Firma gewählte Kontenrahmen ist mit ein paar Handgriffen an die Erfordernisse Ihres Unternehmens angepasst.

Der Kontenrahmen ist unterteilt in Die Konten der aus-Kontos.

> *Wir möchten den Kontenplan in folgenden Bereichen anpassen: Ein vorhandenes Bankkonto soll eine aussagekräftige Bezeichnung erhalten. Das im Kontenplan vorhandene Erlöskonto Erlöse 19% Umsatzsteuer möchten wir kopieren und in ein weiteres Erlöskonto überführen. Ein Debitoren- bzw. Kreditorenkonto soll eingerichtet werden.*

- 1. Blenden Sie (sofern nicht schon geschehen) über die Schaltfläche Kontenplan den Kontenplan unserer Testfirma ein.
- 2. Klicken Sie in der Baumdarstellung des Kontenplans auf die Kategorie Alle Konten/Sachkonten/Finanzkonto. Die bereits existierenden Finanzkonten werden angezeigt. Öffnen Sie durch Doppelklick auf das Konto 1200 Bank den Kontenassistenten. Überschreiben Sie die Kontobezeichnung Bank durch Volksbank. Speichern Sie die Änderung.
- 3. Selektieren Sie in der Baumdarstellung des Kontenplans die Rubrik Einnahmen/Umsatzerlöse. Markieren Sie das Konto 8400 Erlöse 19% Umsatzsteuer und wählen Sie im Kontextmenü den Befehl Konto kopieren. Der Kontoassistent wird geöffnet.

Da durch das Kopieren alle Auswertungsmerkmale erhalten bleiben, sind nur noch Kontonummer und Kontobezeichnung anzupassen (bspw. 8410 Erlöse 19% Umsatzsteuer Produkt A). Anschließend kann das Konto gespeichert werden. Es wird unter der gleichen Rubrik im Kontenplan abgelegt.

Sach-, Debitorenund Kreditorenkonten.

Der Konto-Assistent, hilft beim Überarbeiten oder Neuanlegen eines

gewählten Kategorie. Über die rechte Maustaste erhalten Sie ein Kontextmenü für die weitere Bearbeitung.

- 4. Selektieren Sie jetzt die Rubrik Debitoren. Öffnen Sie im Kontenbereich das Kontextmenü und wählen Sie den Befehl Konto neu. Richten Sie im Konto-Assistenten das Debitorenkonto unter der Nummer 10001 mit der Bezeichnung Kunde 1 ein. Wählen Sie im Feld Kontenkategorie den Eintrag Debitoren.
- 5. Mit Weiter öffnen Sie die zweite Seite des Assistenten. Im linken Bereich finden Sie die Auswahlleiste, mit deren Hilfe Sie schnell per Mausklick zwischen den einzelnen Seiten der Kundenverwaltung wechseln können.

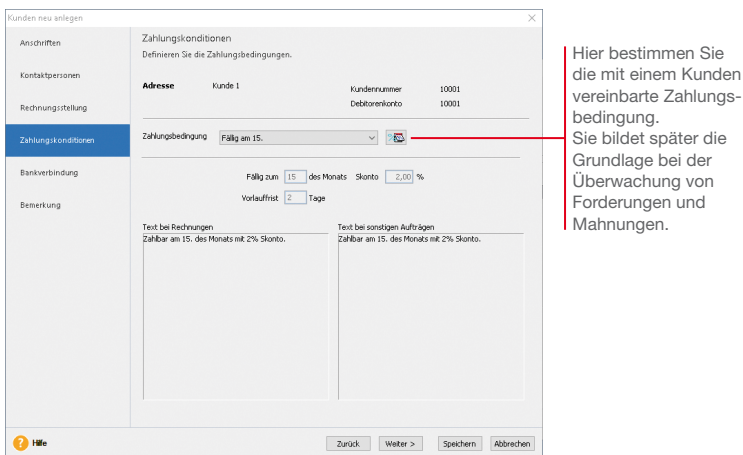

6. Speichern Sie den Debitor.

- 7. Legen Sie analog über die Rubrik Kreditor ein Kreditorenkonto unter der Nummer 70001 und der Bezeichnung Lieferant 1 an und schließen Sie abschließend den Kontenplan durch erneuten Klick auf das Symbol in der Symbolleiste.
- ▶ Der DATEV-Standard sieht für Sachkonten einen 4-stelligen *und für Debitoren- und Kreditorenkonten einen 5-stelligen Nummernkreis vor.*
- u *Alternativ können Sie Konten auch über die Kontenverwaltung anpassen. Sie öffnen diese über den Befehl Verwaltung Kontenverwaltung.*
- ▶ Über die Funktion Verwaltung → Kontenaktualisierung *bringen Sie Ihren Kontenrahmen auf den aktuellsten Stand.*

Was Sie sonst noch wissen sollten

**Offene Posten**

**Aus- wertungen**

**Sonstiges Anlagen- verwaltung**

#### Belegnummernkreise definieren

Belegnummernkreise bieten den Vorteil, dass für unterschiedliche Geschäftsvorfälle die Buchungsbelege fortlaufend nummeriert, nach ihrer Buchungsart zusammengefasst und abgelegt werden können. Dazu wird für jede Buchungsart ein frei wählbares Buchungskürzel verwendet.

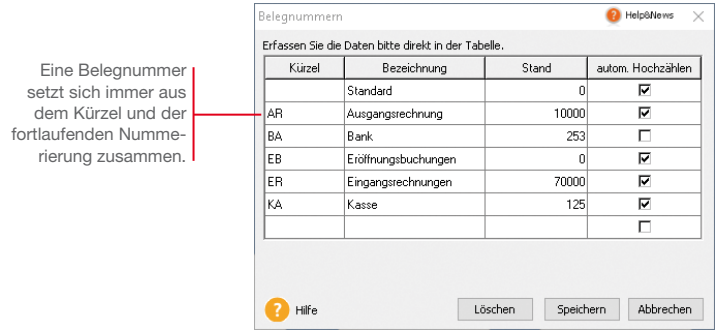

*Beispielhaft definieren wir hier den Belegnummernkreis für Ausgangsrechnungen.*

- 1. Wählen Sie den Befehl Verwaltung  $\rightarrow$  Belegnummern.
- 2. Klicken Sie in eine leere Tabellenzeile und definieren Sie den Nummernkreis für Ausgangsrechnungen. Legen Sie das Buchungskürzel (hier AR) und Bezeichnung fest. Im Feld Stand geben Sie den zuletzt verwendeten Zähler ein.
- 3. Mit dem Anklicken der Option autom. Hochzählen wird die entsprechende Belegnummer in den Buchungsmasken für jede Buchung automatisch hoch gezählt.
- 4. Wiederholen Sie die Vorgehensweise, um zum Beispiel Buchungskreise für Eingangsrechnungen (ER), Bankbuchungen (BA), Kassenbuchungen (KA) und Eröffnungsbuchungen (EB) festzulegen.

Was Sie sonst noch wissen sollten

- **Bankbelege werden in der Praxis nicht automatisch, sondern** *manuell hoch gezählt.*
- Beim automatischen Hochzählen werden auch alphanum*merische Werte berücksichtigt.*
- **Beim Einrichten der Firma können Sie die Verwendung unter***schiedlicher Belegnummernkreise vorsehen.*

# Einrichtung **Einrichtung**

**Buchen**

**Offene Posten**

**Zahlungs- verkehr**

#### Buchungsvorlagen anlegen

Jede Buchung sollte zur inhaltlichen Kurzbeschreibung einen Buchungstext enthalten. Häufig benutzte Buchungstexte lassen sich bequem im System hinterlegen und stehen in den Buchungsmasken zur Auswahl.

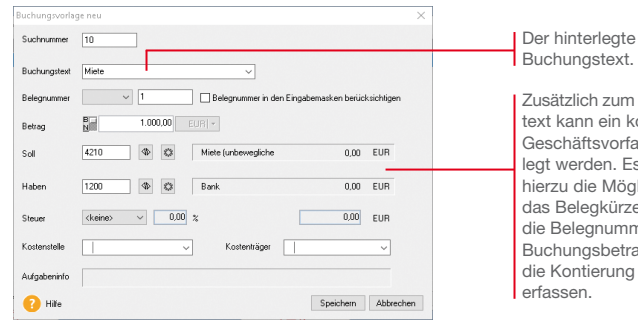

Zusätzlich zum Buchungstext kann ein kompletter Geschäftsvorfall hinterlegt werden. Es besteht hierzu die Möglichkeit, das Belegkürzel bzw. die Belegnummer, den Buchungsbetrag sowie die Kontierung zu

*Um später das Erfassen von Portobelegen leichter zu machen, legen wir für diese Buchung eine Vorlage an.* 

- 1. Wählen Sie den Befehl Verwaltung  $\rightarrow$  Buchungsvorlagen. Die Liste der Buchungsvorlagen wird angezeigt. Im Beispiel ist diese noch leer.
- 2. Klicken Sie auf die Schaltfläche Neu. Das Dialogfenster Buchungsvorlage Neu wird angezeigt.
- 3. Erfassen Sie im Feld Buchungstext den gewünschten Text (hier Miete). Optional können Sie die Buchungsvorlage mit einer Suchnummer versehen, um beim Buchen noch schneller und gezielter zu Ihrem Buchungssatz zu kommen.
- 4. Speichern Sie den Buchungstext. Er wird in die Liste der Buchungsvorlagen übernommen.
- u *Über Buchungsvorlagen können Sie regelmäßige Buchungen (wie Versicherungsbeiträge, Miet- oder Aushilfslöhne) in einem gewünschten Zeitraster (bspw. monatlich) vorschlagen lassen. Voraussetzung: Die Buchungsvorlage bildet einen Geschäftsvorfall unter Angabe von Betrag und Konten ab.*
- ▶ In der Praxis hat sich bewährt, auch selten vorkommende *Geschäftsvorfälle (wie bspw. Umsatzsteuer-Sondervorauszahlungen) als Buchungsvorlage zu speichern. So können Sie sich Einzelheiten einer solchen lang zurückliegenden Buchung schnell wieder in Erinnerung rufen.*

Und so wird's gemacht

Was Sie sonst noch wissen sollten

Mahnwesen **Mahnwesen**

**Aus- wertungen**

#### Eröffnungsbuchung durchführen

Um die Arbeit mit Lexware buchhaltung premium aufnehmen zu können, müssen Sie nicht warten, bis ein Geschäftsjahr abgeschlossen ist. Selbstverständlich können Sie auch während eines Geschäftsjahres umsteigen. Den Saldovortrag übernehmen Sie zum Stichtag Ihrer Umstellung aus der Bilanz, die aktuellen Salden aus der Summen- und Saldenliste Ihrer bisherigen Buchhaltung.

Für das Buchen von Salden- und Summenvorträgen verfügt Lexware buchhaltung premium über eine spezielle Buchungsmaske.

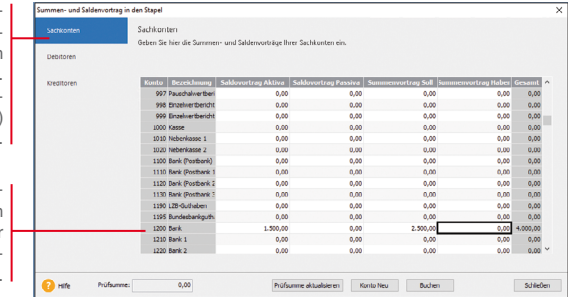

*Wir nehmen beispielhaft die folgenden Eröffnungsbuchungen vor: Der zum Jahreswechsel aktuelle Stand des Geschäftskontos in Höhe von 1.500 € wird mit Buchungsdatum vom 01.01. übernommen. Ein Summenvortrag in Höhe von 2.500 € wird zum Stichtag am 31.03. gebucht. Ein Bankdarlehen in Höhe von 25.000 € ist auf Seiten der Passiva einzugeben.*

Vorträge auf Personenkonten werden in die entsprechenden Sachkonten (Verbindlichkeiten bzw. Forderungen aus Lieferungen und Leistungen) übernommen.

> Salden- und Summenvorträge lassen sich übersichtlich in eine tabellarischen Darstellung erfassen.

- 1. Wählen Sie den Befehl Buchen  $\rightarrow$  Summen- und Saldenvortrag in den Stapel. Das gleichnamige Buchungsfenster wird geöffnet.
- 2. Markieren Sie im Bereich Sachkonten das Konto Volksbank und geben Sie in der Spalte Saldovortrag Aktiva den aktuellen Saldo in Höhe von 1.500 € und in der Spalte Summenvortrag Soll den Summenvortrag von 2.500 € ein.
- 3. Geben Sie analog auch den Saldovortrag für das Bankdarlehen auf der Passiva-Seite ein.
- 4. Mit Hilfe der Schaltfläche Prüfsumme aktualisieren wird die Summe der erfassten Beträge neu berechnet. Somit können Sie beispielsweise prüfen, ob die Eröffnungsbilanz ausgeglichen ist oder eine Differenz besteht.
- 5. Klicken Sie auf die Schaltfläche Buchen. In einem weiteren Dialogfenster werden die Saldovortragskonten des Kontenplans vorgeschlagen. Geben Sie hier den Belegnummernkreis sowie für die Buchung des Summenvortrags das gewünschte Buchungsdatum ein.

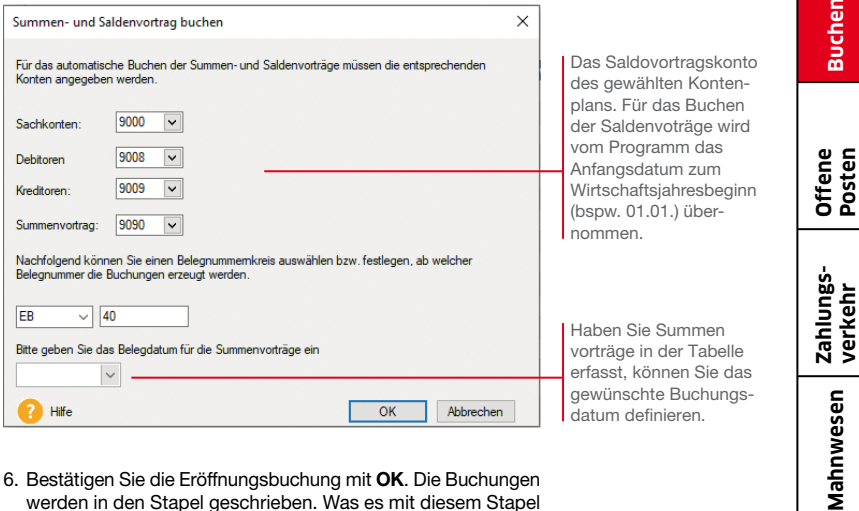

- 6. Bestätigen Sie die Eröffnungsbuchung mit OK. Die Buchungen werden in den Stapel geschrieben. Was es mit diesem Stapel auf sich hat, wird Ihnen im nächsten Kapitel erklärt.
- ▶ Beim Summenvortrag ist darauf zu achten, dass nicht nur die *Bestandskonten, sondern auch Salden der Aufwands- und Ertragskonten übernommen werden müssen.*
- u *Salden und Summenvortragskonto müssen am Ende der Übernahme ausgeglichen sein.*

Was Sie sonst noch wissen sollten

**Sonstiges**

**Aus- wertungen**

Wahnw

**Installation**

Einrichtung Installation

**Einrichtung**

**21**

#### Buchungen erfassen

#### **Buchungsmethoden**

Zur Erfassung der Buchungsdaten bietet Lexware buchhaltung premium verschiedene Buchungsarten und unterschiedliche Buchungsmasken an. Grundsätzlich ist zu unterscheiden, ob Buchungen direkt in das Journal erfolgen oder zunächst nur erfasst und in einer Liste für die Übernahme in das Journal bereitgestellt werden sollen. Im ersten Fall spricht man von Dialogbuchen, im zweiten von Stapelbuchen.

Unter Stapelbuchungen werden Buchungen verstanden, die zuerst einfach nur erfasst werden, ohne sie direkt und endgültig auf einzelne Konten und in das Journal zu buchen. Diese Vorgehensweise bietet den Vorteil, dass sich Buchungen nach ihrer Erfassung noch einmal kontrollieren und bei Bedarf ändern lassen. **Stapelbuchen** 

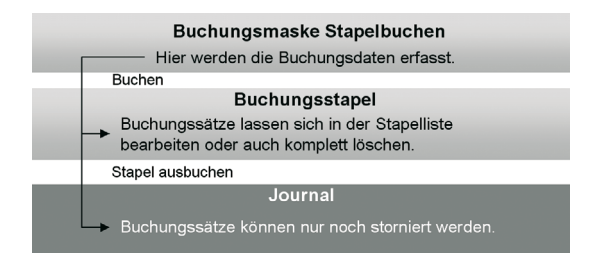

Was Sie sonst noch wissen sollten

- **Erst durch das Ausbuchen der Stapelliste gelangen die** *Buchungssätze in das Journal. Offene Posten werden erzeugt und stehen in der OP-Verwaltung zur Verfügung.*
- **Sie können aus Gründen der Übersicht mehrere Buchungs***stapel anlegen. Aktivieren Sie hierzu unter Extras Optionen auf der Seite Buchen die Funktion Mehrere Stapel verwenden. Die Stapel stehen Ihnen in allen Erfassungsmasken zur Verfügung.*
- ▶ Sie können unter Verwaltung → Konfigurationsassistent *einstellen, welche Buchungsmasken in welchem Modus angezeigt werden sollen.*

Das Dialogbuchen ist die wesentlich schnellere Buchungsmethode. Sach- und Personenkontenbuchungen werden direkt in das Journal geschrieben und in die entsprechenden Konten übernommen.

Diese Buchungen können nicht mehr geändert oder gelöscht, sondern nur noch storniert werden. Die Stornierungen werden sowohl im Journal als auch in den einzelnen Konten protokolliert. Dies entspricht den Anforderungen der Grundsätze ordnungsmäßiger Buchführung.

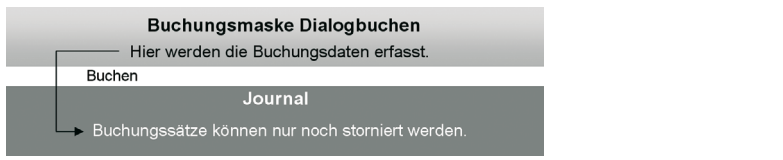

Unabhängig davon, für welche Buchungsmethode Sie sich entscheiden, ist die **Buchungsmaske** die zentrale Eingabefläche in Lexware buchhaltung premium. In den folgenden Kapiteln erfahren Sie, welche der Buchungsmasken Sie hierbei bei den einzelnen Buchungen am komfortabelsten zum Ziel führt.

- u *Nutzen Sie die Enter-Taste, um in den Buchungsmasken automatisch zu den einzelnen Pflichtfeldern zu gelangen.*
- u *Durch einfaches Betätigen der +-Taste im Nummernblock ist es möglich, nach dem Erfassen der Pflichtfelder die Buchung aus einem beliebigen Feld zu speichern.*

Buchungsmasken

Dialogbuchen

Was Sie sonst noch wissen sollten

**Aus- wertungen**

#### Rechnung buchen

Kreditoren- und Debitorenrechnungen können als Stapelbuchung oder als Dialogbuchung schnell und komfortabel eingegeben werden.

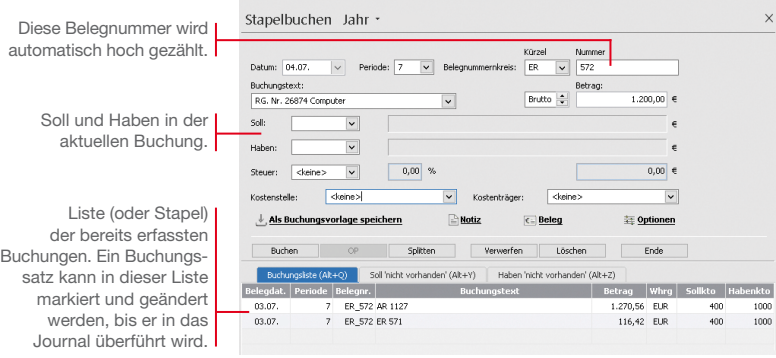

*Wir möchten eine Rechnung für den Kauf eines Computers in Höhe von 1.200 € einbuchen. Für den Lieferanten wurde in der Kontenverwaltung ein Kreditorenkonto mit der Nummer 70001 angelegt. Die Buchung soll in der Stapelerfassung erfolgen. Anschließend erfassen wir eine Ausgangsrechnung an den Kunden mit der Debitorennummer 10001 in Höhe von 3.500 €.*

- 1. Sofern nötig, schließen Sie die aus der Eröffnungsbuchung geöffnete Buchungsmaske, indem Sie auf das Kreuz rechts oben klicken. Klicken Sie anschließend auf das Symbol Stapelbuchen. Eine leere Buchungsmaske wird angezeigt.
- 2. Geben Sie das Belegdatum an. Lexware buchhaltung premium schlägt Ihnen das Datum des zuletzt gebuchten Beleges als Belegdatum vor. Dieses kann von Ihnen beliebig innerhalb eines Wirtschaftsjahres verändert werden.
- 3. Wählen Sie die Buchungsperiode aus, in der die Buchung berücksichtigt werden soll. Standardmäßig entspricht die Periode dem Kalendermonat des zuvor erfassten Belegdatums.

- 4. Wählen Sie im Feld Belegnummer den Nummernkreis aus, den Sie in der Stammdatenverwaltung für die Kreditorenrechnungen festgelegt haben (hier ER). Das Programm verwendet automatisch die nächste freie Belegnummer der ausgewählten Belegart.
- 5. Tragen Sie den Buchungstext ein (hier Kauf Computer).
- 6. Geben Sie den Betrag als Bruttobetrag ein, hier 1.200 €.
- 7. Geben Sie Soll- und Haben-Konto an.

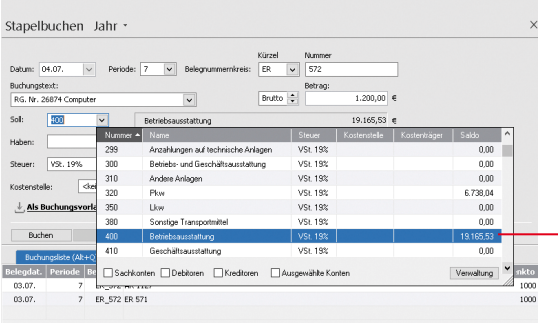

- 8. Drücken Sie die Enter-Taste, bis die Schaltfläche Buchen aktiviert wird. Durch Klick auf die Schaltfläche wird der Buchungssatz erzeugt und in die Stapelliste gestellt. Die Liste wird also um eine weitere Zeile ergänzt.
- 9. Geben Sie analog eine Debitorenrechnung über 3.500 € ein.
- u *Blenden Sie ggf. den Kontenplan über das Menü Ansicht wieder aus.*
- u *Wenn Sie mit Kostenstellen und Kostenträger arbeiten wollen, können Sie dies in den Firmenstammdaten hinterlegen.*

Mit Doppelklick wird das ausgewählte Konto einschließlich der Vorsteuer übernommen.

**Installation**

Einrichtung | Installation

**Einrichtung**

**Buchen**

#### Finanzkonto buchen

Für die Erfassung von Kassen- und Bankbelegen eignet sich besonders die Buchungsmaske Einnahmen/Ausgaben. Hier stehen nicht Soll- und Haben-Konten im Vordergrund, vielmehr buchen Sie aus der Perspektive des jeweiligen Finanzkontos.

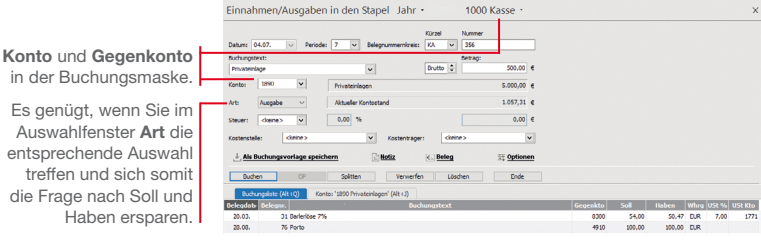

*Nehmen wir an, Sie buchen eine Privateinlage in Höhe von 500 € in die Kasse. Ferner haben Sie Briefmarken in Höhe von 30 € gekauft. Wir zeigen, wie solche Kassenbelege gebucht werden. Anhand einer auf dem Bankbeleg aufgeführten Mietüberweisung möchten wir anschließend ein Bankkonto bebuchen.*

- Und so wird's gemacht
- 1. Wählen Sie im Hauptmenü unter Buchen die Option Einnahmen/Ausgaben in den Stapel. Sie werden nun aufgefordert, das Finanzkonto anzugeben. Wir wählen das Konto Kasse und bestätigen mit OK. Eine leere Buchungsmaske wird angezeigt.
- 2. Geben Sie analog zur Kreditorenrechnung das Belegdatum und die Buchungsperiode an. Mit F4 können Sie sich zur leichteren Auswahl einen Kalender einblenden lassen.
- 3. Wählen Sie im Feld Belegnummernkreis den Nummernkreis aus, den Sie in der Stammdatenverwaltung für die Buchungen auf die Kasse festgelegt haben (hier KA). Es wird automatisch die nächste freie Belegnummer der ausgewählten Belegart vorgeschlagen.
- 4. Geben Sie den Buchungstext und den Bruttobetrag von 500 € ein.
- 5. Hinterlegen Sie das Gegenkonto (hier 1890 Privateinlagen) und geben Sie im Feld Art an, dass es sich hier um eine Einnahme handelt.

6. Buchen Sie die Privateinlage in den Stapel. Die Belegnummer wird automatisch hoch gezählt, so dass Sie gleich den Portobeleg auf die Kasse buchen können. Den Buchungstext übernehmen wir jetzt durch Klick auf die Pfeiltaste des Auswahllistenfeldes aus den Stammdaten.

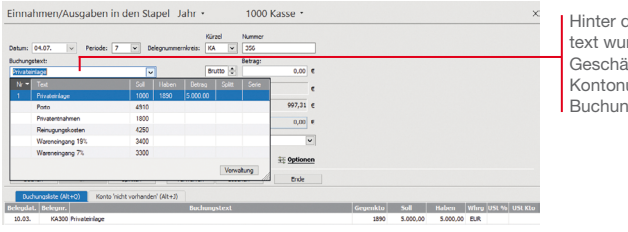

len Buchungsrde ein kompletter Geschäftsvorfall mit Kontonummer und gsart hinterlegt.

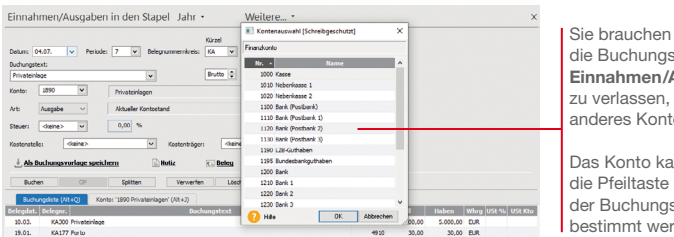

nicht smaske Ausgaben um ein o zu wählen.

ınn üher im Kopf smaske rden.

- 7. Um die Mietüberweisung einzubuchen, müssen Sie jetzt das Bankkonto wählen.
- 8. Geben Sie die Buchungsdaten ein. Wählen Sie als Gegenkonto Miete 4210 und im Feld Art den Eintrag Ausgabe.
- 9. Buchen Sie die Überweisung in den Stapel.
- ▶ Zusätzlich zum Buchungstext kann über Verwaltung → *Buchungsvorlagen ein kompletter Geschäftsvorfall hinterlegt werden. Es besteht hierbei die Möglichkeit, zu einem Buchungstext das Belegkürzel bzw. die Belegnummer, den Buchungsbetrag und die Kontierung zu erfassen.*

Was Sie sonst noch wissen sollten

**Einrichtung**

**Buchen**

**Offene Posten**

**Zahlungs- verkehr**

**Mahnwesen**

Mahnwesen

**Aus- wertungen**

**Sonstiges**

**Anlagen- verwaltung**

#### Splittbuchung durchführen

Splittbuchungen oder zusammengesetzte Buchungssätze bestehen aus zwei oder mehreren Teilbeträgen mit unterschiedlichen Kontierungen.

Eine typische Splittbuchung ist dann gegeben, wenn zum Beispiel eine eingehende Rechnung auf unterschiedliche Wareneingangskonten mit unterschiedlichen Mehrwertsteuersätzen verteilt werden muss.

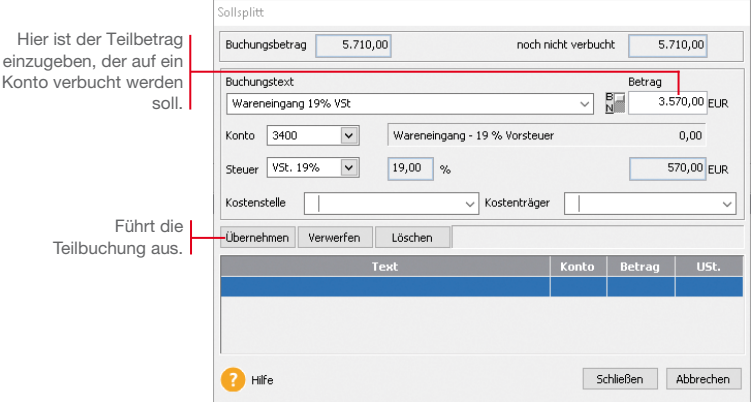

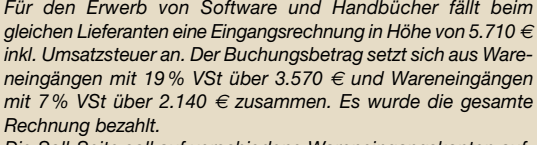

*Die Soll-Seite soll auf verschiedene Wareneingangskonten aufgeteilt werden.*

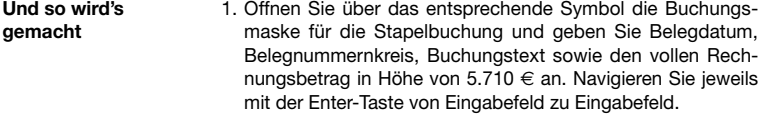

- 2. Da sich die Soll-Seite aus unterschiedlichen Beträgen zusammensetzt, machen Sie im Feld Soll keine Angabe, sondern klicken auf die Schaltfläche Splitten.
- 3. Wählen Sie im Untermenü den Eintrag Soll. Die Splittbuchungsmaske wird angezeigt.
- 4. Zum Buchen des Wareneingangs mit 19 % VSt. muss der Betrag von 3.570 € in das Betragsfeld und die Kontonummer des entsprechenden Wareneingangskontos (hier das Konto 3400) eingetragen werden.
- 5. Klicken Sie auf die Schaltfläche Übernehmen, wird die Splittbuchung ausgeführt. Der noch zu buchende Restbetrag von 2.140 € wird angezeigt. Der Cursor springt direkt auf das Feld Buchungstext.

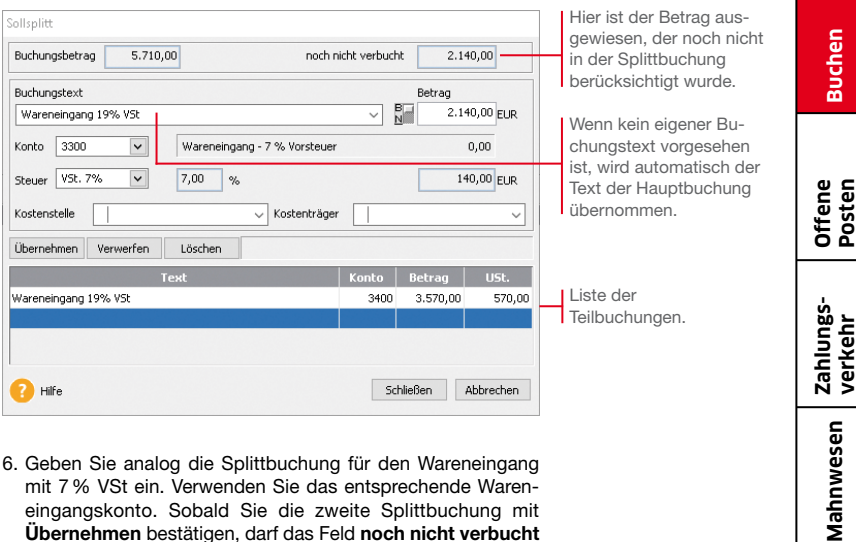

- 6. Geben Sie analog die Splittbuchung für den Wareneingang mit 7 % VSt ein. Verwenden Sie das entsprechende Wareneingangskonto. Sobald Sie die zweite Splittbuchung mit Übernehmen bestätigen, darf das Feld noch nicht verbucht keinen Betrag mehr anzeigen.
- 7. Mit Schließen wird die Splittbuchung beendet. In der Buchungsmaske erscheint neben dem Feld Soll der Hinweis gesplittet. Eine Kontonummer wird folglich nicht ausgewiesen.
- 8. Geben Sie abschließend im Feld Haben das Kreditorenkonto an und schließen Sie die Buchung über die Schaltfläche Buchen ab.
- ▶ Ein gleichzeitiges Splitten der Soll- und Habenseite ist nicht *möglich. Über die Einschaltung eines Zwischenkontos (Interimskonto) können Sie jedoch jede Seite einzeln splitten.*

Was Sie sonst noch wissen sollten **Einrichtung**

**Buchen**

**Posten** 

#### Stapel ausbuchen

Stapelbuchungen sind buchhalterisch erst aktiv, wenn sie in einem eigenen Arbeitsschritt in die Finanzbuchhaltung übernommen werden. Das bedeutet für die OP-Verwaltung: Erst mit dem Ausbuchen werden Offene Posten erzeugt.

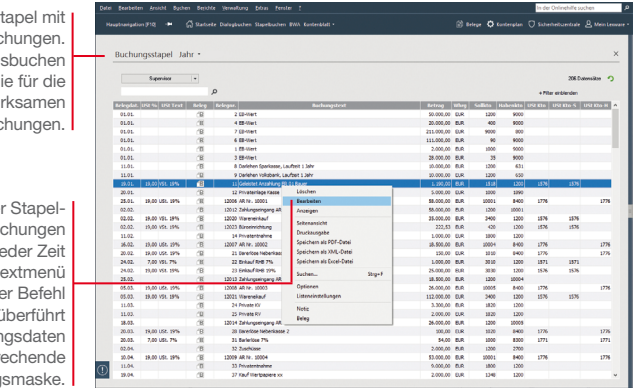

Buchungss vorläufigen Buc Erst mit dem Au entstehen di Fibu wir Journal-Buc

Der Vorteil der buchung: Bu lassen sich zu je über das Kont ändern. De Bearbeiten ü die Buchun in die entspr Buchung

> *Wir gehen davon aus, dass alle in der Stapelliste enthaltenen Buchungen korrekt sind. Sie sollen jetzt in das Journal übertragen werden.*

- 1. Klicken Sie in der Menüleiste auf das Symbol Ansicht Buchungsstapel. Alle vorläufigen Buchungen werden in einer Liste angezeigt. Solange diese noch nicht ausgebucht wurden, lassen sie sich über das Kontextmenü ändern.
- 2. Überführen Sie mit Buchen  $\rightarrow$  Stapel ausbuchen die Buchungssätze in das Journal. Der Buchungsstapel ist im Anschluss leer.
- Was Sie sonst noch wissen sollten

- ▶ Offene Posten entstehen erst, wenn die Buchungssätze in *das Journal geschrieben wurden.*
- **▶ Über Buchen → Stapel löschen** besteht die Möglichkeit, *alle Buchungen aus dem Buchungsstapel bzw. den kompletten Stapel zu löschen. Das kann hilfreich sein, wenn Sie Daten versehentlich doppelt importiert haben oder sich beim Buchen z. B. in der Firma geirrt haben.*

# Einrichtung | Installation **Einrichtung**

#### Stornierung durchführen

Damit buchhalterische Aufzeichnungen den Grundsätzen ordnungsmäßiger Buchführung entsprechen, müssen sie klar und jederzeit nachprüfbar sein und erfordern deshalb unter anderem eine chronologische Ordnung. Im Journal werden alle Geschäftsfälle in zeitlicher Reihenfolge festgehalten. Somit kann jede einzelne Buchung während der Aufbewahrungsfrist schnell zurückverfolgt und mit den entsprechenden Belegen nachgewiesen werden.

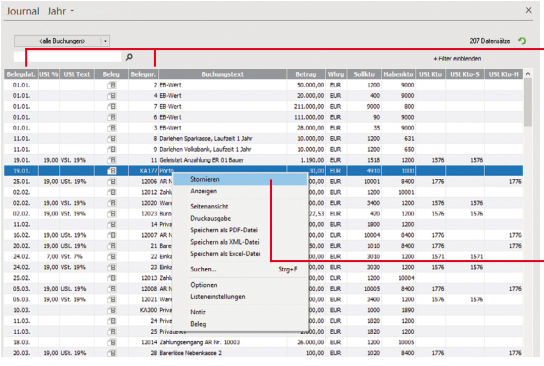

*Wir nehmen einmal an, dass aufgrund eines Tippfehlers der Portobeleg fälschlicherweise mit 30 € und nicht mit 40 € in die Kasse gebucht wurde. Dies soll über das Journal durch eine Stornobuchung korrigiert werden.*

- 1. Klicken Sie in der Menüleiste auf das Symbol Ansicht Journal. Lassen Sie sich alle Buchungen des laufenden Wirtschaftsjahres anzeigen.
- 2. Selektieren Sie den Buchungssatz, für den eine Stornobuchung durchgeführt werden soll, und wählen Sie im Kontextmenü den Befehl Stornieren.
- 3. Geben Sie das Stornierungsdatum an. Die Stornobuchung wird in der Liste ausgewiesen. Zugleich wird die stornierte Buchung als Vorlage für die Neubuchung in die Buchungsmaske übertragen. Sie müssen dort nur noch den Betrag ändern und buchen.
- ▶ Achten Sie darauf, dass vor einer Stornobuchung alle *Buchungsmasken geschlossen wurden.*
- ▶ Die Stornierungen werden sowohl im Journal als auch in den *einzelnen Konten protokolliert.*

Die Liste kann bspw. nach Belegdatum oder Belegnummer auf- bzw. absteigend sortiert werden. Klicken Sie dazu auf den entsprechenden Spaltenkopf.

Über das Kontextmenü kann schnell und komfortabel eine Buchung storniert werden.

> Und so wird's gemacht

Was Sie sonst noch wissen sollten

#### Digitale Belege buchen

Mit der Funktion Digitale Belege können Sie unterschiedlichste digitale Belege (PDF-Dateien, Word und Excel Dateien, Open Office Dokumente, Bilddateien wie JPG, PNG, BMP) mit jeder Buchung verknüpfen. Die Buchungsmasken für Stapelbuchen und Dialogbuchen sind hierzu um einen Belegeingangskorb, eine Navigationsleiste und eine Beleganzeige erweitert worden. Der eigentliche Kern der Buchungsmaske ist weitestgehend unverändert geblieben. Alle bisherigen Buchungsfunktionen stehen Ihnen hier unverändert zur Verfügung.

Zusätzlich erhalten Sie hier die Option; einen digitalen Beleg für eine weitere Buchung nochmals zu verwenden und mit einer weiteren Buchung zu verknüpfen.

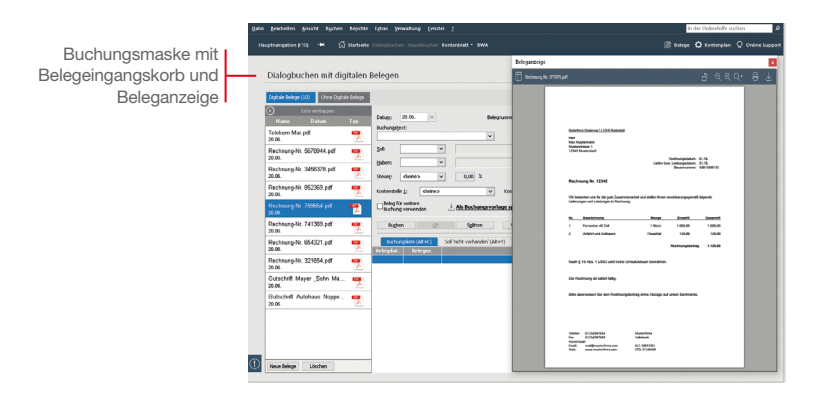

*Wir werden einen digitalen Beleg mit einer Buchung verknüpfen.*

#### Und so wird's gemacht

1. Um digitale Belege mit Ihren Buchungen zu verknüpfen, müssen Sie zuerst Belege in den Belegeingangskorb importieren. Für das Hinzufügen neuer Belege haben Sie die folgenden Möglichkeiten:

- ▶ Drag & Drop
- Copy & Paste
- u Schaltfläche Neuer Beleg

Es können auch Outlook-Dateien mit Anhang und X-Rechnungen importiert werden. Die Originalbelege bleiben bei allen Verfahren in ihren jeweiligen Quellverzeichnissen.

2. Der im Belegeingangskorb markierte Beleg wird direkt in der Beleganzeige angezeigt und für die nächste Buchung verwendet. Mit Abschluss der Buchung wird dieser Beleg mit der Buchung verknüpft und aus dem Belegeingangskorb entfernt.

Um die vorhandenen Angaben aus einem Beleg komfortabel in eine Buchung zu übernehmen, markieren Sie mit der Maus in dem Beleg die gewünschte Angabe. Nachdem Sie die Maustaste losgelassen haben, öffnet sich automatisch eine Box, in der Sie die getroffene Auswahl noch ergänzen und einem entsprechenden Feld zuordnen können.

Die zugeordneten Felder werden Ihnen mit einem Haken markiert.

Die Angaben werden direkt in die Buchungsmaske übernommen.

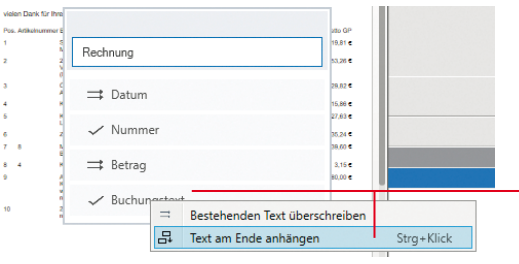

taste auf den Bereich Buchungstext. Sie können den bestehenden Text überschreiben oder mit dem markierten Text ergänzen.

- ▶ Mit der Funktion **Digitale Belege** können Sie alle mit *Buchungen verknüpften Belege im Journal oder Stapel direkt in der Beleganzeige ansehen. Hierbei ist es gleichgültig, ob Sie die digitalen Belege mit den neuen Buchungsmasken Stapelbuchen mit digitalen Belege und Dialogbuchen mit digitalen Belege mit der Buchung verknüpft haben oder über die bisherige Belegfunktion eingefügt haben.*
- u *Wenn Sie diese Belegansicht nicht nutzen möchten, können Sie diese über die Schaltfläche Belege in der Navigationsleiste deaktivieren. Ein erneutet Klick auf die Schaltfläche Belege aktiviert die Belegansicht wieder.*
- ▶ Die Größe und die Position der Beleganzeige können Sie *beliebig verändern. Die zuletzt definierte Größe und Position werden gespeichert und beim erneuten Aufruf automatisch wieder verwendet.*

Was Sie sonst noch wissen sollten

Um bereits vorhandene Buchungstexte zu ergänzen oder zu ersetzen, markieren Sie den entsprechenden Text im Beleg und klicken Sie mit der rechten Maus-

# **Aus- wertungen Sonstiges Anlagen- verwaltung**

**Einrichtung**

**Einrichtung** 

**Buchen**

**Offene Posten**

**Zahlungs- verkehr**

**Mahnwesen**

Mahnwesen

### Offene Posten ausgleichen

#### Eingangsrechnung ausgleichen

Mit Lexware buchhaltung premium haben Sie eine ständige Kontrolle über Ihre Verbindlichkeiten und die zugehörigen Zahlungsfristen.

Über diese Schaltfläche kann ein OP durch einen Zahlungsausgang direkt ausgebucht werden.

> Zur Kontrolle Ihrer offenen Posten bietet Ihnen das Programm eine Liste aller offenen Rechnungen an.

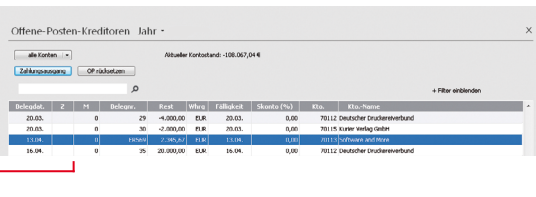

*Nachdem das Zahlungsziel ausgenutzt wurde, möchten wir die Rechnung für den Kauf des Computers in voller Höhe begleichen. Die Verbindlichkeit und somit der Offene Posten erlischt, das Bankguthaben sinkt um 2.345,67 €. Der Offene Posten wird durch eine Stapelbuchung auf das entsprechende Bankkonto ausgeglichen.*

- 1. Klicken Sie auf den Menüpunkt Buchen  $\rightarrow$  Einnahmen/ Ausgaben in den Stapel.
- 2. Wählen Sie das Bankkonto, von dem die Zahlung erfolgt, und öffnen Sie die Buchungsmaske.
- 3. Geben Sie das Buchungsdatum der Zahlung ein. Wählen Sie im Feld Belegnummernkreis den Nummernkreis aus, den Sie in der Stammdatenverwaltung für die Buchungen auf das Bankkonto festgelegt haben (hier **BA**). Als Buchungstext geben Sie Zahlung ER 1 ein. Da wir den vollen Betrag zur Anweisung bringen, ist der Bruttobetrag von 2.345,67 € anzugeben.

Benutzen Sie jeweils die Enter-Taste, um zu den entsprechenden Eingabefeldern zu springen.

4. Geben Sie als Gegenkonto das Konto des Lieferanten an und wählen Sie im Feld Art den Eintrag Ausgabe.

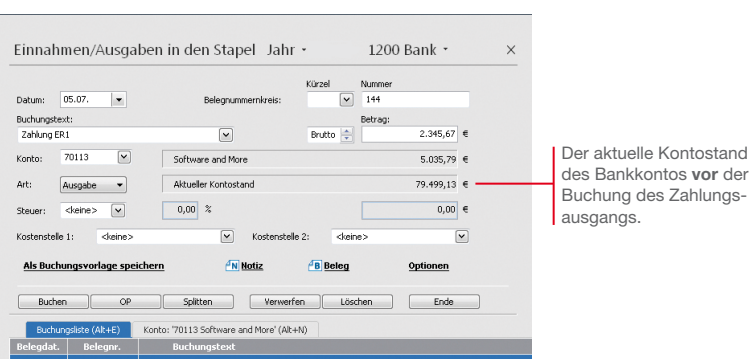

5. Betätigen Sie die Enter-Taste erneut, wird die Schaltfläche OP aktiviert. Klicken Sie auf diese Schaltfläche, schlägt Ihnen das Programm in einem separaten Fenster automatisch den passenden Offenen Posten des Lieferanten vor.

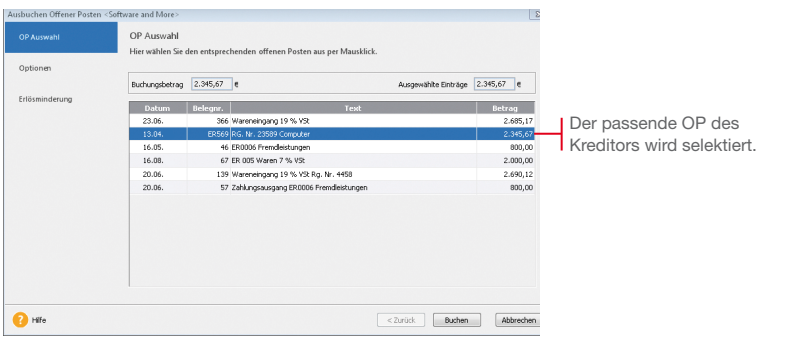

- 6. Klicken Sie auf die Schaltfläche Buchen, wird der Offene Posten ausgeglichen. Sobald Sie den Stapel ausgebucht haben, erscheint die Zahlung im Journal.
- **Bei einer Teilzahlung** der Rechnung übernimmt das Pro*gramm die Differenz und führt diese unter dem ursprünglichen Belegdatum als OP weiter.*
- u *Bei Bezahlung unter Berücksichtigung des Skontoabzugs wird die Differenz als Minderung ausgebucht.*

Was Sie sonst noch wissen sollten

**Anlagen- verwaltung**

**Installation**

Einrichtung Installation

**Einrichtung**

**Buchen**

**Offene Posten**

**Zahlungs- verkehr**

**Mahnwesen**

Mahnwesen

**Aus- wertungen**

**Sonstiges**

**35**

### Zahlungsverkehr

Mit dem im Zahlungsverkehr integrierten Programm Lexware online-banking haben Sie die Möglichkeit, mit einem dazu eingerichteten Bankkonto Überweisungen und Lastschrifteinzüge zu erstellen, sowie Kontenumsätze abzurufen und Daueraufträge zu verwalten.

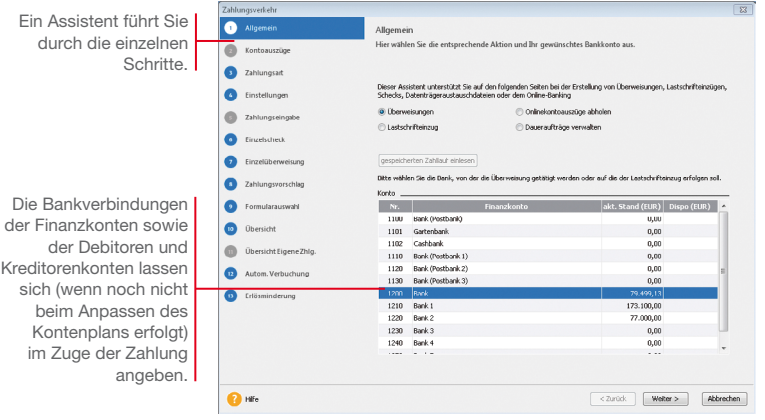

*Wir gehen davon aus, dass eine Lieferantenrechnung von 5.620 € zu bezahlen ist. Die zugehörige Rechnung haben wir zuvor eingebucht.*

*Die Zahlung soll als Überweisung erfolgen. Dazu müssen Sie für die ausgewählte Bank die IBAN im Kontenassistenten hinterlegt haben.*

- 1. Führen Sie den Befehl Extras  $\rightarrow$  Zahlungsverkehr aus und wählen Sie auf der ersten Seite des Assistenten die Option Überweisungen sowie das Bankkonto aus, über das die Zahlung getätigt werden soll. Klicken Sie auf Weiter. Sollten Sie Ihre Bankdaten noch nicht eingegeben oder aktualisiert haben, können Sie dies jetzt nachholen.
	- 2. Auf der zweiten Seite des Assistenten bestimmen Sie die Art der Zahlung: im Beispiel wählen wir als Zahlungsart Dateiexport. Geben Sie das Verzeichnis für den Dateiexport an und klicken Sie auf Weiter.
- 3. Mit Weiter öffnen Sie die dritte Seite des Assistenten. Hier lassen sich Einstellungen für die Zahlungsvorschlagsliste treffen. Es ist empfehlenswert, sich alle offenen Rechnungen anzeigen und bei skontofähigen Rechnungen den Skontobetrag berechnen zu lassen.
- 4. Mit Weiter öffnen Sie die vierte Seite des Assistenten. Dort wird nach den zuvor getroffenen Einstellungen die Zahlungsvorschlagsliste angezeigt. Markieren Sie die Rechnung(en), die bezahlt werden soll(en).

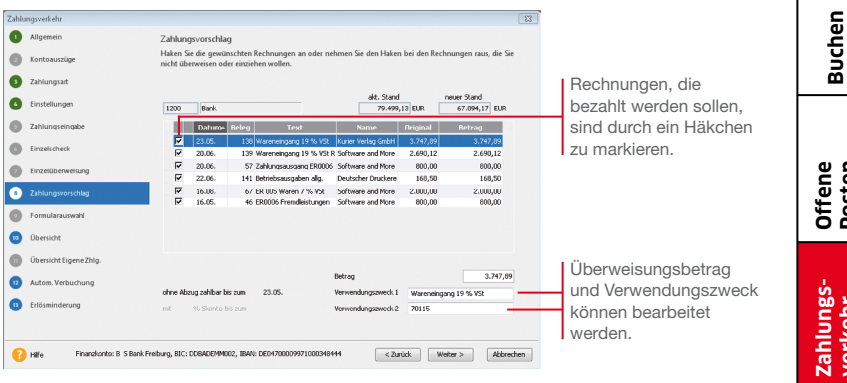

5. Klicken Sie auf Weiter. Sollte die Bankverbindung des Empfängers noch nicht bekannt sein, kann diese jetzt noch nachgetragen werden.

Auf der fünften Seite des Zahlungsverkehrs-Assistenten werden Ihnen alle Zahlungen nochmals angezeigt. Fehlerhafte oder unvollständige Überweisungen werden in der ersten Spalte der Übersicht mit einem Ausrufezeichen markiert.

- 6. Klicken Sie auf die Schaltfläche Überweisen, wird der SEPA-Datensatz erstellt. Speichern Sie die Datei auf Ihrem Rechner ab. In einem letzten Dialogfenster können Sie sich ein Protokoll dieses Überweisungsvorganges ausdrucken.
- u *Skontoabzugsfähige Zahlungen werden mit einem kleinen roten Dreieck markiert.*
- ▶ IBAN und BIC können Sie im Kontenassistenten auch aus der *vorhandenen Kontonummer und der Bankleitzahl automatisch durch den integrierten IBAN/BIC-Generator erstellen lassen.*

Was Sie sonst noch wissen sollten Einrichtung Installation **Installation**

**Einrichtung**

**Offene Posten**

**Zahlungs- verkehr**

**Mahnwesen**

Mahnwesen

**Aus- wertungen**

# Mahnwesen

Das Mahnwesen von Lexware buchhaltung premium hilft Ihnen, auf einfache Art säumige Kunden an ihre Zahlungsverpflichtungen zu erinnern. Als Grundlage dient die Offene Posten-Verwaltung Ihrer Buchhaltung.

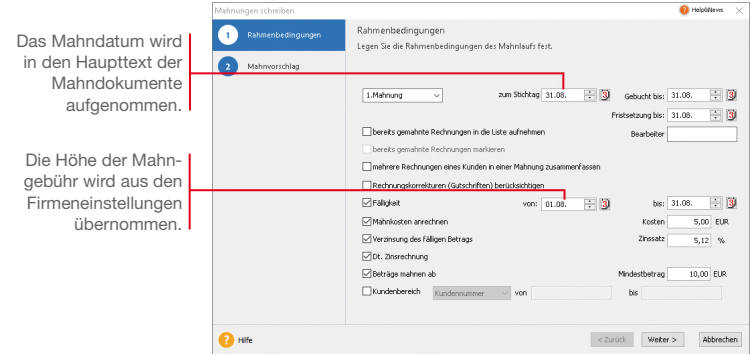

*Zunächst ermitteln wir in einem Mahnlauf alle Rechnungen zum Stichtag, deren Zahlung nicht erfolgt ist und die angemahnt werden können.*

*Basis des Mahnlaufs sind die für einen Debitor getroffenen Einstellungen. Wir haben für den Kunden 10001 für die erste Mahnung eine Frist von 10 Tagen hinterlegt.* 

*Am 21.08. wurde für den Verkauf von Software eine Rechnung über 4.500 € gestellt. Sie wurde bis zum Stichtag 31.08. nicht bezahlt.*

- Und so wird's gemacht
- 1. Führen Sie den Befehl Extras  $\rightarrow$  Mahnwesen aus Die erste Seite des Mahnassistenten wird geöffnet.
- 2. Geben Sie an, welche Mahnstufe Sie für den Mahnvorschlag berücksichtigen wollen (im Beispiel 1. Mahnung). Legen Sie den Stichtag fest, zu dem die Rechnungen im Mahnlauf berücksichtigt werden sollen.
- 3. Im Feld Gebucht bis ist das Datum anzugeben, bis zu dem Sie die eingegangenen Zahlungen eingebucht haben. Im Feld Fristsetzung bis tragen Sie das Datum ein, bis zu dem die offenen Beträge beglichen werden sollen.
- 4. Treffen Sie weitere Einstellungen für die Erstellung des Mahnvorschlags. Im Beispiel aktivierten wir das Kontrollkästchen Mahngebühr.
- 5. Auf der zweiten Seite des Mahnassistenten werden anhand der getroffenen Einstellungen alle Offenen Posten angezeigt, die am angegebenen Stichtag die Mahnfrist überschritten haben. Die Fälligkeit eines Offenen Postens errechnet sich aus dem Rechnungsdatum und dem Zahlungsziel ohne Abzug.

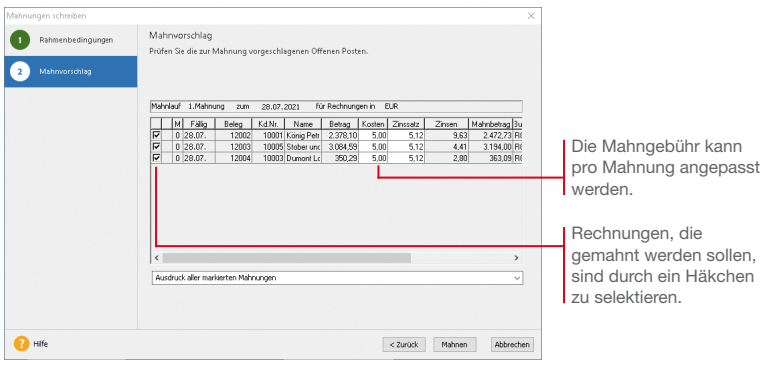

- 6. Selektieren Sie die Kunden, die eine Mahnung erhalten sollen und bestätigen Sie über die Schaltfläche Mahnen. Sie gelangen in das Druckfenster, in dem Sie das gewünschte Zielgerät und die passende Formularvariante auswählen können.
- 7. Nachdem Sie die Mahnung ausgegeben haben und die Abfrage nach der Mahnstufe bestätigt wurde, erhält die gemahnte Rechnung in der OP-Liste in der Spalte M einen Hinweis auf die Mahnstufe (hier 1).
- ▶ Das Mahnschreiben kann über die Formularverwaltung an *individuelle Bedürfnisse angepasst werden. Die Formularverwaltung wird aus dem Druckdialog geöffnet.*
- ▶ Sie können Ihre Mahnungen direkt drucken, als PDF expor*tieren oder den Export nach MS® Word wählen.*

Was Sie sonst noch wissen sollten Einrichtung Installation **Installation**

**Einrichtung**

**Buchen**

**Offene Posten**

**Zahlungs- verkehr**

**Mahnwesen**

**Mahnwesen** 

# Auswertungen

Lexware buchhaltung premium bietet umfangreiche Auswertungsmöglichkeiten. Die Berichtszentrale stellt zahlreiche Berichte übersichtlich strukturiert zur Verfügung, um alle für Sie notwendigen und nützlichen Ergebnisse Ihrer Buchhaltung auszudrucken. Die Berichte sind in Amtliche Formulare, Listen, Auswertungen und Stammdaten untergliedert.

Arbeiten Sie im Modus der doppelten Buchführung, können Sie zu jedem Zeitpunkt per Mausklick eine Bilanz und Gewinn- und Verlustrechnung zur Ergebniskontrolle erstellen. Hierbei können Sie Periodenvergleiche sowie einen Soll/Ist-Vergleich vornehmen.

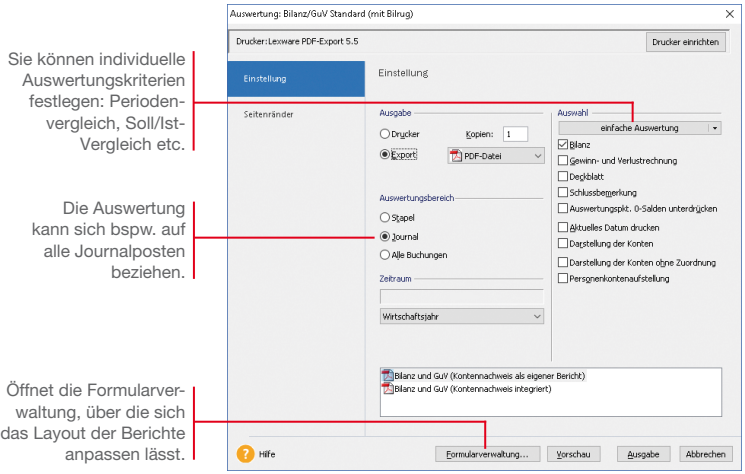

*Um aussagekräftige Zahlen zu haben, wollen wir die Auswertungen für die mitgelieferte Musterfirma durchführen.*

- 1. Rufen Sie den Befehl Datei  $\rightarrow$  Wechseln  $\rightarrow$  Firma auf und wählen Sie die Firma Musterfirma.
- 2. Bestätigen Sie mit OK und starten Sie die Buchhaltung der Musterfirma.
- 3. Wählen Sie den Befehl Berichte → Berichtszentrale. Dort markieren Sie bei Auswertungen Bilanz mit Gewinn- und Verlustrechnung.
- 4. Danach klicken Sie rechts auf Drucken/Druckvorschau.

# Einrichtung Installation **Installation**

# **Buchen**

**Offene Posten**

#### Summen- und Saldenliste

Datum 12.0

Die Summen- und Saldenliste gehört zu den Grundauswertungen einer Finanzbuchhaltung. Sie enthält eine Aufstellung aller bebuchten Sach- und Finanzkonten inkl. Debitoren und Kreditoren und gibt einen Überblick über die im Zeitraum entstandenen Einnahmen und Ausgaben sowie der derzeitigen Buchwerte des Anlage- und Umlaufvermögens.

Als Ausdruckszeitraum stehen ein beliebiger Monat, ein beliebiges Quartal und das jeweils in der Bearbeitung stehende Wirtschaftsjahr zur Verfügung.

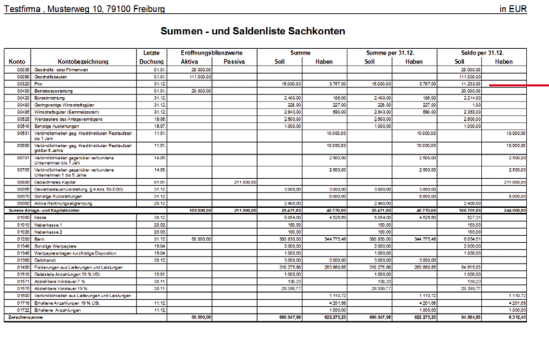

Saldenliste enthält für alle bebuchten Konten die Eröffnungsbilanzwerte, die kumulierten Buchungssummen und die Endsalden des ausgewählten Zeitraums aus.

Die Summen- und

san 1

*Für die Musterfirma möchten wir die Summen- und Saldenliste für das erste Quartal des aktuell eingestellten Wirtschaftsjahres erstellen. Wir wählen den Weg über die Berichtszentrale.*

- 1. Klicken Sie in der Berichtszentrale auf die Kategorie Listen und wählen Sie darin den Eintrag Saldenlisten. Die vorhandenen Berichte werden im Fenster Saldenlisten angezeigt.
- 2. Wählen Sie den Bericht Summen- und Saldenliste und klicken Sie in der Aktionsleiste rechts auf Drucken/Druckvorschau. Legen Sie nun im Dialogfenster den Zeitraum der Betrachtung fest. Grenzen Sie ggf. die darzustellenden Konten ein.
- **Bei den Endsummen aller Sachkonten sind aufgrund der** *Bilanzlogik und des Systems der doppelten Buchführung die Summen Soll und Haben immer ausgeglichen.*

Und so wird's gemacht

Was Sie sonst noch wissen sollten

**41**

#### Umsatzsteuervoranmeldung per ELSTER

Neben der Umsatzsteuer-Erklärung und der Einnahmen-Überschuss-Rechnung (Anlage EÜR) können Sie auch die Umsatzsteuervoranmeldung und die Dauerfristverlängerung direkt aus dem jeweiligen Druckdialog heraus mit ELSTER elektronisch an das Finanzamt versenden.

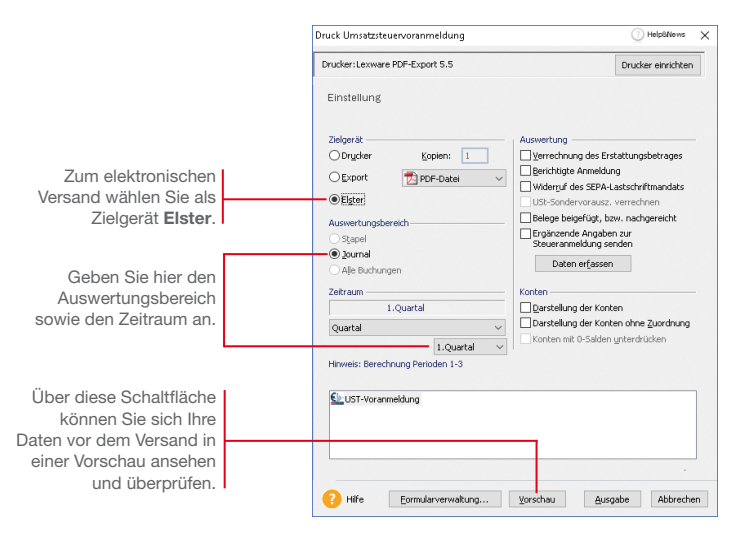

*Das folgende Beispiel zeigt Ihnen den grundsätzlichen Ablauf anhand des elektronischen Versands der Umsatzsteuervoranmeldung.*

- 1. Wählen Sie den Befehl Extras → Elster → Umsatzsteuervoranmeldung. Das Fenster Druck Umsatzsteuervoranmeldung wird geöffnet. Und so wird's gemacht
	- 2. Treffen Sie alle Einstellungen, die für den elektronischen Versand der Umsatzsteuervoranmeldungen benötigt werden.
	- 3. Prüfen Sie die Daten in der Vorschau und klicken Sie anschließend auf Ausgabe. Es öffnet sich das Fenster Datenbereitsteller.
	- 4. Geben Sie hier den verantwortlichen Datenbereitsteller an. Voreingestellt ist der aktive Mandant. Es ist auch die Angabe eines anderen Bereitstellers möglich.
	- 5. Starten Sie den Versand der Umsatzsteuervoranmeldung mit Senden.

# Einrichtung Installation **Installation**

# **Buchen**

**Offene Posten**

### Die ELSTER-Zentrale

In der ELSTER-Zentrale werden alle ELSTER-Vorgänge übersichtlich dargestellt. Die ELSTER-Zentrale wird über Extras > ELSTER Zentrale geöffnet.

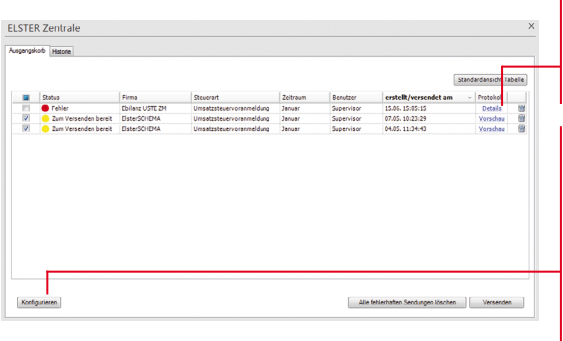

Über diesen Link öffnen Sie das ELSTER-Fehlerprotokoll. Es gibt Auskunft, warum Meldungen nicht versendet werden können.

Über diese Schaltfläche erfolgt die Konfiguration des ELSTER-Versands. Es öffnet sich ein Assistent, in dem Sie die Internetverbindung und Ihr ELSTER-Zertifikat hinterlegen. Die Angaben werden gespeichert und für den künftigen Versand

verwendet.

Der Ausgangskorb funktioniert ähnlich wie der Postausgang in einem E Mail-Programm. Sie legen Sendungen in den Ausgangskorb und zu einem gewünschten Zeitpunkt versenden Sie diese dann.

- Der Ampel in der Spalte Status kann entnommen werden, welche Anmeldungen bereits verschickt wurden bzw. welche auf den Versand warten. Ebenso lassen sich fehlgeschlagene Übermittlungsversuche einsehen.
- ▶ Über den Aufruf der Vorschau kann der Inhalt der Sendung betrachtet werden. Sie erhalten eine Druckvorschau der Werte bzw. Daten, die übermittelt werden. Es ist nicht möglich, den Inhalt einer Sendung im Ausgangskorb zu verändern.
- u Voranmeldungen, die versendet werden sollen, können einfach selektiert werden. Nur die gewünschten Sendungen werden an das Finanzamt übermittelt.

Das Register Historie führt alle mit ELSTER vorgenommenen Übertragungen in ihrer zeitlichen Reihenfolge auf. Hier können Sie über Auswahllisten steuern, welche Sendungen angezeigt werden sollen, bspw. nur die eines bestimmten Mandanten.

▶ Um die ELSTER-Daten Ihrer Firma übermitteln zu können *müssen Sie ein ELSTER-Zertifikat verwenden und dieses zuvor in der ELSTER-Konfiguration im Programm hinterlegen. Ein ELSTER-Zertifikat können Sie auf dem ELSTER Online Portal der Finanzbehörden beantragen.*

Ausgangskorb

Historie

Was Sie sonst noch wissen sollten

# Sonstiges

### Die E-Bilanz Zentrale

Seit dem Wirtschaftsjahr 2013 ist die elektronische Übermittlung der E-Bilanz verpflichtend für alle bilanzierenden Firmen. Mit der E-Bilanz Zentrale haben Sie die Möglichkeit, eine E-Bilanz zu erstellen, zu bearbeiten und elektronisch zu versenden. In der E-Bilanz Zentrale erhalten Sie zudem weitere Informationen zu diesem Thema.

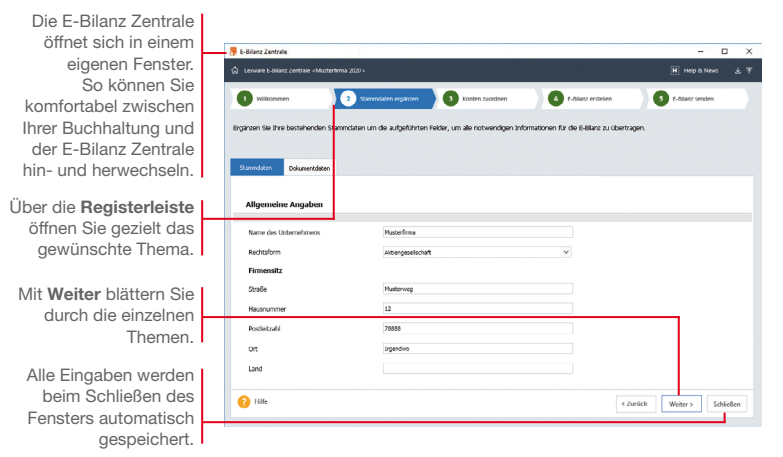

#### Stammdaten ergänzen

Beim ersten Start der F-Bilanz Zentrale über Extras → Elster  $\rightarrow$  E-Bilanz Zentrale werden alle Stammdaten, die in Lexware buchhaltung premium bekannt sind, automatisch vorbelegt. Sie müssen also nur noch die zu ergänzenden Daten eingeben. Daten auf dem Register Dokumentdaten werden spätestens für die Übertragung der E-Bilanz benötigt.

Die E-Bilanz Zentrale prüft die eingegebenen Daten auf Vollständigkeit und weist auf noch offene Felder hin.

Spätere Änderungen in den Stammdaten müssen von Hand in der E-Bilanz Zentrale nachgetragen werden.

Alle Standardkonten der Kontenrahmen SKR-03 und SKR-04 werden automatisch der aktuellen Taxonomie zugeordnet. Verwenden Sie einen anderen Kontenrahmen, müssen Sie Konten manuell der Taxonomie zuordnen. Konten zuordnen

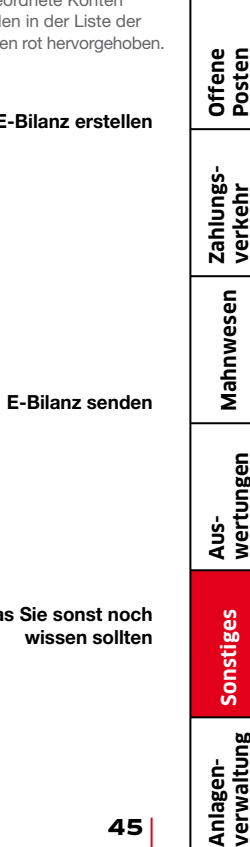

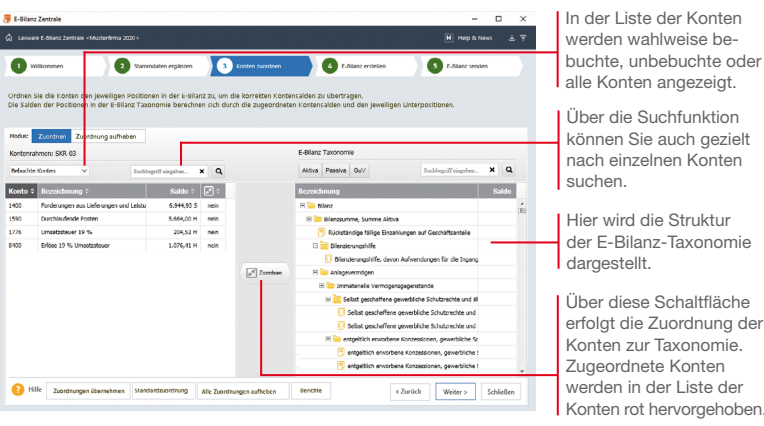

Auf der Seite E-Bilanz erstellen wird die E-Bilanz für das Finanzamt aufbereitet. Die E-Bilanz Zentrale führt alle Positionen aus Ihrer Buchhaltung auf und schlägt diese für die Übermittlung an das Finanzamt vor.

Einzelne Bilanzpositionen lassen sich komfortabel bearbeiten und ohne erneute Buchung korrigieren. Die korrigierten Werte werden nicht zurück an die Buchung gemeldet.

Erfassen Sie im Korrekturfenster einen Kommentar, damit sich die Korrekturen später leicht nachvollziehen lassen.

Beim Wechsel auf die Seite E-Bilanz senden wird geprüft, ob alle Daten korrekt eingegeben wurden.

Ist dies der Fall, erhalten Sie nochmals einen Überblick über alle Positionen Ihrer E-Bilanz. Haben Sie alles überprüft und für gut befunden, werden die Daten über ELSTER auf elektronischem Wege an das Finanzamt verschickt.

- ► Es werden nur Buchungen übergeben, die im Journal stehen. *Stapelbuchungen werden nicht berücksichtigt.*
- ▶ Wenn Sie etwas in der E-Bilanz Zentrale verändern, werden *diese Änderungen nicht in Ihre Buchhaltung zurückgeschrieben. Bei Änderung der Kontensalden, erscheint beim erneuten Start der E-Bilanz Zentrale ein Hinweis.*

E-Bilanz erstel

die Suchfunktion

einzelnen Konten

diese Schaltfläche

**E-Bilanz sene** 

Was Sie sonst n

#### Periodenabschluss

Durch den Periodenabschluss wird die entsprechende Periode für weitere Buchungen gesperrt.

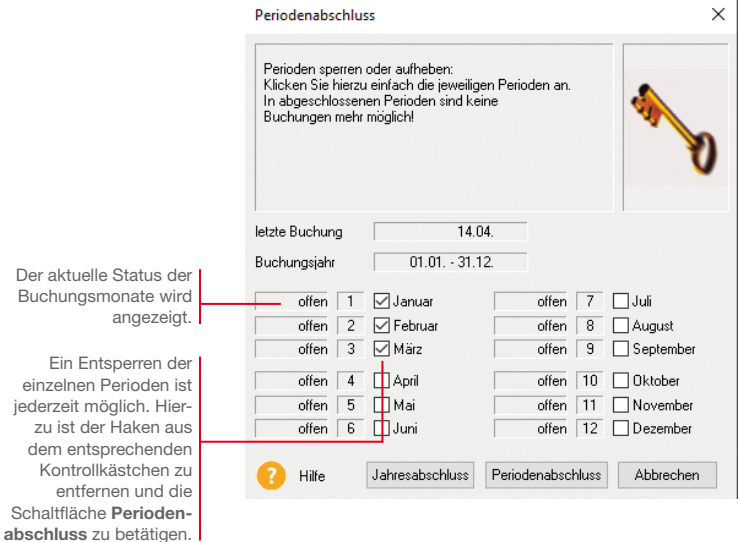

*Die Buchhaltung für den Monat Mai ist abgeschlossen. Es soll sichergestellt werden, dass auf diesen Monat keine Buchungen mehr erfolgen.*

#### Und so wird's gemacht

- 1. Führen Sie den Befehl Extras → Periodenabschluss aus.
- 2. Setzen Sie in das Kontrollkästchen des Monats Mai ein Häkchen und klicken Sie auf die Schaltfläche Periodenabschluss.

#### Was Sie sonst noch wissen sollten

Ein Periodenabschluss kann nur erfolgen, wenn die vorhe*rigen Perioden abgeschlossen wurden, d. h. die Periodenabschlüsse müssen nacheinander durchgeführt werden.*

# Einrichtung Installation **Installation**

**Einrichtung**

**Buchen**

**Offene Posten**

**Zahlungs- verkehr**

#### Jahresabschluss

Mit Abschluss eines Wirtschaftsjahres werden die Saldenvorträge automatisch vom Programm in das neue Jahr übernommen.

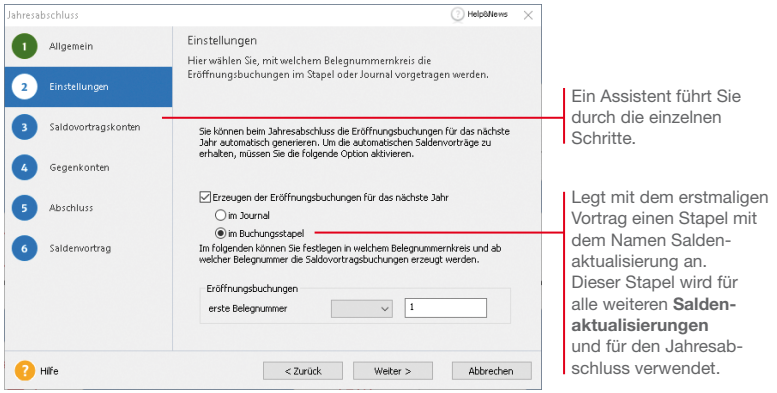

*Wir zeigen Ihnen abschließend, welche Schritte durchlaufen werden müssen, um einen Jahresabschluss durchzuführen.*

- 1. Führen Sie den Befehl Extras  $\rightarrow$  Jahresabschluss aus und folgen Sie den Anweisungen des Assistenten.
- 2. Lexware buchhaltung premium benötigt für die automatischen Saldovortragsbuchungen der Bestands- und Personenkonten jeweils ein Gegenkonto. Dies sind in der Regel bei den Standardkontenrahmen 03 und 04 folgende Vortragskonten: für Sachkonten das Konto 9000 und für Debitoren und Kreditoren die Konten 9008 bzw. 9009.
- 3. Haben Sie im Firmenassistenten als Gewinnermittlungsart den Betriebsvermögensvergleich (Bilanzierung) eingestellt, sind zusätzlich zu den Saldovortragskonten noch weitere Konten anzugeben.
- 4. Auf der letzten Seite müssen Sie alle zuvor erfassten Eingaben bestätigen, indem Sie in die Kontrollkästchen ein Häkchen setzen.
- u *Nach dem Durchführen eines Jahresabschlusses können Sie Saldovortragsbuchungen in der Eröffnungsbilanz prüfen.*
- ▶ Lexware buchhaltung premium wird Sie auch auf die künfti*gen Anforderungen der E-Bilanz vorbereiten.*

#### Und so wird's gemacht

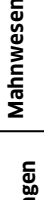

Was Sie sonst noch wissen sollten

# Mit Anlagenverwaltung arbeiten

# Inhalt

# **Einrichtung**

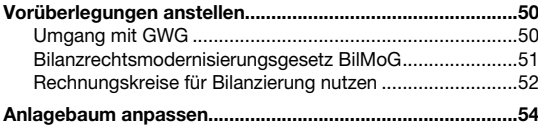

# Übernahme

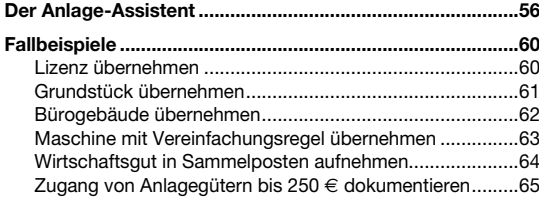

# Neuerfassung

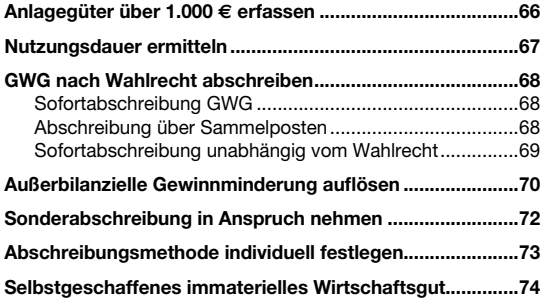

# **Anlagenverwaltung**

# **Datenabgleich**

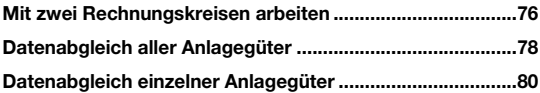

# Bewegungen erfassen

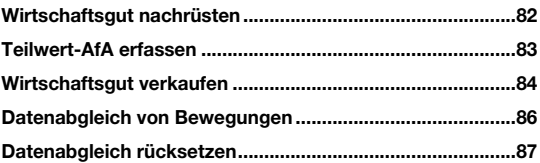

# Jahresabschlussarbeiten durchführen

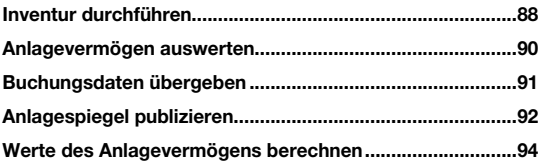

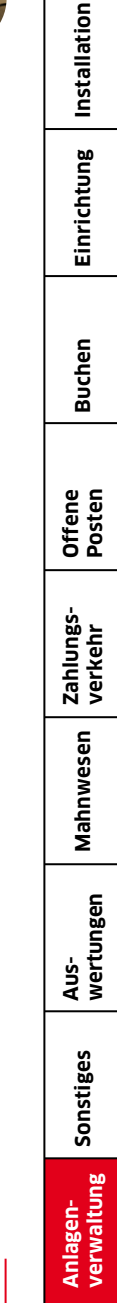

I

# Vorüberlegungen anstellen

#### Umgang mit GWG

In 2010 wurde für die GWG ein Wahlrecht eingeführt, welches unterschiedliche Gestaltungsmöglichkeiten lässt.

Für die Steuerbilanz haben Sie das Wahlrecht zwischen dem Sofortabzug und dem Sammelposten. Diese Entscheidung muss für jedes Wirtschaftsjahr einheitlich getroffen werden. Das bedeutet ab dem 01.01.2018: Anlagegüter mit Kosten zwischen 250 € und 800 € können entweder sofort abgeschrieben oder in den Sammelposten für Wirtschaftsgüter mit einem Nettopreis von 250 € bis 1.000 € eingestellt werden.

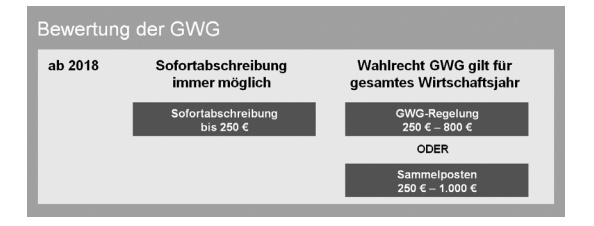

Anlagenverwaltung fragt unmittelbar nach der Firmenanlage, welches Wahlrecht Sie ausüben wollen. Sie können die Entscheidung sofort treffen oder verschieben. Sollten Sie die Entscheidung verschieben, wird ab 2018 den abnutzbaren und beweglichen Wirtschaftsgütern mit AHK größer 250 und bis 1.000 € die AfA-Art Verschoben zugewiesen.

Obwohl Sie das für ein Wirtschaftsjahr getroffene Wahlrecht rückgängig machen können, sollten Sie einige Vorüberlegungen treffen.

- ▶ Verschaffen Sie sich Klarheit darüber, welche Wirtschaftsgüter in welchem Jahr zu welchen Kosten angeschafft werden sollen.
- **Erstellen Sie eine Prognose für das Wirtschaftsjahr.**
- **Entscheiden Sie je nach Ertragslage, ob Gewinne durch steu**erliche Abschreibungen stärker oder schwächer gemindert werden sollen.
- u Berücksichtigen Sie, die nachträgliche Änderung des Wahlrechts kann zu komplizierten Korrekturen führen.

Was Sie sonst noch wissen sollten

u *Für die Übernahme der bestehenden Anlagegüter müssen Sie allen Wirtschaftsjahren ab 2010 das Wahlrecht GWG oder Sammelposten zuweisen.*

#### Bilanzrechtsmodernisierungsgesetz BilMoG

Mit dem Bilanzrechtsmodernisierungsgesetz (BilMoG) wurde ab dem 1.1.2010 das Maßgeblichkeitsprinzip eingeschränkt und damit auch die umgekehrte Maßgeblichkeit der Steuerbilanz für die Handelsbilanz abgeschafft. Steuerliche Wahlrechte wie Sofortabschreibungen, Sonderabschreibungen, erhöhte Absetzungen oder steuerfreie Rücklagen sind jetzt ohne den entsprechenden Ansatz in der Handelsbilanz möglich.

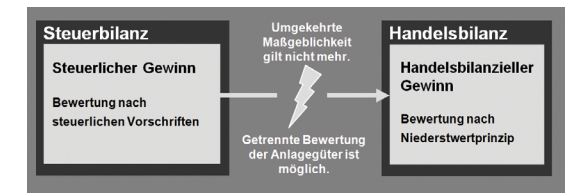

Viele Abschreibungsmethoden sind für die Handels- und die Steuerbilanz gleich, durch die Aufhebung der umgekehrten Maßgeblichkeit sind aber auch unterschiedliche Bewertungen der Anlagegüter möglich bzw. auch verpflichtend.

- ▶ Wird für ein Anlagegut im Steuerrecht der Sofortabzug durchgeführt, ist im Handelsrecht dagegen die Normalabschreibung möglich.
- $\blacktriangleright$  Dagegen sind bestimmte andere Abschreibungsmöglichkeiten nur nach Handelsrecht, nicht aber nach Steuerrecht zulässig.

Damit die Sammelposten in der Handelsbilanz nicht überbewertet sind, sind vom zweiten bis zum fünften Jahr die Abgänge zu erfassen.

u *Voraussetzung für sämtliche steuerlichen Ansatz- und Bewertungswahlrechte ist eine Nachweisbuchführung. Führt ein steuerliches Wahlrecht zu einer Abweichung von der Handelsbilanz, ist das Verzeichnis nach § 5 Abs. 1 Satz 3 EStG die Voraussetzung für die Inanspruchnahme der steuerlichen Wahlrechte.*

Unterschiedliche Bewertung im Handels- und **Steuerrecht** 

Was Sie sonst noch wissen sollten **Einrichtung**

**Einrichtung** 

**Buchen**

**Offene Posten**

**Zahlungs- verkehr**

**Mahnwesen**

Mahnwesen

**Aus- wertungen**

**Sonstiges**

#### **Anlagenverwaltung – Einrichtung**

#### Rechnungskreise für Bilanzierung nutzen

Die unterschiedlichen Bewertungsansätze, die sich bei der Bilanz-erstellung durch das BilMoG ergeben, sind auch in Anlagenverwaltung abgebildet. Sofern eine Firma bilanziert – die Gewinnermittlungsart also Betriebsvermögensvergleich ist, können die Anlagegüter in zwei getrennten Rechnungskreisen erfasst, verwaltet und ausgewertet werden:

- ► Im Rechnungskreis Steuerrecht werden für ein Anlagegut die steuerrechtlichen Abschreibungen erfasst;
- u im Rechnungskreis Handelsrecht werden für dasselbe Anlagegut die handelsrechtlichen Abschreibungen erfasst.

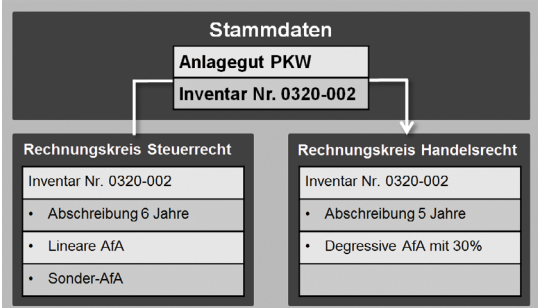

Gehen wir bspw. davon aus, dass die Firma X im November 2024 einen Pkw im Wert von 30.000 € erworben hat.

In der Handelsbilanz soll der Pkw degressiv mit 30 % über fünf Jahre abgeschrieben werden. Handelsrechtliche Abschreibung

Diese Abschreibung ist in der Steuerbilanz nicht mehr zulässig. Hier erfolgt eine lineare Abschreibung auf sechs Jahre. Allerdings kann zusätzlich noch eine Sonder-AfA in Anspruch genommen werden, die in der Handelsbilanz nicht möglich ist. **Steuerliche** Abschreibung

> Um diese Unterschiede im Programm abzubilden, wird der Pkw zunächst im Rechnungskreis Steuerrecht mit den Stammdaten und den entsprechenden AfA-Angaben erfasst. Durch einen sog. Datenabgleich wird das Anlagegut dann in den Rechnungskreis Handelsrecht übertragen, wo es mit den dort gültigen AfA-Angaben bewertet wird. Die Stammdaten sind für beide Rechnungskreise gültig.

Das Erfassen der Anlagegüter und der Stammdaten erfolgt nur in einem der beiden Rechnungskreise – in den meisten Fällen im Rechnungskreis Steuerrecht.

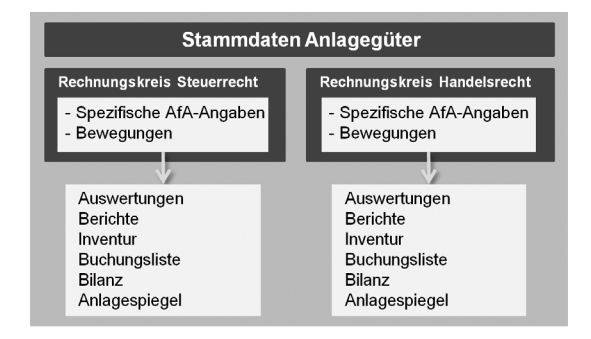

Die Stammdaten eines Anlageguts gelten für beide Rechnungskreise. Sie stellen die Klammer dar, über die beide Benutzeroberflächen zusammenhängen. Auf der Startseite und in der Ansicht Anlagegüter kann zwischen beiden Rechnungskreisen gewechselt werden.

Sofern Ihre Gewinnermittlungsart Betriebsvermögensvergleich ist, sollten Sie für das Arbeiten mit Anlagenverwaltung einige Vorüberlegungen treffen:

- **Entscheiden Sie, ob Sie mit zwei Rechnungskreisen arbeiten** müssen. Für eine Einheitsbilanz arbeiten Sie nur im Rechnungskreis Steuerrecht.
- $\blacktriangleright$  Überlegen Sie, welches Ihre hauptsächliche Nutzung ist, also welcher der Rechnungskreise für die meisten Ihrer Anlagegüter gültig ist.
- **Entscheiden Sie möglichst schon im Vorfeld, welche Anlage**güter Sie unterschiedlich bewerten möchten, und führen Sie eine Liste der entsprechenden Inventarnummern.
- u *Die Unterscheidung zwischen den beiden Rechnungskreisen ist nur möglich, wenn Sie für Ihre Firma eine Bilanz erstellen. Falls Sie Ihren Gewinn über eine Einnahmenüberschuss-Rechnung ermitteln, stehen keine handelsrechtlichen Abschreibungsmöglichkeiten zur Verfügung. Sie arbeiten dann immer im Rechnungskreis Steuerrecht.*
- u *Der Datenabgleich zwischen den Rechnungskreisen kann zu einem Zeitpunkt Ihrer Wahl erfolgen. Dabei können entweder alle oder einzelne Anlagegüter übernommen werden.*

Was Sie sonst noch wissen sollten

**Sonstiges**

**Anlagen- verwaltung**

**Installation**

**53**

Erfassen

Stammdaten

# Anlagebaum anpassen

Zur übersichtlichen Darstellung Ihres Anlagevermögens werden die Anlagegruppen in einem Baum verwaltet. Die Struktur des Baumes entspricht der Gliederung in der Bilanz.

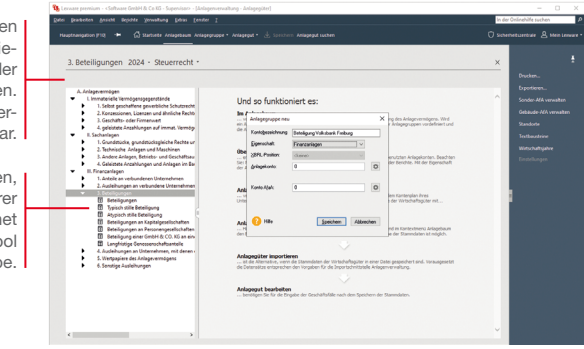

*Wir wollen den Anlagebaum mit verschiedenen Arbeitstechniken anpassen bzw. ergänzen:* 

- ▶ *Es wird eine neue Anlagegruppe Geschäftsanteil Volksbank FR unterhalb der Sammelgruppe Beteiligungen angelegt.*
- ▶ Wir bearbeiten die Gruppe Beteiligungen, indem wir diese in *Geschäftsanteil Muster GmbH umbenennen.*
- 1. Wählen Sie zunächst die Hierarchieebene aus, der Sie die neue Gruppe unterordnen wollen. Im Beispiel ist im Anlagebaum die Sammelgruppe Beteiligungen zu selektieren.
- 2. Wählen Sie über die rechte Maustaste im Kontextmenü den Befehl Anlagegruppe neu. Das Dialogfenster zum Einrichten der Anlagegruppe wird angezeigt.
- 3. Geben Sie im Feld Kontobezeichnung die Bezeichnung der Anlagegruppe ein, hier Geschäftsanteil Volksbank FR.
- 4. Legen Sie nun die Eigenschaften der Anlagegruppe fest. Hierzu ist zweierlei erforderlich: zum einen die Angabe der zum Erstellen der Buchungsliste notwendigen Anlage- und AfA-Konten; zum anderen die Art der dieser Anlagegruppe zuzuordnenden Wirtschaftsgüter.

Sammelgruppe dienen der Strukturi rung auf Basis d Bilanzpositione Sie sind am Ordne Symbol erkennb

Die Anlagegruppe denen später jede Ihr Anlagen zugeordn wird, haben das Symb einer grauen Mapp

Anlagen im Bau, Grundstücke, Finanzanlager

- . Hierunter fallen Wirtschaftsgüter wie Grund und Boden sowie Finanzanlagen.
- Diese Vermögensgegenstände dürfen nicht planmäßig abgeschrieben werden.

Abnutzbare bewegliche Wirtschaftsgüter

· Hierunter fallen bspw. Maschinen, Kfz. Büro- und Geschäftseinrichtungen. - Thermiter ranen bopw: mascriment N2, Dato- and Oeschartseimontal

Abnutzbare unbewegliche Wirtschaftsgüter

· Hierunter fallen Gebäude und selbständige Gebäudeteile

· In diesem Fall ist nur die lineare und die degressive Gebäude-AfA möglich.

Entgeltlich erworbene immaterielle Wirtschaftsgüter

. Dies sind Patente, Erfindungen und Nutzungsrechte, die entgeltlich erworben wurden.

- Wirtschaftsgüter dieser Art dürfen im Steuerrecht nur linear abgeschrieben werden.
- · Ausnahme: Der Domainname der Homepage ist ein immaterielles, nicht abnutzbares Wirtschaftsgut.

Selbstgeschaffene immaterielle Wirtschaftsgüter

· Dies sind bspw. Software oder Patente, die selbst entwickelt wurden oder noch entwickelt werden. · Für Wirtschaftsgüter dieser Art ist im Handelsrecht die lineare und degressive AfA möglich.

Da es sich in unserem Beispiel um eine Beteiligung und damit um ein nicht abnutzbares Wirtschaftsgut handelt, klicken wir auf das Feld Eigenschaft und markieren den Eintrag Finanzanlagen.

- 5. Die XBRL-Position können Sie angeben, wenn im Firmenassistenten die Option XBRL-Positionen zuordnen ausgewählt ist. Geben Sie das Anlagekonto ein. Es muss mit der Buchhaltung abgestimmt sein.
- 6. Die Abschreibungen werden auf dem Konto 4870 (Abschreibungen auf Finanzanlagen) gebucht. Geben Sie das Konto im Feld Konto-AfaA an.
- 7. Selektieren Sie die Anlagegruppe Beteiligungen im Anlagebaum. Wählen Sie im Kontextmenü den Befehl Anlagegruppe bearbeiten. Benennen Sie im Dialogfenster Anlagegruppe die Bezeichnung in Geschäftsanteil Muster GmbH um und bestätigen Sie mit OK.
- 8. Prüfen Sie über Bearbeiten  $\rightarrow$  Anlagebaum aktualisieren. ob die Struktur des Anlagebaums den Programmrichtlinien für Anlagenverwaltung entspricht. Beachten Sie die Gliederungen in den Taxonomien für die E-Bilanz und die Hinweise in dem Assistenten Anlagebaum aktualisieren.
- u *Da in einigen DATEV-Kontenrahmen standardmäßig keine Konten für außerordentliche Abschreibungen und für Sonderabschreibungen hinterlegt sind, müssen Sie diese Konten bei Bedarf nach der Absprache mit Ihrem Steuerberater hinterlegen.*
- ▶ Wurden einer Anlagegruppe einzelne Anlagegüter zugeord*net, lassen sich die für diese Gruppe definierten Eigenschaften nicht mehr ändern.*
- u *Die Anlage- bzw. Abschreibungskonten können Sie in den Anlagegruppen über die Kontenplan-Symbole auswählen.*

Was Sie sonst noch wissen sollten

Eigenschaften von **Anlagegruppen** 

**Sonstiges**

**Anlagen- verwaltung**

Sie können sich die

# Der Anlage-Assistent

Beim Erfassen Ihrer Anlagegüter werden Sie von einem Assistenten unterstützt. Abhängig vom ausgeübten Wahlrecht und dem Anschaffungsdatum stellt er die erforderlichen Eingabefelder zur Verfügung. Die Regelungen zur Sofortabschreibung Geringwertiger Wirtschaftsgüter werden ebenso wie die Regelungen zur Bildung jahrgangsbezogener Sammelposten automatisch befolgt. Eine Plausibilitätsprüfung sorgt zudem dafür, dass das Wirtschaftsgut in der richtigen Anlagegruppe geführt wird.

Der Anlage-Assistent ist darüber hinaus auch das zentrale Instrument der Verwaltung. Jedes Anlagegut wird hier in seinem gesamten Lebenslauf dokumentiert. Beim Arbeiten mit zwei Rechnungskreisen werden mit dem Anlage-Assistenten die Werte immer für den aktuell gewählten Rechnungskreis erfasst. Im Folgenden zeigen wir den Assistenten beispielhaft für den Rechnungskreis Steuerrecht.

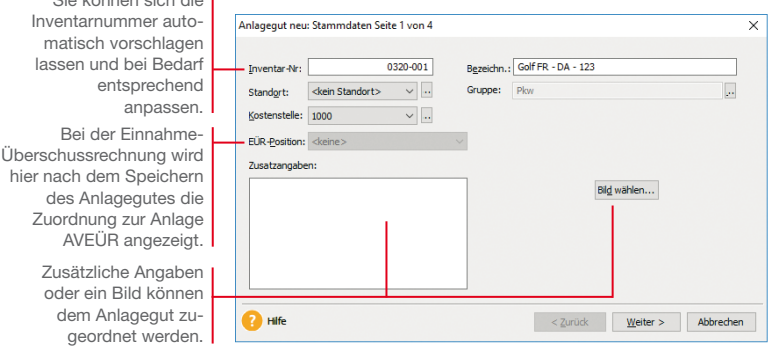

*Wir zeigen die Vorgehensweise der Übernahme anhand eines Pkw, der am 02.01.2019 zum Preis von 36.000 € angeschafft wurde. Wir befinden uns im Jahr 2024. Die genauen Werte entnehmen wir dem Anlagespiegel des Vorjahres 2023. Die dort aufgeführten Endwerte sind die Anfangswerte für unser erstes Buchungsjahr.*

Treffen Sie zunächst über das Menü Verwaltungen einige Vorbereitungen, ehe Sie mit der Übernahme Ihrer bestehenden Wirtschaftsgüter beginnen. Um einen genauen Überblick zu erhalten, wo sich in Ihrem Unternehmen welche Anlagegüter befinden, können Sie verschiedene Standorte erfassen. Gegebenenfalls sind AfA-Arten für das Abschreiben von Gebäuden oder Sonder-AfAs hinzuzufügen.

- 1. Selektieren Sie im Anlagebaum die Anlagegruppe, der das neue Anlagegut untergeordnet werden soll (im Beispiel Pkw), und wählen Sie im Kontextmenü den Befehl Anlagegut neu. Die erste Seite des Anlage-Assistenten wird geöffnet.
- 2. Bei der Eingabe der Anlagestammdaten ist eine eindeutige Angabe der Inventarnummer und der Bezeichnung erforderlich. Da wir in den Firmenstammdaten eine automatische Inventarnummerierung eingestellt haben, ist das entsprechende Feld bereits vorbelegt. Als Bezeichnung wählen wir den Pkw-Typ plus das Autokennzeichen.
- 3. Auf der zweiten Seite des Anlage-Assistenten legen Sie zunächst durch die entsprechende Option fest, dass wir ein bereits bestehendes Wirtschaftsgut übernehmen wollen. Anschließend ist neben den Anschaffungs- bzw. Herstellungskosten und dem Anschaffungsdatum auch der Übernahmewert einzugeben.

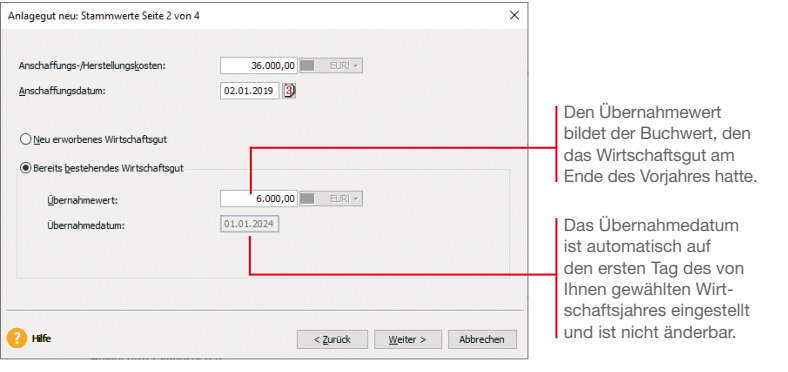

In unserem Beispiel beläuft sich der Übernahmewert auf 6.000 €, da bei einer Nutzungsdauer von sechs Jahren im fünften Nutzungsjahr 5/6 der Anschaffungskosten (= 30.000 €) bereits abgeschrieben sind.

**Vorbereitung** 

Und so wird's gemacht

**Anlagen- verwaltung**

**57**

**Einrichtung**

**Buchen**

**Offene Posten**

**Zahlungs- verkehr**

**Mahnwesen**

Mahnwesen

**Aus- wertungen**

**Sonstiges**

#### **Anlagenverwaltung – Übernahme**

4. Die Absetzung für Abnutzung (AfA) sorgt für eine periodengerechte und leistungsgerechte Verteilung der Ausgaben für Wirtschaftsgüter. Auf der dritten Seite des Anlage-Assistenten können Sie wählen, über welchen Zeitraum und nach welchem Schlüssel diese Verteilung durchgeführt werden soll.

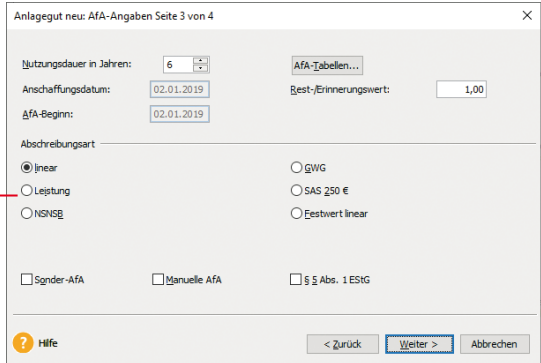

Die angebotenen Abschreibungsmethoden sind abhängig vom Anschaffungsdatum sowie von der Anlagegruppe, zu der das zu erfassende Wirtschaftsgut gehört.

> 5. Für die Berechnung der Abschreibungen Ihres Wirtschaftsgutes ist zunächst die Nutzungsdauer einzugeben. Im Fall unseres Pkw wird von einer Nutzungsdauer von sechs Jahren ausgegangen.

Als AfA-Beginn wird bei der Übernahme von Wirtschaftsgütern das Anschaffungsdatum eingestellt.

Der Erinnerungswert von 1,– € wurde aus den Firmenstammdaten übernommen. Als Abschreibungsmethode wählen wir die lineare Abschreibung, da hier die Anschaffungs- und Herstellungskosten in gleichen Jahresbeträgen auf die Nutzungsdauer verteilt werden.

6. Auf der vierten Seite des Anlage-Assistenten wird der aus Ihren Angaben resultierende AfA-Plan angezeigt, wie er später auch über die Anlageliste erscheinen wird.

- **Einrichtung**
- **Buchen**
- **Offene Posten**
- **Zahlungs- verkehr** Mahnwesen **Mahnwesen**
- **Aus- wertungen**
- **Sonstiges**

7. Speichern Sie Ihre Angaben, wird das neu erfasste Wirtschaftsgut in die Anlageliste übernommen.

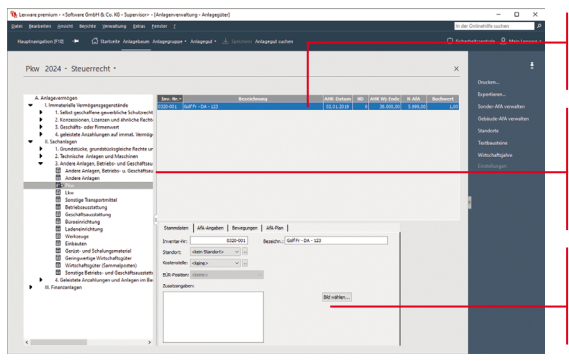

Die Anlageliste enthält alle Wirtschaftsgüter der im Anlagebaum selektierten Anlagegruppe.

Dem Symbol im Anlagebaum kann entnommen werden, dass der Anlagegruppe mindestens ein Anlagegut zugeordnet wurde.

Die Sicht auf den Anlage-Assistenten. Alle Detailinformationen werden in Registerkarten untergliedert.

- ▶ Sie können über **Datei → Import** Ihre Anlagegüter auch *aus einem anderen Programm in Anlagenverwaltung übernehmen. Die Erfassung der Anlagegüter über den Import-Assistenten beinhaltet die Stammdaten des einzelnen Wirtschaftsgutes wie Inventarnummer, Standort, Anschaffungsund Herstellungskosten oder den Übernahmewert.*
- u *Die im Anlagebaum gezeigten Anlagegüter und deren Details gelten nur für den aktuell gewählten Rechnungskreis. Bei der Gewinnermittlungsart Betriebsvermögensvergleich können Sie in der Auswahlleiste zwischen den Rechnungskreisen wechseln.*
- u *Bei einer Firma für die Einnahme-Überschussrechnung wird nach der Seite AfA-Angaben die Seite EÜR-Position angezeigt. Vorausgesetzt die Option Zuordnungen Anlage AVEÜR erstellen ist im Firmenassistenten ausgewählt. Weiterhin muss die Version mit den EÜR-Positionen für das aktuelle Jahr installiert sein.*

#### Was Sie sonst noch wissen sollten

# Fallbeispiele

Die folgenden Beispiele greifen aus unterschiedlichen Anlagetypen jeweils ein repräsentatives Wirtschaftsgut heraus. Sie gelten zunächst allerdings nur für den Rechnungskreis Steuerrecht. Die Übernahme in den Rechnungskreis Handelsrecht wird im Anschluss gezeigt.

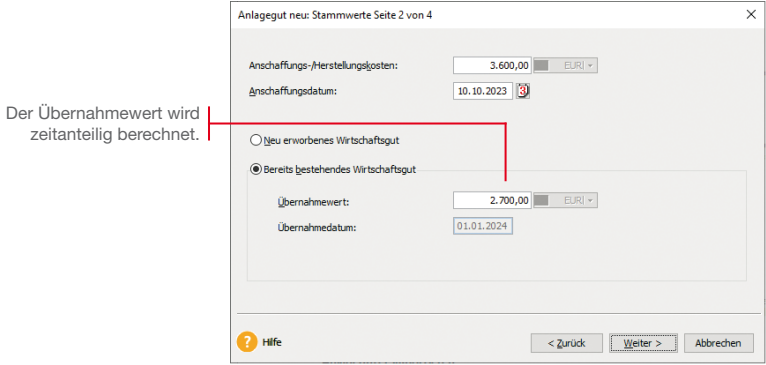

#### Software-Lizenz übernehmenn

*Unser Anlagespiegel aus der Vorjahresbilanz weist eine Software-Lizenz in Höhe von 3.600 € aus. Diese wurde zum 10.10.2023 erworben und wird zeitanteilig mit der Nutzungsdauer 1 Jahr abgeschrieben.*

- 1. Legen Sie unterhalb der Anlagegruppe EDV-Software das Wirtschaftsgut Software an.
- 2. Geben Sie auf der zweiten Seite des Assistenten die Anschaffungskosten, das Anschaffungsdatum und den Übernahmewert an. 900 € wurden bis Ende 2023 abgeschrieben. Der Übernahmewert beträgt demnach 2.700 €.
- 3. Auf der dritten Seite wird als Voreinstellung für die Abschreibungsmethode linear angeboten. Wählen Sie die AfA-Art Hard-/Software zeitanteilig.
- 4. Überführen Sie das Wirtschaftsgut mit Speichern in die Anlageliste.

# Einrichtung Installation **Einrichtung**

Und so wird's gemacht

Da nicht abnutzbare

◡

**Buchen**

**Offene Posten**

**Zahlungs- verkehr**

Mahnwesen **Mahnwesen**

**Aus- wertungen**

**Sonstiges**

**61**

# Grundstück übernehmen

Anlanenut neur Stammwerte Seite 2 von 3

*Ein dritter Posten des Anlagespiegels betrifft den Kauf eines Grundstücks. Dieses wurde am 02.01.2009 zum Preis von 100.000 € erworben.*

- 1. Legen Sie unterhalb der Anlagegruppe Grundstücke, grundstücksgleiche Rechte das Wirtschaftsgut Grundstück Flstck.-Nr. 160/01 an.
- 2. Geben Sie auf der zweiten Seite des Assistenten die Anschaffungskosten, das Anschaffungsdatum und den Übernahmewert an.

Die Angabe des Übernahmewertes spielt dann eine Rolle, wenn aufgrund einer Wertminderung eine Teilwertabschreibung vorgenommen wurde (siehe Seite 83).

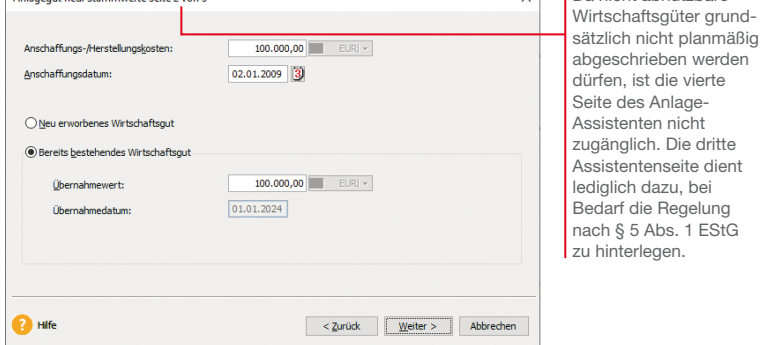

3. Überführen Sie das Wirtschaftsgut mit Speichern in die Anlageliste.

#### Bürogebäude übernehmen

*Ein dritter Posten des Anlagespiegels betrifft den Kauf von Büroräumen. Diese wurden am 02.01.2016 zum Preis von 100.000 € erworben.* 

- 1. Legen Sie unterhalb der Anlagegruppe Geschäftsbauten das Wirtschaftsgut Büroräume an.
- 2. Geben Sie auf der zweiten Seite des Assistenten die Anschaffungskosten, das Anschaffungsdatum und den Übernahmewert an. Da das Gebäude nach 2001 angeschafft wurde, beträgt die gesetzlich vorgeschriebene Nutzungsdauer 33 Jahre. Das ergibt seit dem Jahr des Zugangs einen Wertverlust von 24.000 € und damit einen Übernahmewert von 76.000 €.
- 3. Auf der dritten Seite des Assistenten legen Sie jetzt die Abschreibungsmethode fest.

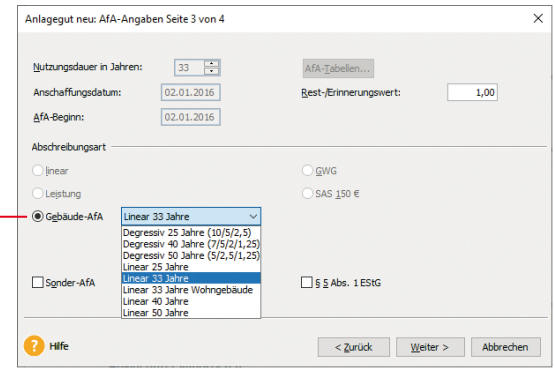

Sollten die im Auswahllistenfeld angebotenen Gebäude-AfAs nicht ausreichen, können Sie die im Lieferumfang enthaltene Liste über Verwaltung  $\rightarrow$  Gebäude-AfA entsprechend ergänzen.

4. Überführen Sie das Wirtschaftsgut mit Speichern in die Anlageliste.

#### Was Sie sonst noch wissen sollten

Bei abnutzbaren unbeweglichen Anlagegruppen ist nur die Option Gebäude-AfA

Sie beinhaltet sowohl die lineare als auch die degressive Gebäudeabschreibung.

aktiviert.

▶ Die Abschreibungsart Gebäude-AfA gilt nicht für sonstige *unbewegliche Wirtschaftsgüter wie beispielsweise Außenanlagen. Diese sind nach § 7 Abs. 1 EStG linear abzuschreiben.*

#### Maschine mit Vereinfachungsregel übernehmen

*Ein vierter Posten des Anlagespiegels betrifft den Erwerb einer Maschine, die am 02.06.2003 zum Preis von 12.000 € gekauft wurde. Bei der Übernahme in das Anlagevermögen wurde die zu diesem Zeitpunkt noch zulässige Vereinfachungsregel in Anspruch genommen.* 

*Über diese Regel können Wirtschaftsgüter, deren AfA-Beginn in der ersten Hälfte des Wirtschaftsjahres liegt, mit dem vollen (Jahres-) Abschreibungsbetrag abgeschrieben werden.* 

- 1. Legen Sie unterhalb der Anlagegruppe Maschinen das Wirtschaftsgut Messgerät an.
- 2. Geben Sie auf der zweiten Seite des Assistenten die Anschaffungskosten, das Anschaffungsdatum und den Übernahmewert an. Aufgrund der Abschreibung über 20 Jahre (2003 bis Ende 2023) und einer Nutzungsdauer von 20 Jahren wird die Maschine im Jahr 2024 mit einem Wert von null € in das Firmenvermögen übernommen.
- 3. Auf der dritten Seite des Anlage-Assistenten ist die Nutzungsdauer von 20 Jahren anzugeben. Berücksichtigen Sie beim AfA-Beginn die Vereinfachungsregel.
- 4. Wir legen im Beispiel eine lineare Abschreibung fest und überführen das Wirtschaftsgut mit Speichern in die Anlageliste.

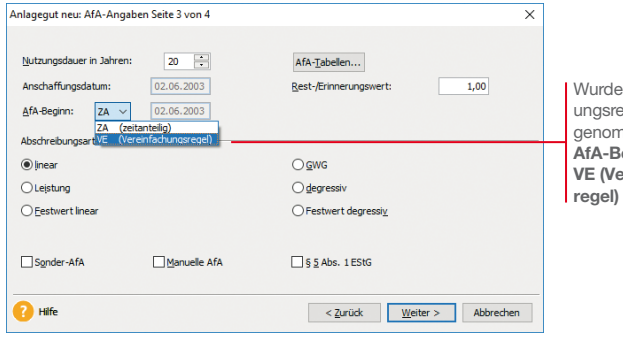

die Vereinfachael in Anspruch imen, ist im Feld eginn die Option ereinfachungszu wählen.

Und so wird's gemacht **Einrichtung**

**Buchen**

**Offene Posten**

**Zahlungs- verkehr**

**Mahnwesen**

Mahnwesen

**Aus- wertungen**

**Sonstiges**

#### Wirtschaftsgut in Sammelposten aufnehmen

*Unsere Beispielfirma hat zum 22.02.2024 einen Bürostuhl für 800 € gekauft. Die Anschaffungskosten sind in den hierfür angelegten Sammelposten einzustellen und auf fünf Jahre abzuschreiben. Wir erfassen das Anlagegut zunächst im Rechnungskreis Steuerrecht; die Übernahme in den handelsrechtlichen Rechnungskreis erfolgt später.*

- 1. Legen Sie für die AfA-Art Sammelposten eine eigene Anlagegruppe Büroausstattung SAPO an. Wenn Sie eine bereits bestehende Anlagegruppe wählen, prüft das System, dass sich darin nur Wirtschaftsgüter mit der AfA-Art Sammelposten befinden.
	- 2. Markieren Sie die Anlagegruppe und legen Sie darunter das Wirtschaftsgut Bürostuhl an. Geben Sie noch die Anschaffungskosten von 800  $\in$  an und wählen Sie die Option Neu erworbenes Wirtschaftsgut.
	- 3. Auf der Seite AfA-Angaben erfolgt die automatische Zuordnung in den Sammelposten. Bei der automatischen Vergabe werden die Sammel-Inventarnummer und die Inventarnummer zugewiesen.

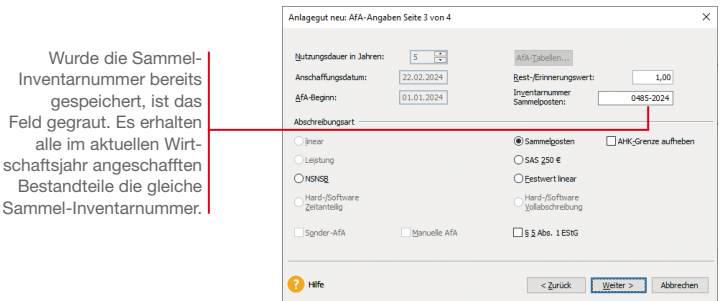

Was Sie sonst noch wissen sollten

alle

- ▶ Für die Inventarnummern mit derselben Sammel-Inventar*nummer werden im Anlagespiegel die Summen ausgewiesen.*
- ▶ *Im Bericht Sammelposten* erhalten Sie einen Überblick über *die Bestandteile der einzelnen Sammelposten. Es werden für jede jahrgangsbezogene Sammel-Inventarnummer die einzelnen Wirtschaftsgüter aufgeführt.*
- u *Die handelsrechtliche Nutzungsdauer kann die betriebs- -bedingte sein und von der steuerrechtlichen Nutzungsdauer von fünf Jahren abweichen. Das muss bei der Datenübernahme in den Rechnungskreis Handelsrecht erfasst werden.*

Einrichtung Installation **Installation**

#### Zugang von Anlagegütern bis 250 **€** dokumentieren

*Unsere Beispielfirma hat am 15.03.2024 eine Schreibtischlampe zum Nettopreis von 229 € gekauft.*

- 1. Legen Sie die Anlagegruppe Geschäftsausstattung SAS für die AfA-Art SAS an. Wenn Sie eine bereits bestehende Anlagegruppe wählen, prüft das System, dass sich darin nur Wirtschaftsgüter mit der AfA-Art SAS befinden. Unsere Schreibtischlampe kann also nicht auf dem Konto Geschäftsausstattung gebucht werden, wenn sich in diesem Konto auch Anlagegüter mit anderen AfA-Arten befinden.
- 2. Legen Sie das Wirtschaftsgut Schreibtischlampe an. Geben Sie auf der zweiten Seite des Assistenten Anschaffungskosten und Anschaffungsdatum an. Wählen Sie die Option Neu erworbenes Wirtschaftsgut.

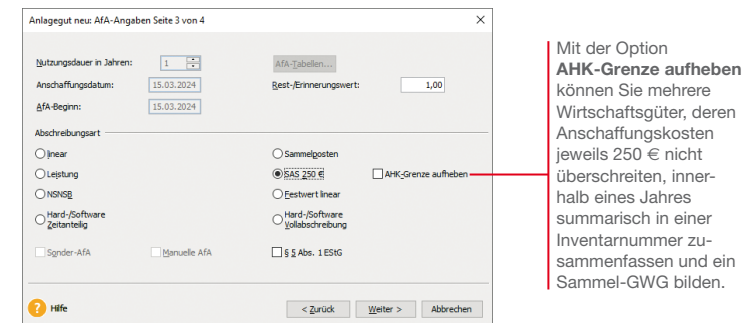

- 3. Auf der dritten Seite des Anlage-Assistenten wird die Abschreibungsart SAS erkannt. Übernehmen Sie das Anlagegut mit Speichern in die Anlageliste.
- ▶ *Über Berichte → GWG → SAS erhalten Sie einen Überblick über alle geringwertigen Wirtschaftsgüter bis 250 € (internes Rechnungswesen).*
- u *Die AfA-Art SAS steht nur im Rechnungskreis Steuerrecht zur Verfügung. Im Rechnungskreis Handelsrecht müssen Sie stattdessen SAS 1000 € wählen.*
- ▶ Nicht selbständig nutzbaren, aber selbständig bewert*baren Anlagegütern mit Anschaffungskosten bis 1.000 € weisen Sie die AfA-Art NSNSB zu.*

Was Sie sonst noch wissen sollten

Und so wird's gemacht

**Offene Posten**

**Buchen**

**Zahlungs- verkehr**

Mahnwesen **Mahnwesen**

**Aus- wertungen**

**Sonstiges**

# Anlagegüter über 1.000 **€** erfassen

Neue Wirtschaftsgüter werden wie die bestehenden mit Hilfe des Anlage-Assistenten übernommen.

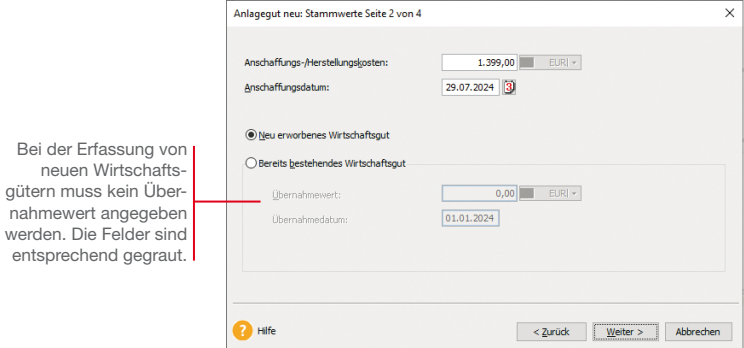

*Unsere Beispielfirma kauft am 29.07.2024 einen PC mit Bildschirm und Drucker zum Preis von 1.399 \_. Die Geräteeinheit wird als abnutzbares bewegliches Wirtschaftsgut im Jahr der Anschaffung als Hard-/Software voll abgeschrieben.*

- 1. Legen Sie unterhalb der Anlagegruppe Geschäftsausstattung das Wirtschaftsgut Computer an.
- 2. Geben Sie auf der Seite Stammwerte die Anschaffungskosten an und wählen Sie die Option Neu erworbenes Wirtschaftsgut.
- 3. Auf der dritten Seite ist die Abschreibungsart Hard- / Software Vollabschreibung zu wählen. Danach werden die AHK in dem Jahr der Anschaffung voll abgeschrieben.
- Was Sie sonst noch wissen sollten

- u *Achten Sie darauf, dass in der gewählten Anlagegruppe keine Wirtschaftsgüter mit den AfA-Arten Sammelposten bzw. SAS enthalten sind.*
- **Ein Vergleich der unterschiedlichen AfA-Methoden kann** *im Rechnungskreis Handelsrecht auf der Seite AfA-Plan erfolgen.*

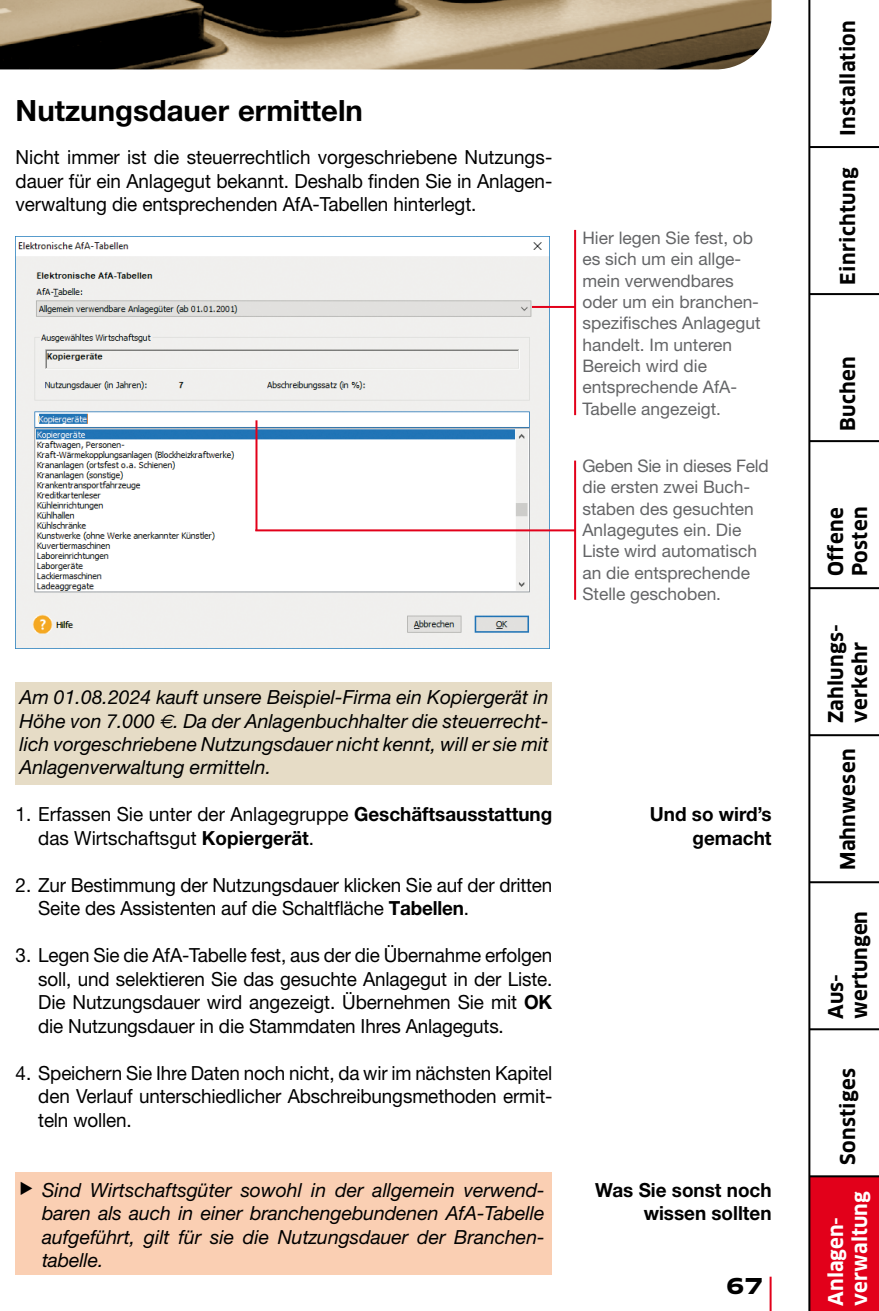

# GWG nach Wahlrecht abschreiben

#### Sofortabschreibung GWG

*Unsere Beispielfirma kauft am 20.04.2024 einen Teppich für das Besprechungszimmer in Höhe von 500 €. Sie hat sich im laufenden Wirtschaftsjahr für das Wahlrecht GWG entschieden. Das Wirtschaftsgut ist mit der AfA-Art GWG abzuschreiben.*

1. Legen Sie für die AfA-Art GWG eine eigene Anlagegruppe Geschäftsausstattung GWG an. Wenn Sie eine bereits bestehende Anlagegruppe wählen, prüft das System, dass sich darin nur Wirtschaftsgüter mit der AfA-Art GWG befinden.

2. Markieren Sie die Anlagegruppe und legen Sie darunter das Wirtschaftsgut Teppich an. Geben Sie die Anschaffungskosten von 500 € an und wählen Sie die Option Neu erworbenes Wirtschaftsgut.

Da sich die Beispielfirma im laufenden Wirtschaftsjahr für das Wahlrecht GWG entschieden hat, wird in Abhängigkeit von den Anschaffungskosten die AfA-Art GWG aktiviert.

Und so wird's gemacht

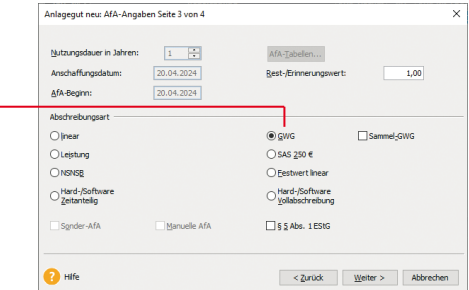

3. Übernehmen Sie das Wirtschaftsgut in die Anlageliste.

### Abschreibung über Sammelposten

*Unsere Beispielfirma kauft am 20.04.2024 einen Teppich für das Besprechungszimmer in Höhe von 500 €. Sie hat sich im laufenden Wirtschaftsjahr für das Wahlrecht Sammelposten entschieden. Das Wirtschaftsgut kann also in den Sammelposten eingestellt werden, der im Zuge der Übernahme der Wirtschaftsgüter angelegt wurde.*

- 1. Legen Sie unterhalb der Anlagegruppe Geschäftsausstattung SAPO das Wirtschaftsgut Teppich an.
- 2. Geben Sie die Anschaffungskosten von 500 € an und wählen Sie die Option Neu erworbenes Wirtschaftsgut.

Einrichtung Installation **Installation** 3. Auf der dritten Seite des Assistenten wird die AfA-Art Sammelposten erkannt. Die Sammel-Inventarnummer ist automatisch eingestellt. **Einrichtung** .<br>Anlagegut neu: AfA-Angaben Seite 3 von 4  $\overline{\mathbf{x}}$ Nutzungsdauer in Jahren:  $5 - 34$ AfA-Tabelen... Da sich die Beispiel- $\boxed{0,00}$ Anschaffungsdatum: 20.04.2024 Rest-/Erinnerungswert: firma im laufenden Inventarnummer<br>Sammelnorten: AfA-Beginn:  $01.01.2024$ 0485-2024 Wirtschaftsjahr für das Abschreibungs Wahlrecht Sammel-Sammelposten AHK-Grenze aufheben  $O$  inex posten entschieden Leistung O SAS 250 € hat, erfolgt automatisch  $\bigcirc$  NSNSB ○ Eestwert Inear Hard-/Software Hard-/Software<br>Vollabschreibung die Zuordnung in den **Buchen** Sammelposten. Sgnder-AfA Manuelle AfA  $\Box$  § § Abs. 1 EStG  $\bullet$  Hife  $\prec$  Zurück Weiter > Abbrechen 4. Übernehmen Sie das Wirtschaftsgut in die Anlageliste. **Offene Posten** Sofortabschreibung unabhängig vom Wahlrecht *Unsere Beispielfirma kauft am 20.05.2024 einen Bilderrahmen zum Nettopreis von 200 €. Unabhängig vom ausgeübten Wahl-***Zahlungs- verkehr** *recht muss das Wirtschaftsgut in der Anlagenverwaltung nur dann erfasst werden, wenn es im internen Rechnungswesen berücksichtigt werden soll.* Und so wird's 1. Legen Sie unterhalb der bereits existierenden Anlagegruppe Mahnwesen **Mahnwesen** Geschäftsausstattung SAS das Wirtschaftsgut Bilderrahgemacht men an. 2. Übernehmen Sie das Anlagegut mit der vorgeschlagenen AfA-Art SAS in die Anlagenverwaltung. Anlagegut neu: AfA-Angaben Seite 3 von 4  $\checkmark$ **Aus- wertungen** Nutzungsdauer in Jahren:  $\boxed{1-\left|\frac{1}{n}\right|}$ AfA-Tabellen... Anschaffungsdatum: 20.05.2024 Rest-/Erinnerungswert:  $1.00$ AfA-Beginn: 20.05.2024 Abschreibungsart  $O$  lnear ○ Sammelposten Die Abschreibungsart  $O$  Leistung  $\circledcirc$  SAS 250 € AHK-Grenze aufheben SAS wird automatisch  $N$ snse Eestwert Inea erkannt.Aard-/Software Hard-/Software

u *Bei Anschaffungskosten bis 250 € können Sie zwischen der Normalabschreibung und dem Sofortabzug wählen.*

S Abs. 1 EStG

 $\leq$  Zurück Weiter > Abbrechen

Manuelle AfA

Sonder-AfA

 $\bullet$  Hife

**Sonstiges**

**Anlagen- verwaltung**

Was Sie sonst noch wissen sollten

### Außerbilanzielle Gewinnminderung auflösen

Kleine und mittlere Betriebe mit bestimmten Betriebsgrößenmerkmalen, können im Jahr der Anschaffung oder Herstellung die Anschaffungskosten eines beweglichen abnutzbaren Wirtschaftsgutes um bis zu 50 % gewinnmindernd herabsetzen. Diese Regelung gilt nur für das Steuerrecht, nicht für den handelsrechtlichen Rechnungskreis.

Die Inanspruchnahme eines Investitionsabzugsbetrags nach § 7 g EStG erfolgt als außerbilanzielle Gewinnkorrektur im Rahmen der Ermittlung des steuerlichen Einkommens. Das heißt: Der Abzug erfolgt außerhalb der eigentlichen Gewinnermittlung.

Im Jahr der Anschaffung wird die außerbilanzielle Korrektur dann aufgelöst. Hierbei wird der maximale Investitionsabzugsbetrag aus der Summe der tatsächlichen Anschaffungs- bzw. Herstellungskosten ermittelt. Die um diesen Betrag herabgesetzten Anschaffungs- oder Herstellungskosten stellen die Bemessungsgrundlage für die Abschreibung dar.

Mit Anlagenverwaltung können Sie die Auflösung der außerbilanziellen Korrektur während der Anschaffung eines Anlageguts darstellen. Hierbei wird der Investionsabzugsbetrag als Bewegung abgebildet, nachdem Sie die Stammdaten des Wirtschaftsguts erfasst und gespeichert haben.

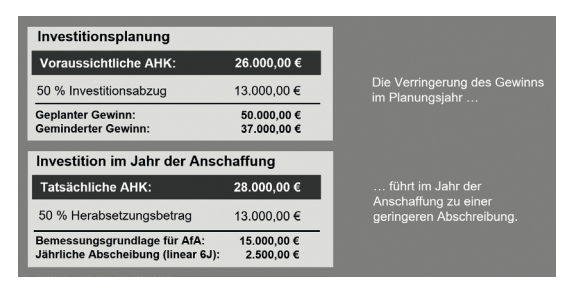

*Unsere Beispielfirma hat in 2023 die Anschaffung eines Pkw in Höhe von 26.000 € geplant und dafür einen Investitionsabzugsbetrag in Höhe von 50 % der voraussichtlichen Kosten (hier 50 % von 26.000 € = 13.000 €) geltend gemacht.* 

*Der Pkw wird am 20.08.2024 angeschafft. Die Anschaffungskosten betragen 28.000 €. Die aus dieser Summe errechnete AfA-Bemessungsgrundlage beträgt unter Berücksichtigung des maximalen Herabsetzungsbetrags (50% von 26.000 € = 13.000 €) 15.000 €.*

- 1. Stellen Sie über die Navigationsleiste wie zuvor beschrieben als Wirtschaftsjahr das Jahr 2024 zur Bearbeitung ein. Legen Sie wie gewohnt das Fahrzeug unter der Anlagengruppe Pkw mit seinen Rahmendaten an.
- 2. Markieren Sie anschließend das Wirtschaftsgut im Anlagebaum und wechseln Sie in den Stammdaten auf die Registerkarte Bewegungen.
- 3. Klicken Sie auf die Schaltfläche Neue Bewegung und selektieren Sie in der Liste den Eintrag Herabsetzungsbetrag AHK § 7 g Abs. 2 EStG.

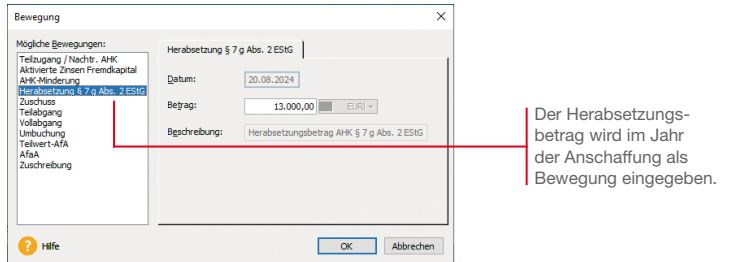

4. Geben Sie den Investitionsabzugsbetrag ein. Während der Eingabe wird geprüft, ob der Betrag maximal 50% der tatsächlichen Anschaffungskosten beträgt.

Entsprechend der gesetzlichen Vorgabe berechnet Anlagenverwaltung die Bemessungsgrundlage und den AfA-Plan nach dem Herabsetzungsbetrag.

- ▶ Das Belegdatum des Investitionsabzugsbetrags ist immer *das Anschaffungsdatum.*
- ▶ Solange kein Jahresabschluss erfolgt ist, können Sie den Inve*stitionsabzugsbetrag bearbeiten, löschen oder neu eingeben.*
- u *Durch Variierung des Herabsetzungsbetrages können sich andere Abschreibungsmöglichkeiten ergeben, wie bspw. die Abschreibung im Rahmen eines Sammelpostens oder auch die Sofortabschreibung.*
- u *Für Wirtschaftsgüter mit der Bewegung Herabsetzungsbetrag ist der Datenabgleich für Alle Anlagegüter nicht möglich.*
- u *Wenn im Firmenassistenten die Option Zuordnungen Anlage AVEÜR erstellen hinterlegt ist, wird aus den erfassten Investitionsabzugsbeträgen der Wert für die Zeile 32 Anlage EÜR ermittelt.*

Was Sie sonst noch wissen sollten

> **Sonstiges Anlagen- verwaltung**

Und so wird's gemacht

**Einrichtung**

**Buchen**

**Offene Posten**

**Zahlungs- verkehr**

**Mahnwesen**

Mahnwesen

**Aus- wertungen**

# Sonderabschreibung in Anspruch nehmen

Kleine und mittlere Betriebe können für Wirtschaftsgüter Sonderabschreibungen nach § 7g Abs. 5-6 EStG in Anspruch nehmen. Diese betragen maximal 20 % der Anschaffungs- bzw. Herstellungskosten und können in einem Betrag oder während eines fünfjährigen Begünstigungszeitraums in beliebigen Teilbeträgen beansprucht werden.

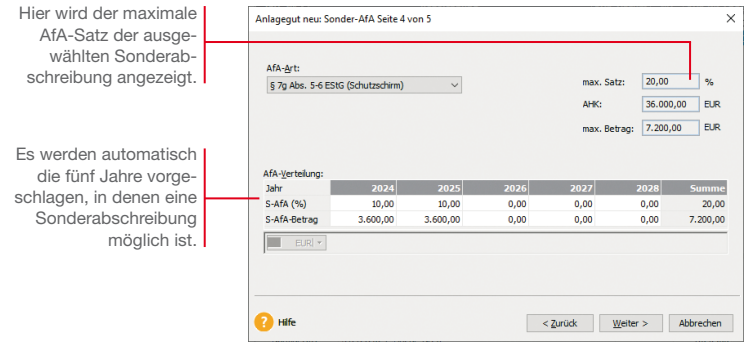

*Unsere Firma übernimmt im November 2024 ein Fahrzeug zum Anschaffungspreis von 30.000 €. Es wird über einen Zeitraum von sechs Jahren linear abgeschrieben. Für die ersten beiden Abschreibungsjahre soll im Steuerrecht jeweils eine Sonder-AfA in Höhe von 10 % in Anspruch genommen werden.* 

- 1. Legen Sie das Fahrzeug unter der Anlagegruppe Pkw mit seinen Rahmendaten an.
- 2. Legen Sie zunächst die lineare Abschreibung fest und setzten Sie dann in das Kontrollkästchen Sonder-AfA ein Häkchen. Der Anlage-Assistent stellt Ihnen jetzt eine weitere Seite zur Verfügung, auf der Sie die Sonder-AfA erfassen können.
- 3. Geben Sie hierzu in den entsprechenden Jahren den gewünschten Prozentsatz ein. Im Beispiel wählen wir im Anschaffungsjahr und im Folgejahr eine Sonderabschreibung von 10%. In der Handelsbilanz soll der Pkw degressiv mit 30 % abgeschrieben werden. Der Datenabgleich in den Rechnungskreis Handelsrecht erfolgt zu einem späteren Zeitpunkt auf Seite 42. Notieren Sie zu diesem Zweck die Inventarnummer.

Was Sie sonst noch wissen sollten

Und so wird's gemacht

> ▶ Die Sonderabschreibung ist nur im Rechnungskreis *Steuerrecht möglich, da im Handelsrecht keine Sonder-AfA vorgesehen sind.*
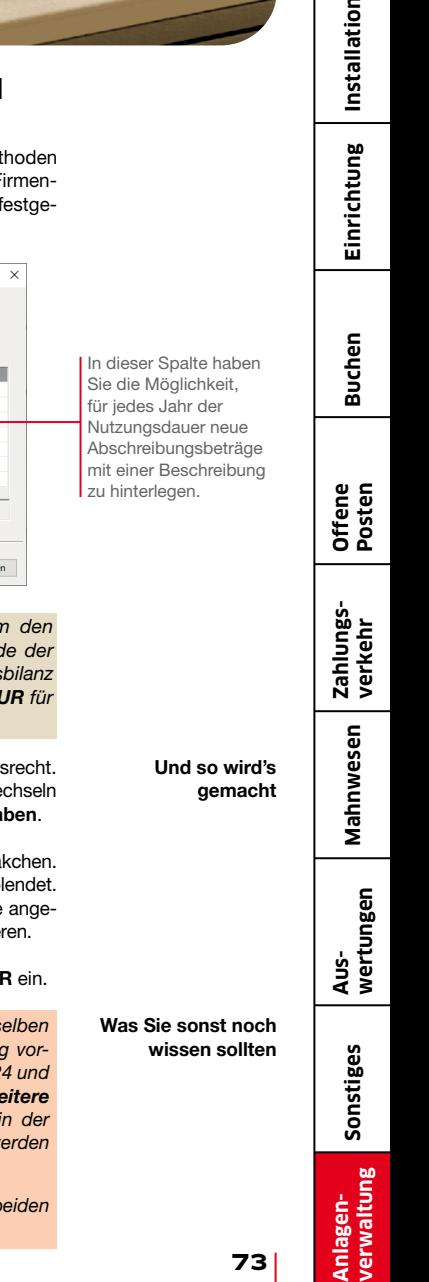

ion

#### Abschreibungsmethode individuell festlegen

Anlagegut neu: Manuelle AfA Seite 4 von 5

AfA-Pläne, die durch keine der vorgegebenen AfA-Met abgebildet werden können, sollten (sofern Sie dies in den F stammdaten vorgesehen haben) grundsätzlich manuell f legt werden.

weiterer AfA-Betrag:  $0.00$   $\Box$   $E[R]$   $\star$ weitere Beschreibung: nicht genutzt in 2024 N-AfA Manuelle AfA **Salar**  $2024$  $0.00$ 0,00 nicht genutzt in 2024  $6.172.00$  $2025$ **SOOK** 6.172.00  $2027$ 6.172.00  $2028$ 6.171.00  $2020$ 6.171.00  $2030$  $5,141,00$  $\Box$  EUR $|\star|$  $P$  Hift < Zurück Weiter > Abbreche

Der Pkw wurde im November 2024 angeschafft, un Gewinn in der Steuerbilanz zu mindern. In 2024 wurd Pkw jedoch nicht genutzt. In der Firma für die Handels *wird für den Pkw deshalb im Jahr 2024 der Betrag 0 EU die Manuelle AfA erfasst.*

- 1. Wechseln Sie in den Rechnungskreis für das Handels Markieren Sie das Anlagegut in der Anlageliste und we Sie in den Stammdaten auf die Registerkarte AfA-Anga
- 2. Setzen Sie in das Kontrollkästchen Manuelle AfA ein Hä Es wird eine weitere Registerkarte Manuelle AfA eingeb In der Spalte N-AfA werden die Abschreibungsbeträge zeigt, die aus der hinterlegten Abschreibungsart resultie
- 3. Tragen Sie für den Pkw im Jahr 2024 den Betrag 0 EU
- ▶ Wird das Anlagegut in den Folgejahren mit dems AfA-Betrag abgeschrieben, können Sie diesen Betra belegen: Wechseln Sie dazu in das Wirtschaftsjahr 202 *füllen Sie dort die Felder weiterer AfA-Betrag und weitere*  **Beschreibung**. Wenn Sie nun in den Folgejahren **Spalte Manuelle AfA** auf das Betragsfeld klicken, w *die Angaben übernommen.*
- ▶ Die AfA-Pläne können in den beiden Firmen für die b *Rechnungskreise separat angepasst werden.*

## Selbstgeschaffenes immaterielles **Wirtschaftsgut**

Mit Inkrafttreten des BilMoG ist es in den nach dem 31.12.2009 beginnenden Wirtschaftsjahren möglich, selbst geschaffene immaterielle Wirtschaftsgüter in der Handelsbilanz zu aktivieren. Zu den selbst geschaffenen immateriellen Wirtschaftsgütern zählen bspw. auf das Unternehmen ausgestellte Patente oder selbst entwickelte Softwareprogramme.

*In unserer Beispielfirma wurde im Jahr 2024 ein kleineres Softwareprogramm selbst entwickelt. In der Bilanz der GmbH soll diese Software als selbstgeschaffenes immaterielles Wirtschaftsgut aktiviert werden.*

1. Wechseln Sie in den Rechnungskreis Handelsrecht; nur hier ist das Aktivieren zulässig und erstellen Sie eine Anlagegruppe

für die selbst erstellte Software.

#### Und so wird's gemacht

Wenn Sie mit der Maus auf dieses Feld klicken, wird die Auswahlliste für die Eigenschaften der Anlagegruppen geöffnet.

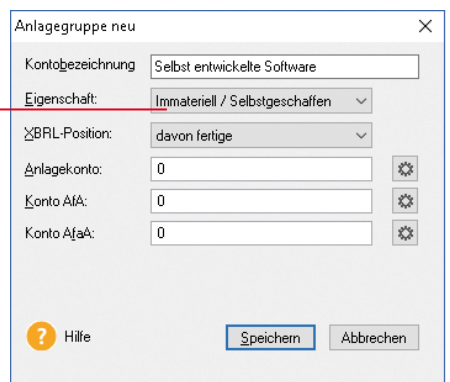

- 2. Wählen Sie die Eigenschaft Immateriell / selbst geschaffen aus.
- 3. Nehmen Sie alle anderen Eintragungen vor und klicken Sie auf OK. Die neue Anlagegruppe wird in beiden Rechnungskreisen angelegt. Es können aber nur im Rechnungskreis Handelsrecht neue Anlagegüter darin erfasst werden.

4. Erfassen Sie in dieser Gruppe die Software als neues Anlagegut.

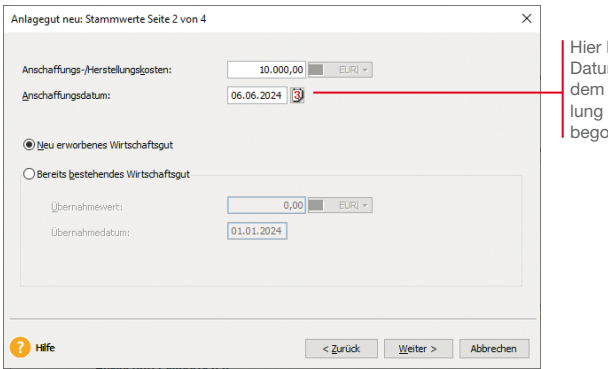

können Sie das m eintragen, zu mit der Entwickder Software nnen wurde.

**Installation**

Einrichtung Installation

**Einrichtung**

**Buchen**

**Offene Posten**

**Zahlungs- verkehr**

**Mahnwesen**

Mahnwesen

**Aus- wertungen**

- 5. Tragen Sie die aktivierbaren Entwicklungskosten als Anschaffungskosten ein und schließen Sie den Assistenten ab.
- ▶ Das selbst geschaffene immaterielle Wirtschaftsgut ist nur *im Rechnungskreis Handelsrecht verfügbar. Es kann nicht per Datenabgleich in den Rechnungskreis Steuerrecht übertragen werden.*
- ▶ Sie müssen als Anwender selbst entscheiden, ob es sich *bei einem Wirtschaftsgut um ein selbst geschaffenes immaterielles Wirtschaftsgut handelt. Dabei ist es u. a. ausschlaggebend, ob Ihre Firma die Herstellungs-Risiken trägt, ob ein zukünftiger wirtschaftlicher Nutzen zu erwarten ist und ob die Anschaffungs- oder Herstellungskosten zuverlässig ermittelt werden können.*

Was Sie sonst noch wissen sollten

#### Mit zwei Rechnungskreisen arbeiten

Falls es für die Bilanzierung notwendig ist, zwischen steuerrechtlichen und handelsrechtlichen Abschreibungen zu unterscheiden, können die unterschiedlichen AfA-Angaben in Anlagenverwaltung in separaten Rechnungskreisen geführt werden.

Dabei werden nur die AfA-Angaben in unterschiedlichen Rechnungskreisen abgelegt, die Stammdaten sind für jedes Anlagegut Rechnungskreis-übergreifend gespeichert.

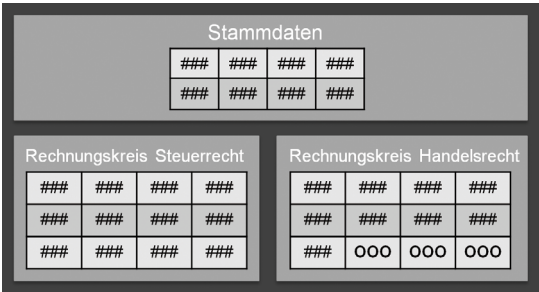

Wenn Sie den Betriebsvermögensvergleich gewählt haben und zwei Rechnungskreise nutzen möchten, ist die Vorgehensweise in Anlagenverwaltung wie folgt strukturiert:

- u Während der Arbeit in Ihren Anlagegütern ist immer nur einer der beiden Rechnungskreise ausgewählt. Sie entscheiden sich also für einen Rechnungskreis, in dem Sie die täglichen Arbeiten durchführen. Wählen Sie den Rechnungskreis, der für die meisten Anlagegüter gültig ist.
- u Sie erfassen Ihre Anlagegüter grundsätzlich nur in einem Rechnungskreis. Dort tragen Sie die Stammdaten, die Abschreibungen und auch die Bewegungen für den entsprechenden Rechnungskreis ein.
- Um die Anlagegüter in zwei Rechnungskreisen auszuwerten, müssen die Daten in beiden Rechnungskreisen auf denselben Stand gebracht werden. Daten abgleichen

In regelmäßigen Abständen oder bei Bedarf übertragen Sie dazu die neu erfassten Anlagegüter und die Bewegungen mit Hilfe des Datenabgleichs in den anderen Rechnungskreis.

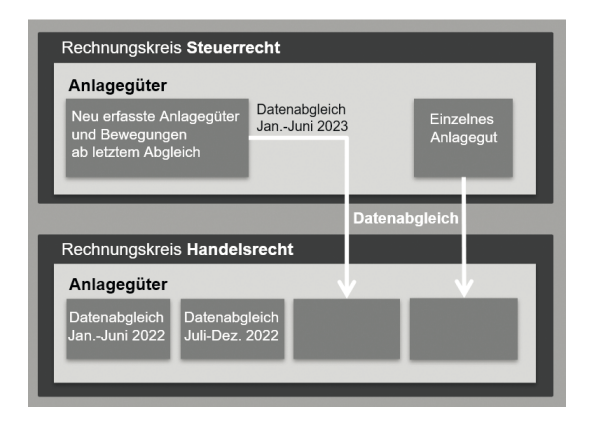

Es ist nicht notwendig, nach jedem Erfassen von Anlagegütern die Daten in den zweiten Rechnungskreis zu übernehmen; der Datenabgleich zwischen den Rechnungskreisen ist ein fortlaufender Prozess, der immer wieder in regelmäßigen Abständen durchgeführt werden sollte. Ob das monatlich, halbjährlich oder sogar jährlich geschieht, bleibt Ihnen überlassen.

Spätestens, wenn Sie ein Anlagegut im zweiten Rechnungskreis mit abweichenden Werten erfassen möchten, ist es notwendig, dieses Anlagegut zu übernehmen. Grundsätzlich haben Sie beim Datenabgleich folgende Möglichkeiten:

- ▶ Sie können alle Anlagegüter für einen bestimmten Zeitraum übernehmen. Dabei ist es möglich bestimmte Inventarnummern vom Abgleich auszunehmen.
- u Sie können einzelne Anlagegüter übernehmen, indem Sie die entsprechende Inventarnummer eingeben. Dabei wird für den zweiten Rechnungskreis der Anlageassistent gestartet.
- ▶ In welchem Rechnungskreis Sie auch arbeiten: Sie können *nichts "falsch" machen, denn in jedem Rechnungskreis stehen im Anlageassistenten nur die jeweils rechtlich gültigen Abschreibungsmethoden und AfA-Angaben als Auswahl zur Verfügung.*

Was Sie sonst noch wissen sollten

## Datenabgleich aller Anlagegüter

Die zuvor im Rechnungskreis Steuerrecht erfassten Wirtschaftsgüter sollen nun erstmalig auch in den Rechnungskreis Handelsrecht übertragen werden. Dazu wird die Funktion Datenabgleich verwendet.

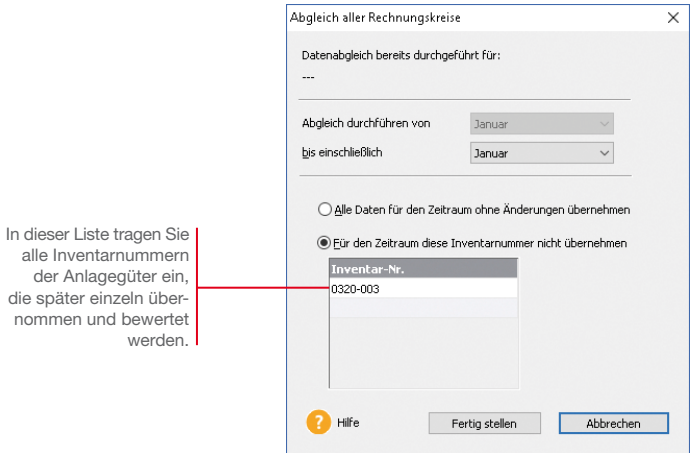

*In einem ersten Schritt sollen alle bereits erfassten Anlagegüter übernommen werden – mit Ausnahme des Pkw (siehe Seite 52), der ja in der Handelsbilanz anders bewertet werden soll. Die Inventarnummer des Pkw haben wir notiert.* 

#### Und so wird's gemacht

- 1. Wechseln Sie in den Rechnungskreis Handelsrecht.
- 2. Rufen Sie den Befehl Extras → Datenabgleich Rechnungskreise  $\rightarrow$  Alle Anlagegüter auf.
- 3. Wählen Sie den Monat aus, bis zu dem der Abgleich durchgeführt werden soll. Außerdem tragen Sie an dieser Stelle die Inventarnummer des Pkw ein.
- 4. Führen Sie den Datenabgleich durch. Alle Anlagegüter mit Ausnahme des Pkw – werden nun in den Rechnungskreis Handelsrecht übertragen.

Während der Durchführung des Datenabgleichs erfolgt durch das Programm eine Prüfung und Neuberechnung der Anlagegüter.

Stellt Anlagenverwaltung im Verlauf des Datenabgleichs fest, dass bei einem Wirtschaftsgut im Rechnungskreis Steuerrecht AfA-Angaben erfasst wurden, die für den Rechnungskreis Handelsrecht nicht zulässig sind, so wird das entsprechende Wirtschaftsgut vom Datenabgleich ausgenommen. Ein Protokoll mit den entsprechenden Anlagegütern wird angezeigt.

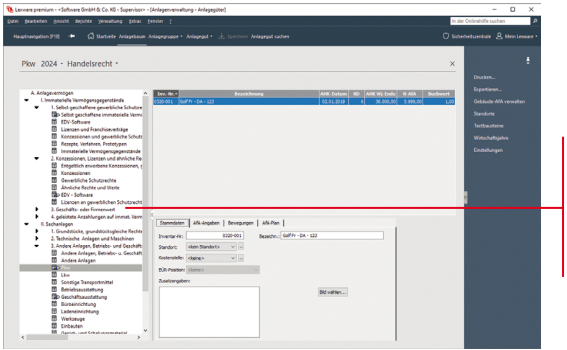

Der Anlagebaum im Rechnungskreis Handelsrecht enthält nach dem Datenabgleich dieselben Einträge wie der Rechnungskreis Steuerrecht.

- 5. Falls ein Protokoll angezeigt wird, drucken Sie es aus. Die vom Abgleich ausgeschlossenen Anlagegüter müssen später über die Inventarnummer einzeln übernommen werden.
- 6. Nach dem Datenabgleich sind die Anlagegüter auch im zweiten Rechnungskreis mit der gleichen Bewertung vorhanden. Prüfen Sie abschließend, ob alle Anlagegüter korrekt in den Rechnungskreis Handelsrecht übertragen wurden.
- ▶ Sie können das Protokoll eines Datenabgleichs auch später *jederzeit wieder aufrufen; es ist im Datenbank-Pfad Ihrer Firma gespeichert, den Sie über ? Info Datenbank-Pfad öffnen können.*
- ▶ In einigen Fällen werden die AfA-Angaben beim Daten*abgleich im zweiten Rechnungskreis automatisch geändert. So wird bspw. die AfA-Art SAS im handelsrechtlichen Rechnungskreis automatisch zur AfA-Art 1000 €. Auch diese Änderungen werden im Protokoll angezeigt.*

Was Sie sonst noch wissen sollten

**Sonstiges**

Einrichtung Installation **Installation**

**Einrichtung**

**Buchen**

**Offene Posten**

**Zahlungs- verkehr**

**Mahnwesen**

Mahnwesen

**Aus- wertungen**

#### Datenabgleich einzelner Anlagegüter

Beim Datenabgleich können nur die Anlagegüter übernommen werden, deren AfA-Angaben auch für den Rechnungskreis gültig sind, in den sie übernommen werden sollen. Andernfalls werden sie entweder vom Anwender oder automatisch vom Datenabgleich ausgeschlossen.

Diese Anlagegüter müssen einzeln übernommen und mit den entsprechenden Werten im zweiten Rechnungskreis eingetragen werden.

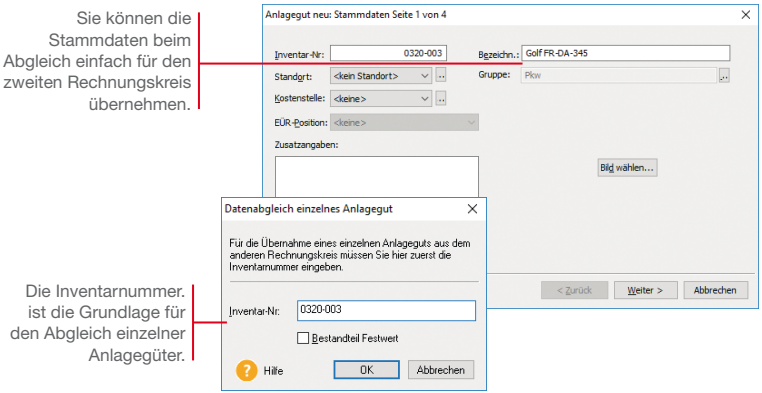

*Wir werden nun den Pkw, den wir zuvor vom Datenabgleich ausgenommen hatten, als einzelnes Anlagegut im Datenabgleich übernehmen und dabei mit den entsprechenden AfA-Angaben versehen.* 

1. Rufen Sie im Rechnungskreis Handelsrecht den Befehl Extras  $\rightarrow$  Datenabgleich Anlagegüter  $\rightarrow$  Einzelnes Anlagegut auf. Und so wird's gemacht

> 2. Tragen Sie die Inventarnummer des Pkw ein und klicken Sie OK. Der Anlageassistent wird gestartet.

Alle Eintragungen, die Sie darin vornehmen, gelten nun für den Rechnungskreis Handelsrecht. Die AfA-Angaben im Rechnungskreis Steuerrecht sind davon nicht betroffen.

3. Die Stammdaten werden bereits mit den Angaben aus dem Rechnungskreis Steuerrecht gefüllt. Wir können sie so übernehmen.

- Einrichtung | Installation **Einrichtung**
- **Buchen**
- **Offene Posten**
- **Zahlungs- verkehr**
- Mahnwesen **Mahnwesen**
- **Aus- wertungen**
- **Sonstiges**
- **Anlagen- verwaltung**
- 4. Tragen Sie auf der zweiten Seite des Assistenten erneut die Anschaffungskosten von 30.000 € und das Anschaffungsdatum ein.
- 5. Auf der folgenden Seite geben Sie die geplante Nutzungsdauer ein – die durchaus von der Nutzungsdauer im Steuerrecht abweichen kann. Hier können Sie nun allerdings als Abschreibungsart degressiv mit 30% wählen, was ja für die Steuerbilanz nicht möglich war.

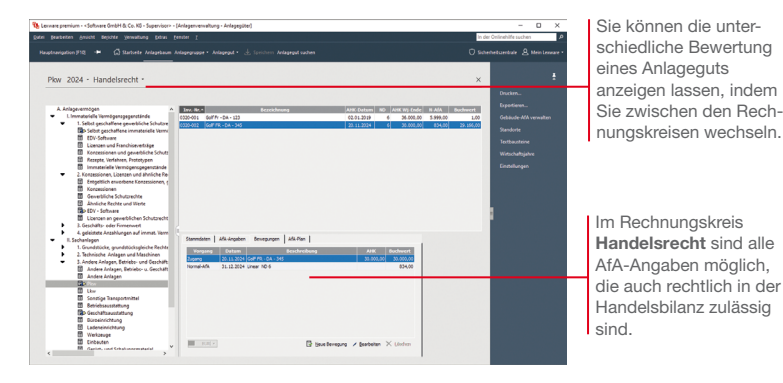

6. Am Ende des Assistenten wird ein neuer AfA-Plan erstellt, der nur für den Rechnungskreis Handelsrecht gilt.

Auch dieses Anlagegut ist nun in den zweiten Rechnungskreis übernommen. Über die Auswahlleiste kann zwischen beiden Rechnungskreisen gewechselt werden; dabei wird auch die Ansicht des markierten Anlageguts gewechselt.

▶ Nach der Datenübernahme als einzelnes Anlagegut ist der *Datenabgleich der Bewegungen möglich.*

Was Sie sonst noch wissen sollten

## Wirtschaftsgut nachrüsten

Durch einen Zugang oder Teilzugang erfährt ein Wirtschaftsgut eine Werterhöhung, beispielsweise durch nachträgliche Einbauten, die sich somit unmittelbar auf den jährlichen AfA-Betrag auswirken. Der Zugang wird rechnerisch so behandelt, als ob er am Jahresanfang angefallen wäre.

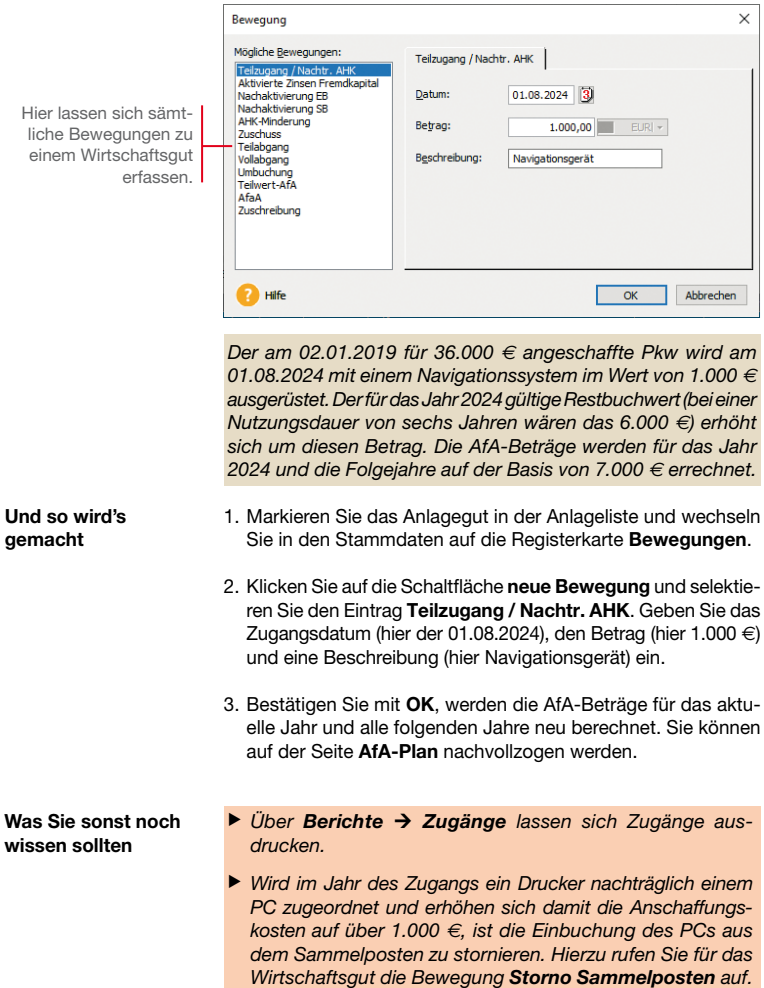

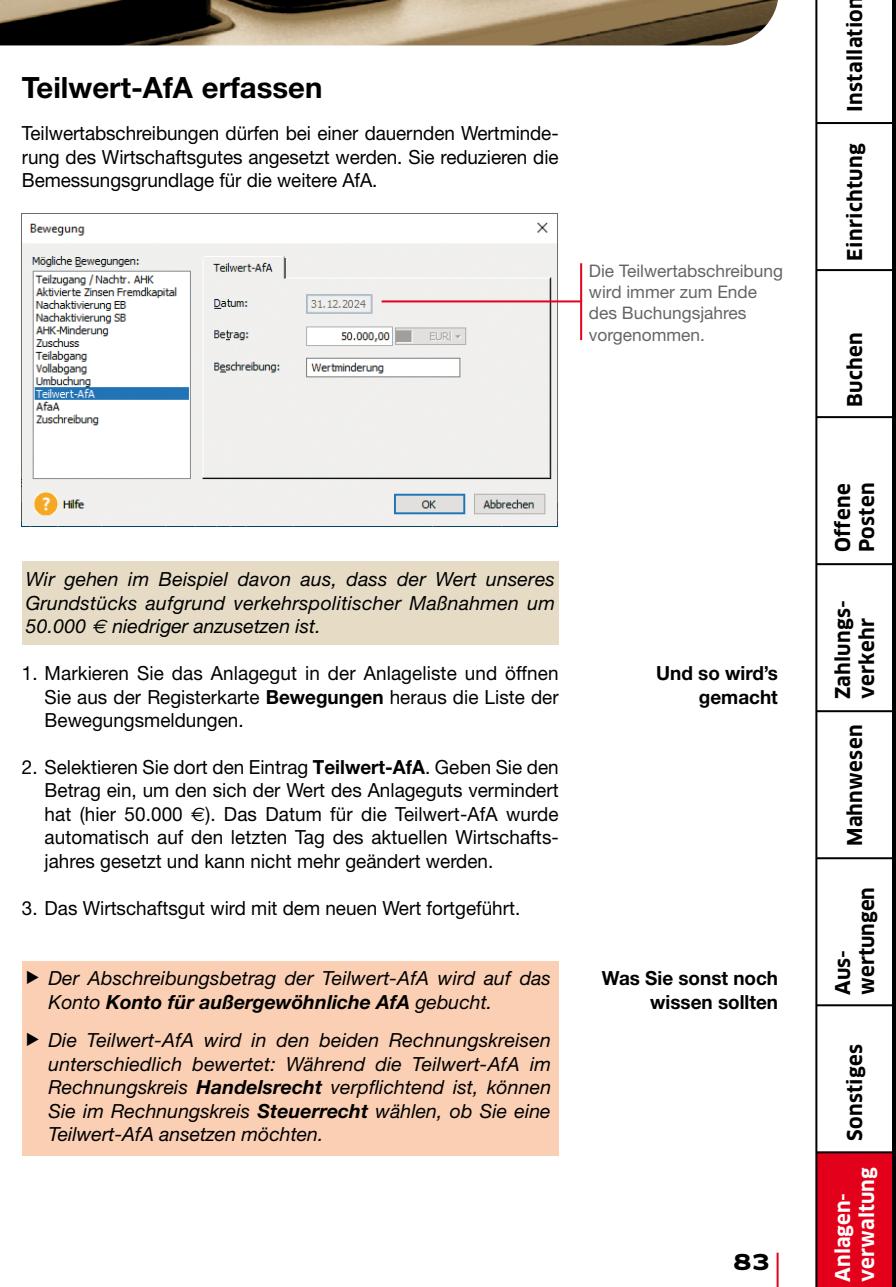

 $\overline{a}$ 

## Wirtschaftsgut verkaufen

Wird ein Wirtschaftsgut durch Verkauf oder Verschrottung aus dem Firmenvermögen genommen, muss es als Vollabgang verbucht werden.

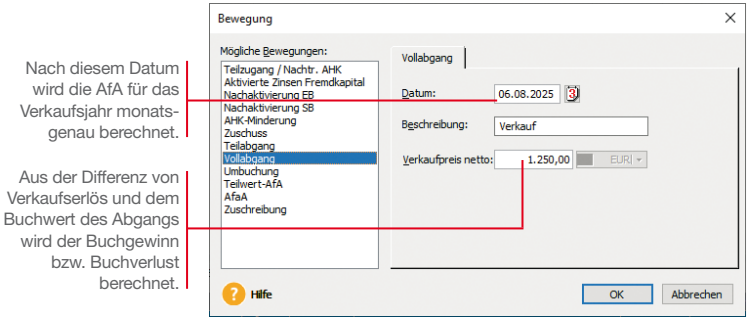

*Wir befinden uns im Jahr 2025. Zum 06.08. wird der nachgerüstete Pkw verkauft und als Vollabgang verbucht. Die AfA wird monatsgenau für das Jahr des Abgangs berechnet und ausgewiesen.*

Da wir uns in unserem Beispiel-Szenario aktuell im Wirtschaftsjahr 2024 befinden, der Abgang aber im darauf folgenden Jahr erfolgt, müssen wir dieses Jahr zur Bearbeitung erst auswählen.

In Anlagenverwaltung können Sie grundsätzlich in drei nicht abgeschlossenen Wirtschaftsjahren arbeiten. Wählen Sie hierzu über die Navigationsleiste das gewünschte Jahr aus. Danach erfolgt die Abfrage nach der Ausübung des Wahlrechts. Wenn Sie die Entscheidung verschieben, können Sie die bestehenden Anlagegüter bearbeiten.

Wir erfassen den Abgang des Wirtschaftsguts im Rechnungskreis Steuerrecht. Wird das Wirtschaftsgut in zwei Rechnungskreisen geführt, muss die Bewegung im Rechnungskreis Handelsrecht separat erfasst werden.

- gemacht 1. Markieren Sie das Anlagegut in der Anlageliste und öffnen Sie aus der Registerkarte Bewegungen heraus die Liste der Bewegungsmeldungen.
	- 2. Selektieren Sie dort den Eintrag Vollabgang.

Und so wird's

- 3. Geben Sie das Datum ein, an dem das Anlagegut aus dem Betriebsvermögen ausscheidet und kennzeichnen Sie diese Bewegung im Feld Beschreibung als Verkauf.
- 4. Bestätigen Sie mit OK und wechseln Sie auf die Registerkarte AfA-Plan: Hier erhalten Sie einen Überblick über die Anschaffungskosten, den Abgangswert und die aufgelaufenen Abschreibungsbeträge.

Buchgewinne bzw. Buchverluste, die sich aus der Differenz von Verkaufserlös und dem Buchwert ergeben, werden auf der Seite Bewegungen ausgewiesen.

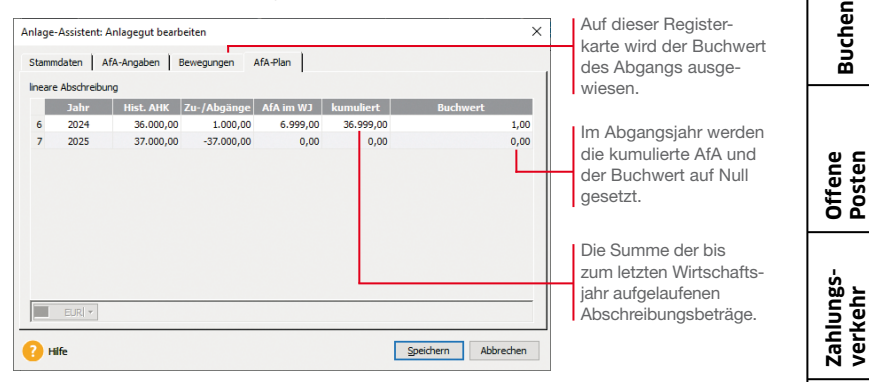

- 5. Da wir den Pkw in zwei Rechnungskreisen mit unterschiedlichen AfA-Angaben führen, muss die Bewegung im zweiten Rechnungskreis gesondert erfasst werden. Wechseln Sie dazu in den Rechnungskreis Handelsrecht und wiederholen dort die Eingabe des Vollabgangs.
- ▶ Wirtschaftsgüter, für die eine Sonder-AfA vereinbart wurde, *müssen mindestens ein Jahr im Firmenvermögen bleiben (Mindestverbleib), bevor sie hieraus entnommen werden können.*
- u *Bei Wirtschaftsgütern im steuerrechtlichen Sammelposten ist ab dem zweiten und bis zum fünften Jahr der Vollabgang nur bei der Betriebsaufgabe möglich. Das gilt auch, wenn ein Wirtschaftsgut durch Defekt ausscheidet.*
- u *Analog zu den Zugängen kann über Berichte Abgänge eine Liste mit allen Abgängen ausgedruckt werden. Diese umfasst sowohl die Vollabgänge als auch die Teilabgänge.*

Was Sie sonst noch wissen sollten **Mahnwesen**

Mahnwesen

**Aus- wertungen**

Einrichtung Installation **Installation**

**Einrichtung**

## Datenabgleich von Bewegungen

Beim Arbeiten mit zwei Rechnungskreisen müssen nicht nur neue Anlagegüter, sondern auch die Bewegungen in regelmäßigen Abständen in den zweiten Rechnungskreis übertragen werden. Auch dazu dient die Funktion Datenabgleich.

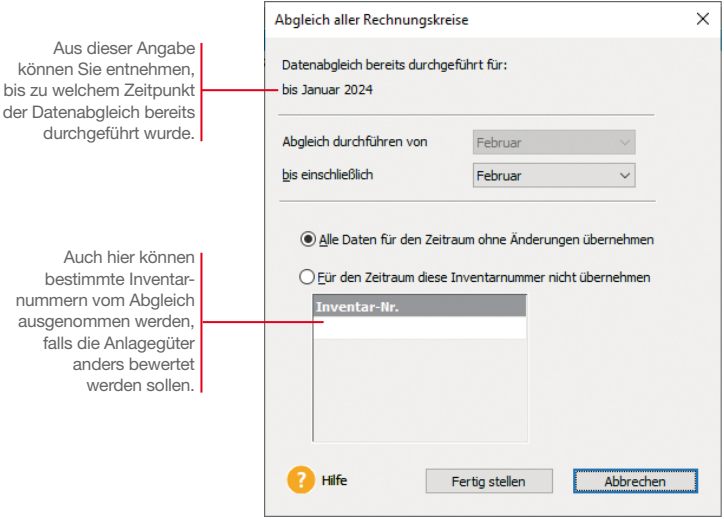

*Die von uns zuvor erfassten Bewegungen sollen in regelmäßigen Abständen in den Rechnungskreis Handelsrecht übertragen werden. Wir entscheiden uns dazu, den Datenabgleich quartalsmäßig durchzuführen.* 

#### Und so wird's gemacht

- 1. Wechseln Sie in den Rechnungskreis Handelsrecht.
- 2. Rufen Sie im Menü Extras den Befehl Datenabgleich Rechnungskreise  $\rightarrow$  Alle Anlagegüter auf.
- 3. Wählen Sie als Zeitraum den Monat aus, bis zu dem der Datenabgleich durchgeführt werden soll. Alle Neuerfassungen und Bewegungen in diesem Zeitraum werden in den Rechnungskreis Handelsrecht übernommen.

#### Was Sie sonst noch wissen sollten

▶ Sie sollten nach der Datenübernahme prüfen, ob alle Bewe*gungen korrekt in den zweiten Rechnungskreis übertragen wurden.*

# **Buchen**

**Offene Posten**

## Datenabgleich rücksetzen

Haben Sie einmal versehentlich einen Datenabgleich zu früh durchgeführt, können Sie ihn jederzeit rückgängig machen. Das kann bspw. dann nötig sein, wenn in einem Zeitraum noch viele Bewegungen erfasst werden, nachdem bereits ein Datenabgleich stattgefunden hat.

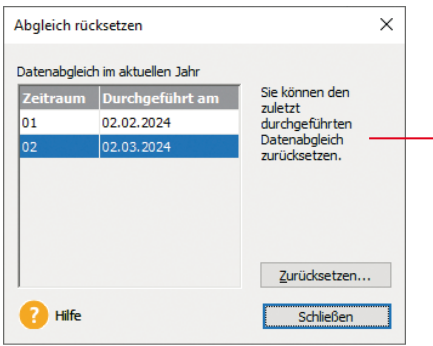

Möchten Sie einen früheren Datenabgleich als den letzten rücksetzen, müssen nach und nach immer den letzten Abgleich rücksetzen bis Sie den gewünschten Datenabgleich wählen können.

*Wir haben für das erste Halbjahr 2024 bereits einen Datenabgleich durchgeführt. Aber danach wurde noch eine größere Anzahl an Bewegungen erfasst. Diese müssen nun noch in den Rechnungskreis Handelsrecht übertragen werden..*

Für denselben Zeitraum kann der Datenabgleich nicht noch einmal durchgeführt werden; die Bewegungen müssten also mühsam von Hand im zweiten Rechnungskreis nachgetragen werden. Diese Arbeit wollen wir uns sparen, indem wir den Datenabgleich zurücksetzen und einfach noch einmal ausführen.

- 1. Rufen Sie im Menü Extras den Befehl Datenabgleich Rechnungskreise → Abgleich rücksetzen auf.
- 2. Wählen Sie den letzen Datenabgleich aus und setzen Sie ihn zurück. Alle Neuerfassungen und Bewegungen werden aus dem Rechnungskreis wieder entfernt.
- 3. Führen Sie den Datenabgleich erneut für den Zeitraum aus, um den aktuellen Stand zu übernehmen.
- **Das Rücksetzen betrifft alle Bewegungen, die für den Zeit***raum in dem Rechnungskreis mittels des Datenabgleichs erzeugt wurden.*

Was Sie sonst noch wissen sollten

Und so wird's gemacht

## Inventur durchführen

Sie haben mit Lexware anlagen scan die Möglichkeit, Ihre in Anlagenverwaltung erfassten Anlagengüter mit dem tatsächlichen Bestand im Unternehmen automatisch abzugleichen.

Lexware anlagen scan ist ein eigenständiges Programm und gehört zum Lieferumfang der Anlagenverwaltung. Es kann beliebig oft auf Notebooks oder stationären PCs installiert werden.

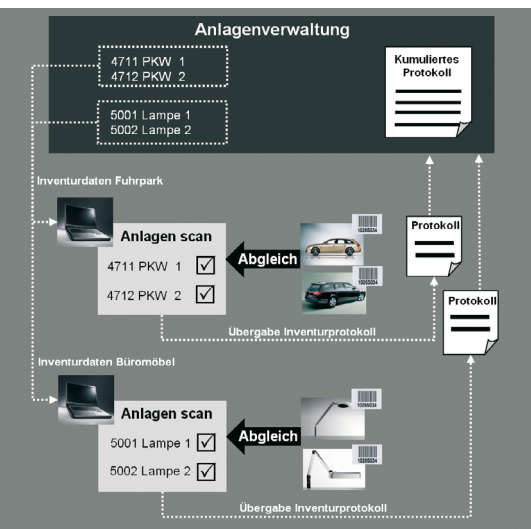

#### Schnittstellen

Die Übergabe der Inventurdaten zwischen Anlagenverwaltung und Lexware anlagen scan erfolgt über entsprechende Schnittstellen-Dateien.

Durch das Filtern der Anlagegüter nach Anlagegruppen, Kostenstellen oder Standorten können die Inventurdaten separat für die unterschiedlichen Abteilungen und Sachbearbeiter bereit gestellt werden.

Nach erfolgter Bestandsaufnahme im Unternehmen werden die Inventurdaten mit Inventurprotokollen in die Anlagenverwaltung zurückgespielt. Ein kumuliertes Protokoll fasst die Ergebnisse zusammen.

Der Abgleich der Wirtschaftsgüter kann vollautomatisiert mit Hilfe von Scannern oder manuell erfolgen. Voraussetzung für die Nutzung des Scanners ist, dass alle Wirtschaftsgüter ein Inventaretikett mit dem Barcode 39 oder 128 haben. Der Ausdruck der Etiketten erfolgt in Anlagenverwaltung.

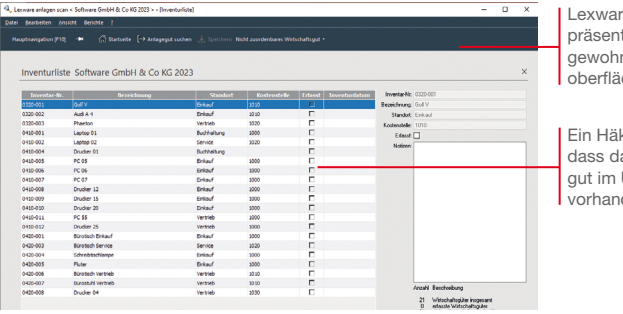

- 1. Basis des Abgleichs ist die Datei mit den Inventurdaten, die Sie in der Anlagenverwaltung im Menü Berichte → Anlagen scan für jeden Rechnungskreis separat erzeugen.
- 2. Anschließend wird die Datei mit den Inventurdaten in Lexware anlagen scan importiert.
- 3. Mit Hilfe eines Scanners können nun die Etiketten der Wirtschaftsgüter nach Lexware anlagen scan eingelesen und den importierten Inventurdaten zugeordnet werden. Jedes gescannte Anlagegut erhält die Kennung Ist im Unternehmen vorhanden.

Anlagengüter ohne Barcode werden manuell erfasst. Hierzu lässt sich in Lexware anlagen scan ein entsprechender Notizzettel anfertigen.

- 4. Das Inventurprotokoll wird nach Abschluss des Abgleichs exportiert und an die Anlagenverwaltung übergeben. Es gilt für beide Rechnungskreise. Eventuell fehlende Inventarnummern können in einem weiteren Inventurlauf erfasst werden.
- 5. In der Anlagenveraltung wird im kumulierten Protokoll eine Gesamtübersicht erstellt.
- ▶ Lexware anlagen scan finden Sie auf der Programm-DVD im *Verzeichnis :\anlagenscan.*
- ▶ Das Handbuch Anlagen Scan mit ausführlichen Informatio*nen finden Sie in der Hauptnavigation unter Service + Hilfe.*

e anlagen scan tiert sich in der aten Bedienche.

kchen besagt. as Wirtschaftsl Internehmen den ist

Der Ablauf

**Zahlungs- verkehr**

**Offene Posten**

**Aus- wertungen**

**Anlagen- verwaltung**

Was Sie sonst noch wissen sollten

Einrichtung Installation **Installation**

**Einrichtung**

**Buchen**

Voraussetzungen

## Anlagevermögen auswerten

Die Anlagenverwaltung stellt alle notwendigen Berichte über den Bestand und die Entwicklung des Anlagevermögens bereit. Vier davon stellen wir kurz vor:

- Die Anlagekartei gibt Ihnen detaillierte Auskunft über die Stammdaten und den Abschreibungsverlauf der einzelnen Anlagegüter.
- $\blacktriangleright$  Der Anlagespiegel ist fester Bestandteil des Jahresabschlusses bei allen Gesellschaftsformen. Er legt das im Anlagevermögen gebundene Kapital, die Altersstruktur der Vermögensgegenstände und die Entwicklung der einzelnen Posten im abgelaufenen Geschäftsjahr dar.
- Mit dem Anlageverzeichnis erhalten Sie eine Kontrolle über alle erfassten Anlagegüter im Gesamtüberblick (Inventarliste).
- ▶ Über die AfA-Vorschau können Sie die voraussichtliche Entwicklung der Abschreibungen und Buchwerte für die nächsten 5 Jahre oder 20 Jahre abfragen.

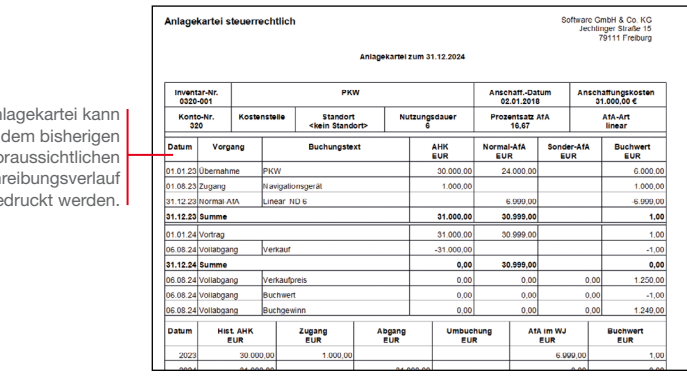

*Wir befinden uns im Jahr 2025 und wollen den Lebenslauf des Fahrzeugs in der Anlagekartei betrachten.*

- 1. Sie haben das Wirtschaftsgut in der Anlageliste selektiert.
- 2. Führen Sie den Befehl Berichte  $\rightarrow$  Anlagekartei aus und wählen Sie auf der Registerkarte Einstellung den Bericht Anlagekartei Standard. Auf der Registerkarte Auswahl ist die Option Selektiertes Anlagegut voreingestellt.
- 3. Betrachten Sie die Anlagekartei des Fahrzeugs in der Vorschau.

Die An mit oder vo Absch ausge

#### Und so wird's gemacht

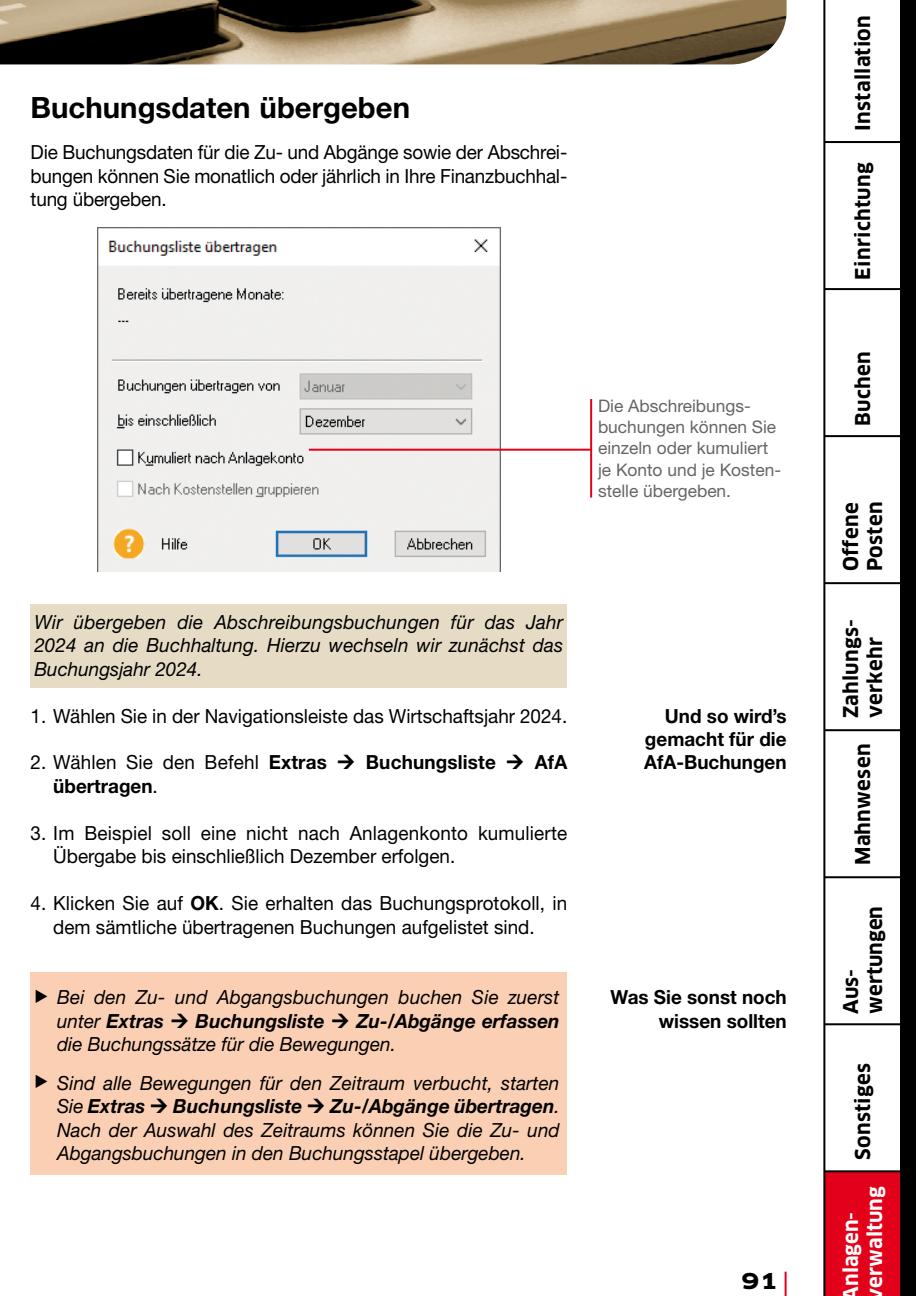

## Anlagespiegel publizieren

Mit dem "Gesetz über elektronische Handelsregister und Genossenschaftsregister sowie das Unternehmensregister" – besser bekannt als EHUG – müssen Unternehmen offenlegungspflichtige Jahresabschlüsse als Datei beim Bundesanzeiger einreichen. Nach § 5 b EStG muss auch der Inhalt der Bilanz in einem standardisierten amtlichen Datensatz an die Finanzverwaltung übermittelt werden ("E-Bilanz"), wobei der Anlagespiegel brutto ein Pflichtbestandteil ist.

Um dieser Verpflichtung nachzukommen und dabei nicht mehr Informationen als nötig zu veröffentlichen, stellt Ihnen Anlagenverwaltung entsprechende Funktionen zur Verfügung.

Im ersten Schritt müssen Sie dazu den Strukturebenen Ihres Anlagebaums sogenannte XBRL-Positionen zuweisen, also Elemente, mit denen die Daten den technischen Anforderungen gemäß strukturiert werden. Ein Assistent führt Sie durch diesen Zuordnungsprozess. XBRL-Positionen zuweisen

> Für den Aufruf des Assistenten muss im Firmenassistenten die Option XBRL-Positionen zuordnen aktiviert worden sein.

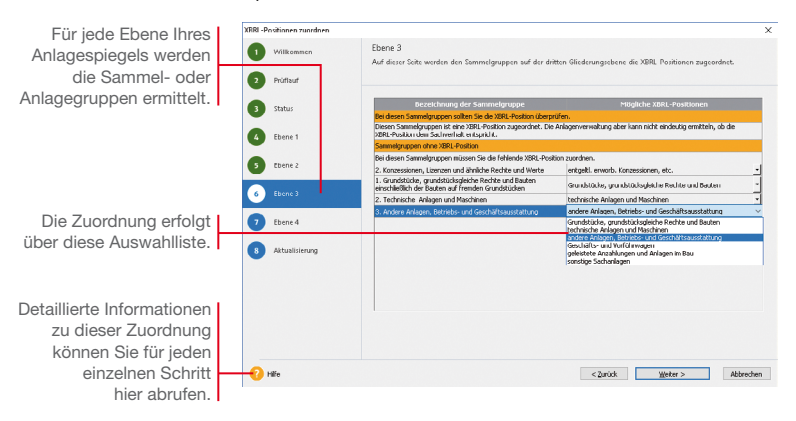

#### Und so wird's gemacht

- 1. Starten Sie den Assistenten im Menü Extras  $\rightarrow$  XBRL-Positionen zuordnen und geben an, ob die XBRL-Positionen für den Anlagespiegel E-Bilanz oder für den Anlagespiegel EHUG hinterlegt werden.
- 2. Ordnen Sie auf allen Ebenen des Anlagebaumes den Sammelund Anlagegruppen eine XBRL-Positionen zu. Was dabei zu beachten ist, ist detailliert in der Hilfe beschrieben.

Der Publikationsprozess findet statt, wenn Sie alle Eingaben für den Jahresabschluss in dem Geschäftsjahr erfasst haben und den Jahresabschluss nun zur Veröffentlichung aufbereiten müssen. Diese Aufbereitung erfolgt ebenfalls über Assistenten. Je nachdem, ob der Anlagespiegel für den Bundesanzeiger oder für die Finanzverwaltung erstellt wird, starten Sie den Assistenten E-Bilanz (wie hier abgebildet) oder EHUG.

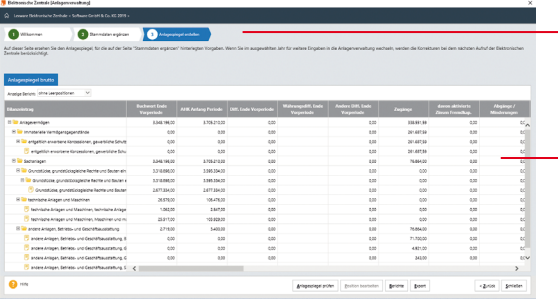

Daten publizieren

durch die Zusammenstellung der Daten.

Ein Assistent führt Sie

Diese Zusammenstellung zeigt, welche Daten übermittelt werden.

- 1. Starten Sie den Assistenten entweder für den Anlagespiegel E-Bilanz über Elektronische Zentrale E-Bilanz oder für den Anlagespiegel EHUG über Elektronische Zentrale > EHUG.
- 2. Sofern nötig, ergänzen Sie die Angaben zu den Stammdaten und legen den Bilanzierungsstandard fest.
- 3. Exportieren Sie den Anlagespiegel E-Bilanz oder EHUG auf der Seite Anlagespiegel erstellen in eine XML-Datei.
- 4. Importieren Sie diese Datei in Ihre Buchhaltungs-Software. Diese Anwendung muss über eine Schnittstelle für den Import des Anlagespiegels E-Bilanz und EHUG verfügen.
- ▶ Die Daten für die F-Bilanz oder für FHUG werden immer mit *allen Anlagen übermittelt.*
- **ELSTER und die Übermittlung an den Bundesanzeiger sind** *immer nur aus der Hauptanwendung möglich.*

Und so wird's gemacht

Was Sie sonst noch wissen sollten **Installation**

Einrichtung Installation

**Einrichtung**

**Buchen**

**Offene Posten**

#### Werte des Anlagevermögens berechnen

Mit Anlagenverwaltung können die Werte des Anlagevermögens in der Anlage EÜR und der Anlage AVEÜR für das ausgewählte Wirtschaftsjahr berechnet werden. Voraussetzung für die Berechnung ist die Zuordnung der für das Wirtschaftsjahr aktuellen EÜR-Positionen zu den jeweiligen Wirtschaftsgütern.

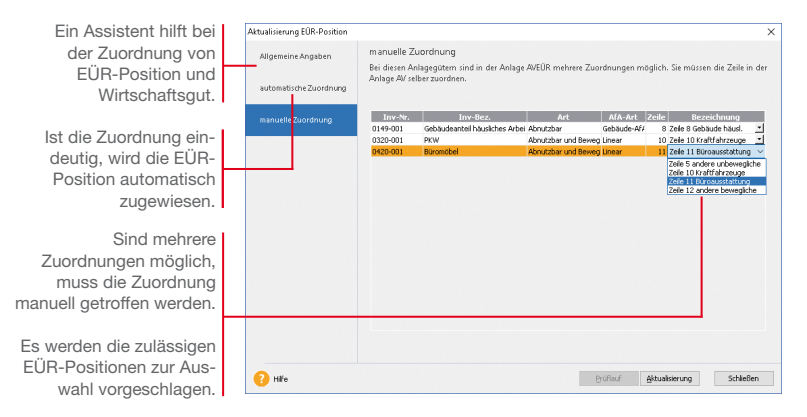

*Im folgenden Beispiel wird zum Jahresende die Zuordnung der aktuellen EÜR-Positionen zu den Wirtschaftsgütern aktiviert und mit Hilfe eines Assistenten durchgeführt. Auf dieser Basis können die Werte des Anlagevermögens von der Anlagenverwaltung berechnet werden.*

- 1. Öffnen Sie die Firmenstammdaten über Bearbeiten  $\rightarrow$  Firmenangaben und wechseln Sie auf die Seite Einstellungen.
- 2. Aktivieren Sie Option Zuordnungen Anlage AVEÜR erstellen und speichern Sie die Firmeneinstellungen.
- 3. Wird erkannt, dass im eingestellten Wirtschaftsjahr Anlagegüter ohne Zuordnung zu einer Zeile in der Anlage AVEÜR vorhanden sind, startet der Zuordnungs-Assistent Aktualisierung EÜR-Position unmittelbar nach Freischalten der Option.
- 4. Auf der Seite automatische Zuordnung werden alle Wirtschaftsgüter aufgeführt, für die der Assistent eine EÜR-Position automatisch zuweisen konnte.
- 5. Auf der Seite manuelle Zuordnung müssen Sie entscheiden, welche Zeile auf der Anlage AVEÜR dem Wirtschaftsgut zugeordnet werden soll.

#### Und so wird's gemacht

Einrichtung | Installation **Installation**

- **Buchen**
- **Offene Posten**

- Mahnwesen **Mahnwesen**
- **Aus- wertungen**
- **Sonstiges**
- 6. Schließen Sie die Bearbeitung der Zuordnungen mit Aktualisieren ab. Die Zuordnungen werden in den Stammdaten des jeweiligen Wirtschaftsguts gespeichert.
- 7. Markieren Sie im Druckdialog Anlagespiegel die Formulardatei Anlage AVEÜR und klicken Sie auf die Schaltfläche Manuelle Werte. Alle Werte, die auf Basis der getroffenen Zuordnung berechnet werden konnten, werden auf drei Assistentenseiten ausgewiesen.

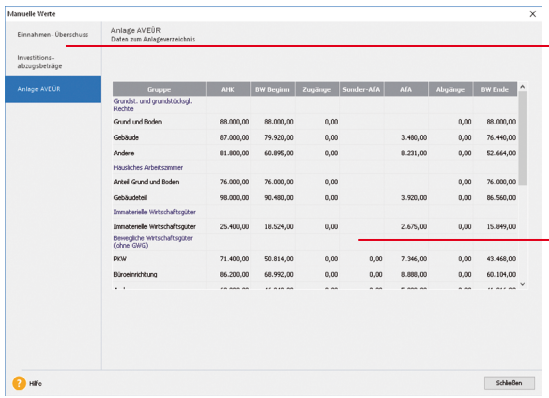

- 8. Wenn Sie alle Werte geprüft und ggf. korrigiert bzw. ergänzt haben, schließen Sie das Eingabefenster Manuelle Werte. Bestätigen Sie die Abfrage, dass alle Werte den gesetzlichen Vorschriften entsprechen, mit Ja, können Sie die Anlage AVEÜR und eine Übersicht für die Anlage EÜR ausdrucken.
- **Die Werte des Anlagevermögens werden aus der Buch***haltungs-Software im Zuge der Übermittlung der Anlage EÜR für die Steuererklärung via ELSTER an die Finanzverwaltung übertragen.*
- ▶ Die für ein Wirtschaftsjahr maßgeblichen EÜR-Positionen *werden durch einen entsprechenden Aktualisierungsservice installiert.*

Was Sie sonst noch wissen sollten

Die errechneten Werte für die Anlage AVEÜR können nicht manuell bearbeitet werden. Korrekturen an den Berechnungen sind nur über entsprechende Änderungen im Anlageassistenten des aktuellen Wirtschaftsjahres möglich.

Auf der Seite Einnahmen-Überschuss werden für einige Zeilen der Anlage EÜR die entsprechenden Werte ermittelt und ausgewiesen. Hier sind manuelle Änderungen und Ergänzungen erforderlich.

**Lexware**

## buchhaltung<sup>®</sup> premium 2024

#### **Der Lexware Software-Support**

Lösungsbeschreibungen zu häufig gestellten Fragen und Kundenforen zu Ihrer Software finden Sie im Lexware Online Support unter:

**lexware.de/support forum.lexware.de**

Oder wenden Sie sich an unsere Berater: Montag bis Freitag von 8:00 bis 18:00 Uhr<sup>1)</sup>

**Installations- und Technische Hotline** Tel. 0800 72 34 187

**Inhaltliche Hotline**

Buchhaltung Tel. 0900 19 00 0502) Anlagenverwaltung Tel. 0900 19 00 051<sup>2</sup>

1) Bitte halten Sie beim Anruf der Hotline Ihre Kundennummer bereit, falls vorhanden.

2) Gültig bis 31.03.2025.